# **Seguridad Sección**

Esta sección de seguridad recoge la información para: VMCs 5, 10, 15, 15XT, 2016L, 2216, 3016, 3016L, 3020, 4020, 4020A, 4525, 5020A, 6030, y 8030; mesas giratorias VH65, TR65, y V300 (400) MM; e Indexer VH5C .

# **Fadal**

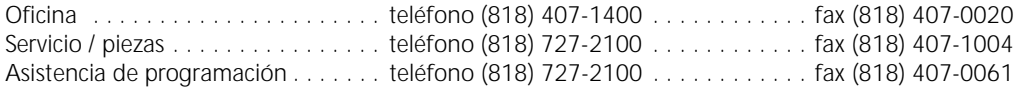

#### support@fadal.com 20701 Plummer Street Chatsworth California 91311 U.S.A.

La información de este documento se revisa regularmente y todos los cambios necesarios se incorporan a la revisión siguiente. Agradecemos cualquier sugerencia para su mejora.

El material puede cambiar sin notificación previa.

Este manual es para el uso exclusivo de los clientes y proveedores de Fadal. Está prohibida la reproducción, transmisión de este documento sin la autorización expresa por escrito de Fadal Machining Centers.

© Copyright 2000 Fadal Machining Centers.

### **Seguridad Sección**

#### **MODIFICACIONES; ALTERACIONES Y CAMBIOS**

No modifique o altere este equipo sin la autorización por escrito de Fadal Machining Centers. Los cambios no autorizados pueden ocasionar situaciones de peligro. Dirija todas sus preguntas al departamento de servicio de Fadal.

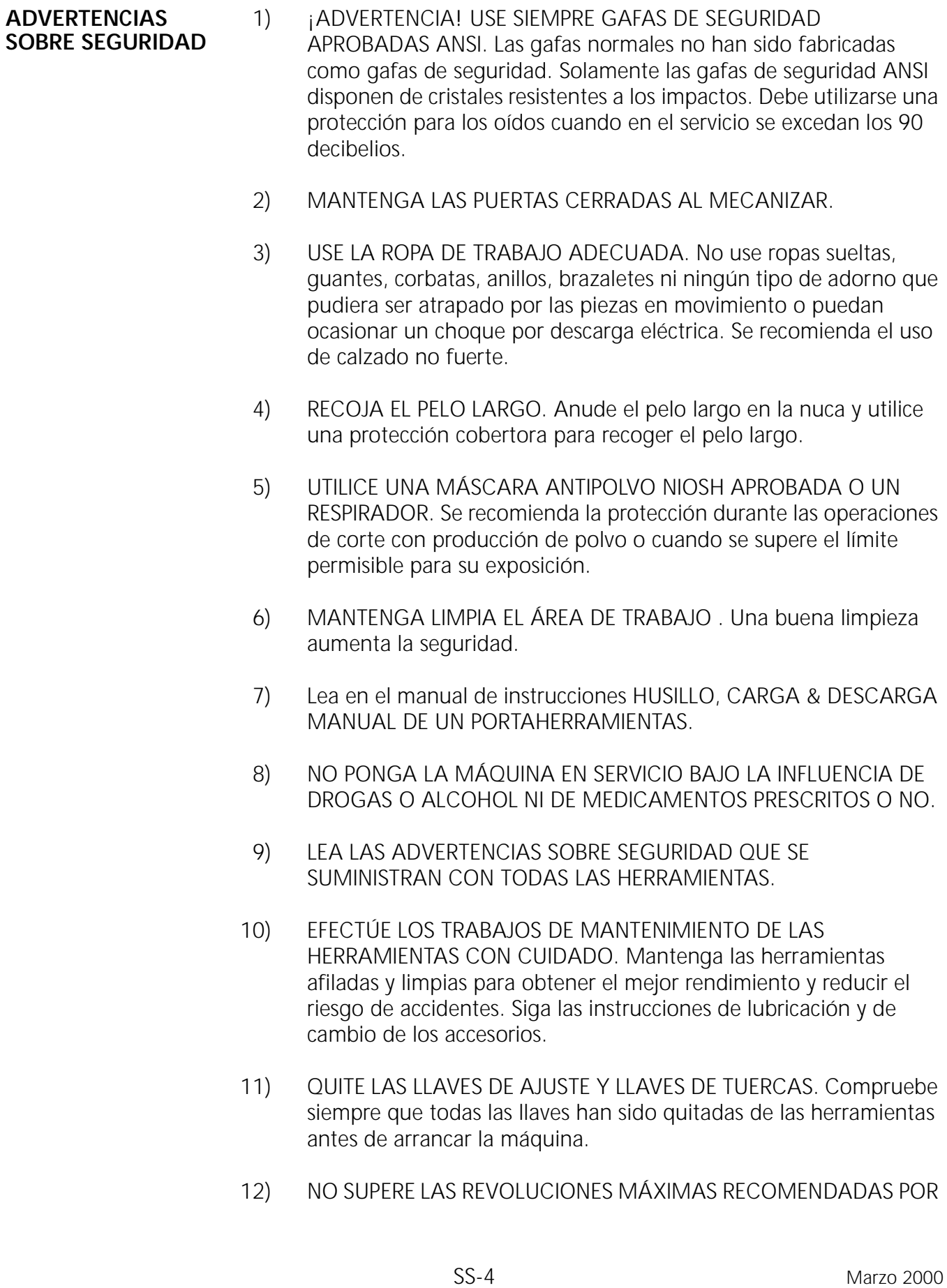

### **Seguridad Sección**

EL FABRICANTE PARA LA HERRAMIENTA. Cuando se coloquen las herramientas en el husillo, verifique las revoluciones actuales ajustadas en el control antes de arrancar el husillo.

- 13) ASEGURE CORRECTAMENTE LAS HERRAMIENTAS EN SU PORTAHERRAMIENTAS.
- 14) TRABAJO SEGURO. Haga uso de la práctica normal para sujetar el material a mecanizar.
- 15) QUITE TODAS LAS HERRAMIENTAS DEL HUSILLO Y DEL CAMBIADOR DE HERRAMIENTAS antes de utilizar y cambiar los accesorios tales como: herramientas, fijaciones, indexador, el cabezal móvil de un cuarto eje y cualquier cuarto eje o la combinación de un cuarto - quinto eje , etc.
- 16) PRUEBE SIEMPRE UN PROGRAMA NUEVO antes de utilizar el modo AUTO. (Vea CONTROLAR (DEBUG) PROGRAMA en el manual de instrucciones).
- 17) La máquina herramienta DEBE ESTAR conectada a tierra por un sistema conductor permanente metálico o a un sistema que disponga de un conductor a tierra.
- 18) NO USE LA MÁQUINA EN UN ENTORNO INSEGURO. No use la máquina en lugares con vapor de agua o húmedos ni expuesta a la lluvia. Mantenga una buena iluminación en el área de trabajo.
- 19) NO FUERCE LA HERRAMIENTA. Las herramientas han sido fabricadas para un trabajo adecuado y seguro a las velocidades correctas. Mantenga afiladas las herramientas.
- 20) UTILICE LA HERRAMIENTA CORRECTA. No intente usar las herramientas o accesorios para efectuar un trabajo para el cual no fueron diseñadas.
- 21) NO REBASE. Mantenga siempre ambos pies sobre el suelo y el equilibrio. Utilice un objeto firme como soporte cuando tenga que alcanzar algo por encima de la máquina.
- 22) REDUZCA EL RIEGO DE UN ARRANQUE INVOLUNTARIO. Desconecte la máquina con el interruptor principal y utilice el procedimiento adecuado de bloqueo / advertencia cuando esté trabajando dentro del revestimiento o cuando exista el peligro de descargas eléctricas.

- 23) DESCONECTE LA MÁQUINA CON EL INTERRUPTOR PRINCIPAL Y BLOQUEE CUANDO ESTÉ TRABAJANDO DENTRO DE CUALQUIERA DE LOS ARMARIOS ELÉCTRICOS.
- 24) USE LOS ACCESORIOS RECOMENDADOS. Consulte el manual de instrucciones sobre los accesorios recomendados por FADAL. Los accesorios inadecuados aumentan el riesgo de accidentes.
- 25) NO SE SUBA NUNCA A LA MÁQUINA. Además del riesgo de resbalar o caer se pueden producirse graves accidentes si se hace contacto no intencionado con la herramienta.
- 26) CONTROLE LAS PIEZAS AVERIADAS. Compruebe siempre todas las piezas para ver si están bien conectadas, rotas o presentas condiciones que afecten al correcto servicio de la máquina / o que aumenten el riesgo de accidentes. Las piezas dañadas o perdidas deben ser reparadas o sustituidas ANTES de poner la máquina en funcionamiento.
- 27) NO DEJE NUNCA LA MÁQUINA DESATENDIDA. Desconecte la corriente de la máquina cuando deje la máquina sin vigilancia. No abandone la máquina nunca hasta que se haya detenido por completo.
- 28) NO DESCONECTE EL INTERRUPTOR DE SEGURIDAD DE LA PUERTA FRONTAL.
- 29) LIMPIE LAS SALPICADURAS. Tape inmediatamente con material absorbente y limpie las salpicaduras de refrigerante y de aceite alrededor de la máquina. Solucione la causa de la fuga para evitar cualquier peligro.
- 30) LA INSTALACIÓN ELÉCTRICA DE LA MÁQUINA LA DEBE EFECTUAR UN ELECTRICISTA CUALIFICADO.
- 31) SOLAMENTE FADAL O LOS DISTRIBUIDORES AUTORIZADOS DE LA EMPRESA FADAL PODRÁN INSTALAR LA MÁQUINA.
- 32) USE LOS GUANTES PROTECTORES ADECUADOS CUANDO TRABAJE CON HERRAMIENTAS DE CANTOS ÁSPEROS O AFILADOS. No utilice guantes en el entorno de los elementos rotativos de la máquina.
- 33) NO USE MANGUERAS DE AIRE COMPRIMIDO PARA SOPLAR LAS

### **Seguridad Sección**

BIRUTAS DE SU CUERPO O DE LAS ROPAS. El resultado podría ser un accidente grave de sus ojos, oídos o de la piel. No dirija las mangueras de aire comprimido hacia otras personas.

### **Seguridad Sección**

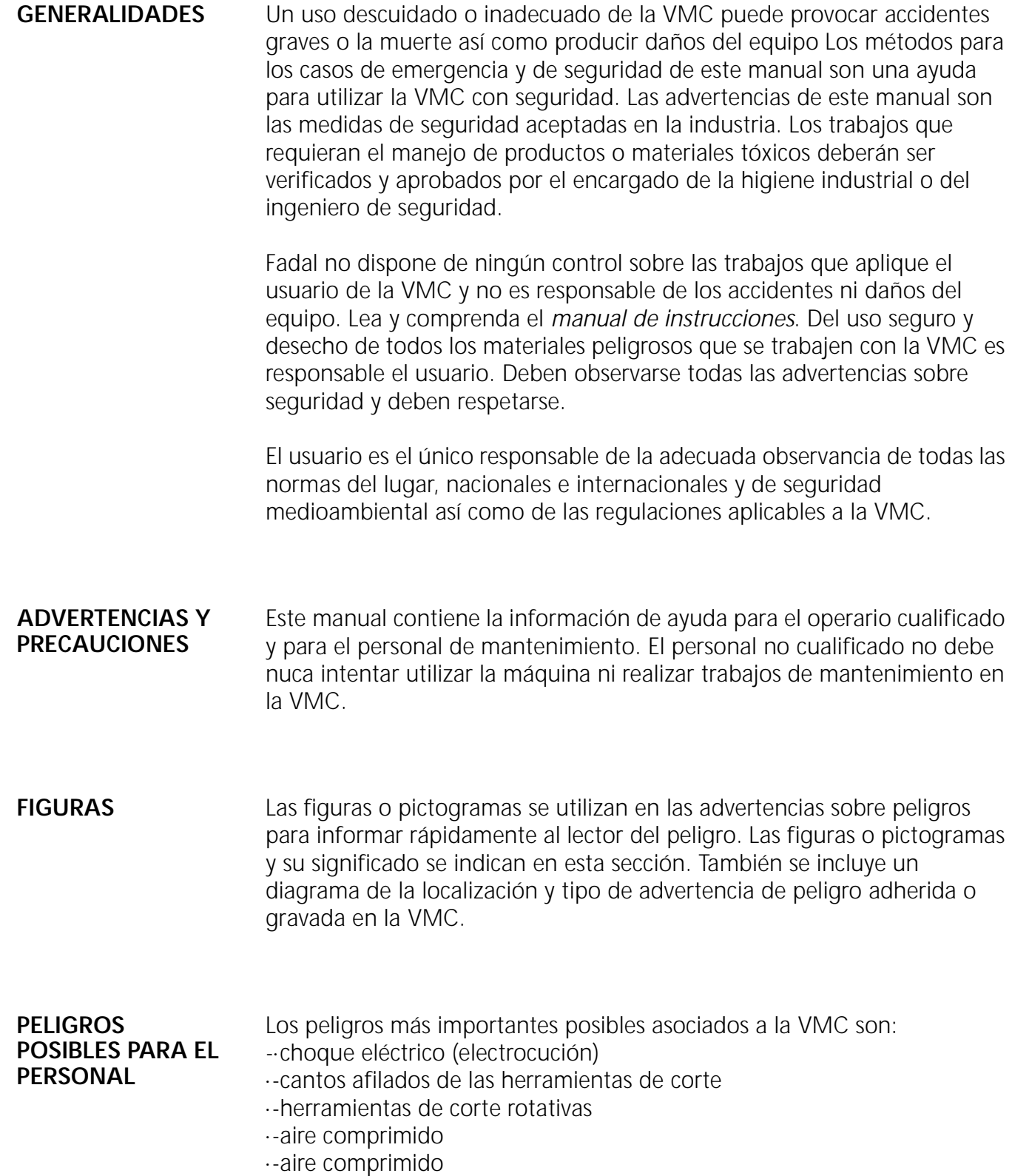

#### **Seguridad Sección**

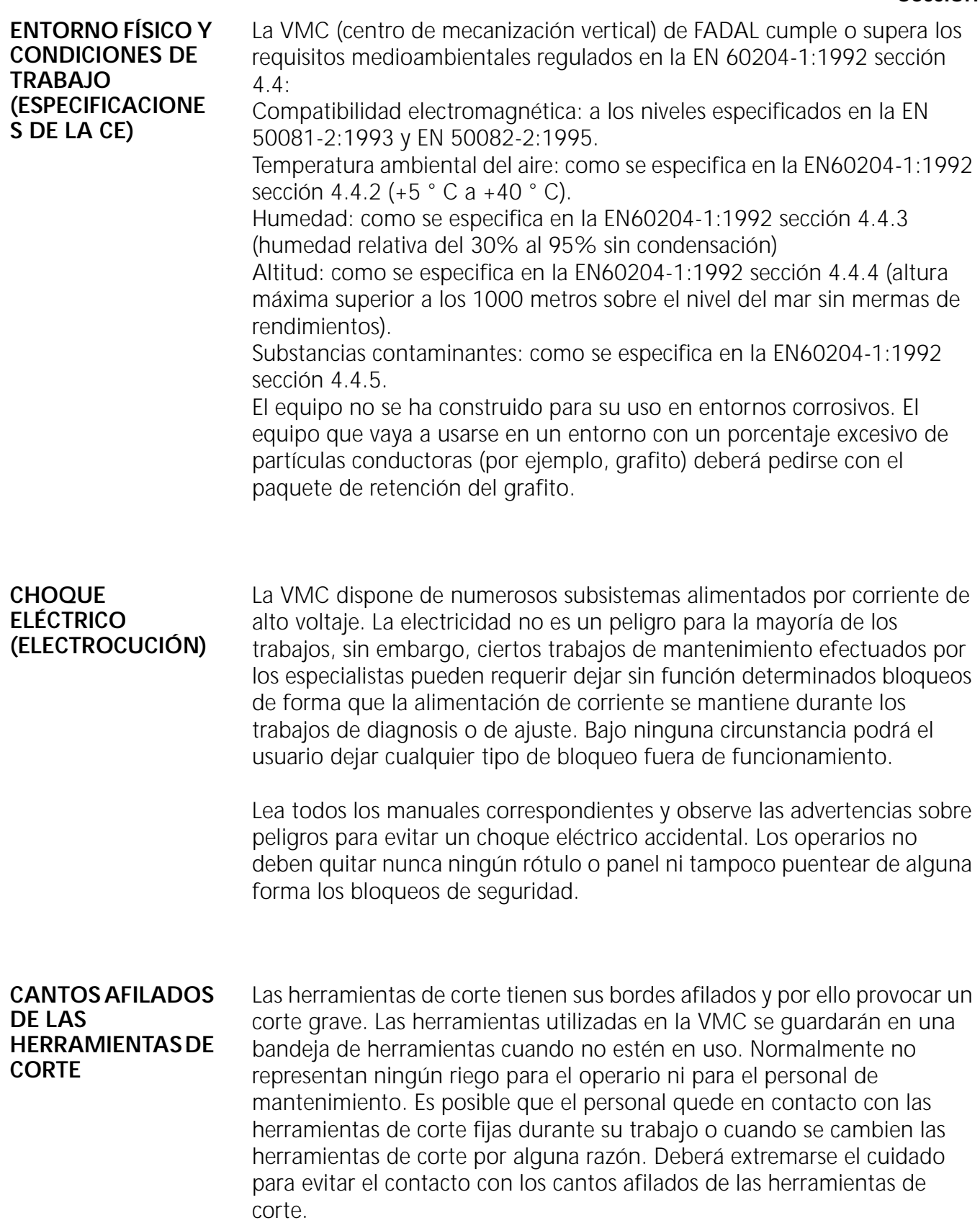

### **Seguridad Sección**

#### **HERRAMIENTAS DE CORTE ROTATIVAS**

Las herramientas de corte rotativas en la VMC presuponen un peligro potencial de enganche. También existe el peligro de corte si el operario queda en contacto con la herramienta de corte rotativa. El escudo de policarbonato está dotado de un bloqueo para evitar que se pueda usar la VMC cuando esté abierto el escudo de protección. Bajo ninguna circunstancia podrá el usuario dejar cualquier tipo de bloqueo fuera de funcionamiento o quitarlos.

Si el bloqueo de seguridad no funciona correctamente deberá informarse al personal de mantenimiento y no podrá usarse la VMC hasta que ésta funciona con normalidad.

Antes de iniciar cualquier trabajo el operario de la VMC deberá inspeccionar todas las herramientas de corte a utilizar para asegurarse de que éstas se encuentran en buenas condiciones y están libres de defectos o rotas. El operario deberá asegurarse que se encuentra solamente la herramienta de corte adecuada para el material a mecanizar.

Si se usa la herramienta inadecuada o una herramienta dañada puede producirse el fallo de la herramienta y del material a mecanizar. Un fallo de este tipo puede producir que la herramienta o el material sea expulsado al exterior a gran velocidad. La expulsión de cualquiera de ellos puede producir accidentes graves o la muerte del personal que se encuentre en su proximidad. También pueden producirse daños graves del equipo.

**RUIDO** La exposición al ruido peligroso del trabajo o su exposición prolongada al ruido de un nivel superior a los 90 decibelios puede causar sordera permanente. El nivel de ruido que la VMC produce varía con el tipo de material, velocidad de corte y otros diferentes factores.

> Para prevenir la sordera producida por el ruido al trabajar con la VMC deberá usar siempre el personal expuesto a un nivel sonoro de 90 decibelios o superior una protección para los oídos. El nivel de protección necesario puede variar dependiendo esto de la cantidad de ruido producido al trabajar con la VMC. Para garantizar la correcta protección a los oídos será necesario cumplir con los estándares de OSHA. Consulte con el especialista para la higiene industrial o con el ingeniero de seguridad sobre el tipo adecuado de protección antes de trabajar con la VMC.

### **Seguridad Sección**

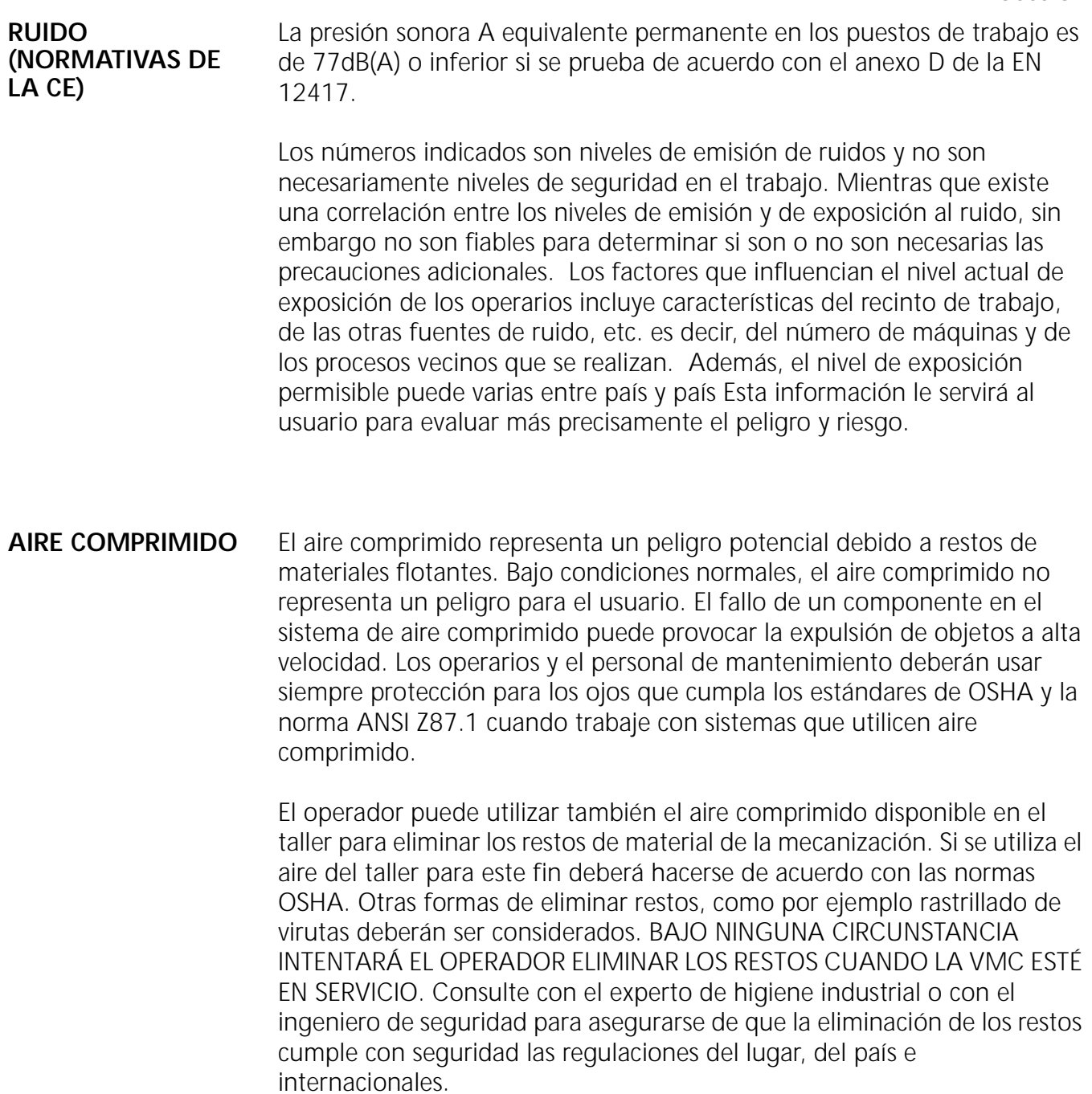

#### **PRECAUCIONES SOBRE SEGURIDAD ADICIONALES**

El cumplimiento de las siguientes normas de seguridad es necesario para trabajar con seguridad la VMC.

- 1. No trabaje nunca sólo en los circuitos eléctricos con corriente. Deberá estar presente otra persona cualificada capaz de desconectar la VMC cuando el voltaje sea de 600 voltios o superior. Esa persona deberá también conocer el método CPR (resucitación cardiopulmonar) y la forma de proceder en caso de emergencia de la empresa.
- 2. No use nunca adornos o ropa poco ajustada cuando trabaje con la VMC. Deberá recoger el pelo suelto y cubrirlo con una gorra.
- 3. Use protección para los ojos cuando trabaje o mantenga esta máquina.
- 4. No trabaje con esta máquina nunca sin sus defensas, escudos de seguridad y puntos de bloqueo funcionando inadecuadamente.
- 5. Informe inmediatamente al supervisor de cualquier condición de falta de seguridad. No trabaje con esta máquina hasta que se hayan solucionado las causas de inseguridad. Si el operador no está familiarizado con una situación, entonces consulte con un experto en higiene industrial o con el ingeniero de seguridad para su aprobación antes de comenzar.
- 6. Cumpla con todas las normas del lugar, del país e internacionales relativas al manejo, proceso o desecho de materiales peligrosos que se utilicen conjuntamente con la VMC..
- 7. No deje cables eléctricos que pudieran ser causa de tropiezo. Asegure todos los cables eléctricos y las líneas de aire comprimido conectadas a la VMC.
- 8. Mantenga un extintor aprobado (UL) próximo a la VMC a asegúrese de que todo el personal conozca su lugar.
- 9. No conecte la VMC ni intente poner e servicio si existen gases explosivos o inflamables.
- 10.No monte piezas de repuesto ni modifique la VMC sin consultar previamente al ingeniero de seguridad. Póngase en contacto con el

departamento técnico de FADAL o con su distribuidor en lo referente a piezas de reparaciones y servicio.

- 11.El escudo de policarbonato está dotado de un bloqueo para evitar que se pueda usar la VMC cuando esté abierto el escudo de protección. Bajo ninguna circunstancia podrá el usuario dejar cualquier tipo de bloqueo fuera de funcionamiento o quitarlos. Si falla la corriente del VMC, entonces el husillo girará libremente durante aprox. 30 segundos. Bajo ninguna circunstancia podrá abrir el operador el escudo protector de policarbonato antes de que el husillo se pare completamente.
- 12.La máquina no ha sido construida para trabajar con substancias inflamables o peligrosas.
- 13.Tome precauciones adicionales sobre seguridad y medidas cuando trabaje con magnesio, madera u otros materiales combustibles.
- 14.Será necesario un equipo para la extracción del polvo cuando trabaje con materiales o procedimientos productores de polvo.
- 15.Debido al peligro de resbalamiento o caída en una superficie húmeda o con aceite, deberá limpiarse y secarse la mesa y el suelo antes de acceder a él para trabajos de mantenimiento.
- 16. No penetre dentro de las áreas cerradas a menos que la máquina esté desconectada y bloqueada.

### **INSTRUCCIONES DE SEGURIDAD**

## A PELIGRO

Todas las máquinas fresadoras presentan peligros debido a herramientas de corte giratorias, correas y poleas, electricidad de alto voltaje, ruido y aire comprimido.

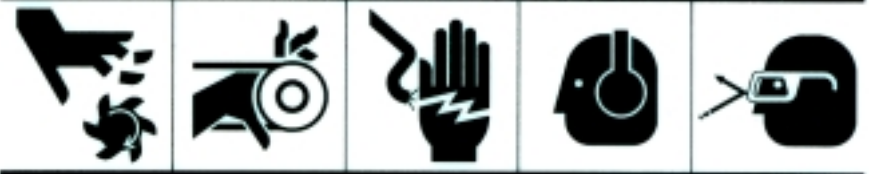

Las herramientas de corte giratorias pueden causarle lesiones graves. NUNCA ponga ninguna parte de su cuerpo cerca de las herramientas de corte giratorias. Revise si las herramientas de corte están dañadas antes de operar esta máquina. NO opere esta máquina a menos que las<br>puertas estén cerradas. NO opere esta máquina a menos que los mecanismos de enclavamiento de las puertas (interlocks) funcionen adecuadamente.

- Las poleas y correas que giran pueden causarle lesiones graves. NUNCA ponga ninguna parte de su cuerpo cerca de piezas que giran o están en movimiento. SIEMPRE compruebe que las guardas estén en su sitio antes de operar esta máquina.

- La electricidad de alto voltaje puede causar lesiones graves o la muerte. NUNCA trate de ajustar ni reparar circuitos eléctricos a menos que esté familiarizado con los circuitos y esté calificado para trabajar con seguridad en los circuitos eléctricos antes de tratar de trabajar con esta máquina.

- Exponerse a mucho ruido o a ruido prolongado puede llevar a la<br>pérdida permanente de la audición. NO opere esta máquina sin protegerse los oídos. SIEMPRE utilice protectores de oídos que cumplan con las normas de salud y seguridad laborales en lo referente a la atenuación del ruido.

- El aire comprimido puede causar lesiones. NO trabaje con sistemas de aire comprimido sin desconectar primero la fuente de aire comprimido. SIEMPRE lleve puestos protectores de ojos cuando realice<br>el mantenimiento de sistemas de aire comprimido. SÓLO el personal calificado y autorizado, familiarizado con el sistema de aire comprimido debe realizar el mantenimiento del sistema de aire comprimido.

#### **ADHESIVO DE SEGURIDAD 2**

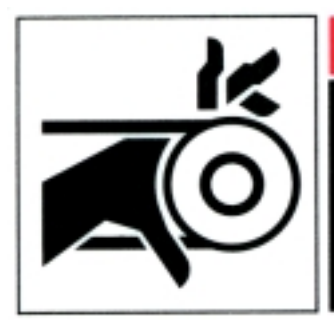

### A PELIGRO

Las piezas en movimiento pueden causar lesiones graves. NO opere sin los paneles en su sitio. Manténgase alejado de las piezas en movimiento. Quite la corriente antes de realizar el servicio.

#### **ADHESIVO DE SEGURIDAD 3**

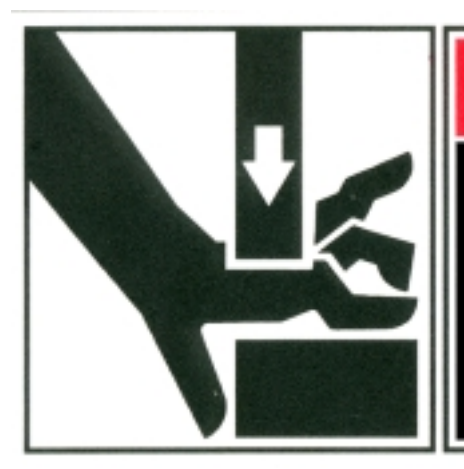

# A PELIGRO

La puerta de la plataforma automática APLASTARÁ las manos. PERMANEZCA ALEJADO cuando la puerta se esté cerrando.

### **ADHESIVO DE SEGURIDAD 4**

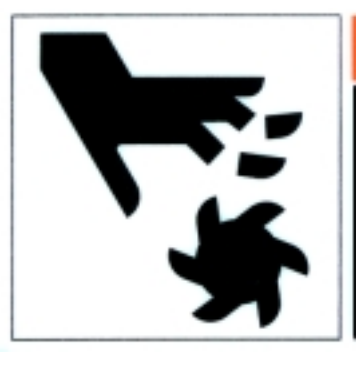

### **A ADVERTENCIA**

Los filos al descubierto de las herramientas de corte pueden causar cortaduras graves. NO ponga las manos cerca de los filos al descubierto de las herramientas de corte.

#### **Seguridad Sección**

# **Fadal**

#### **ADHESIVO DE SEGURIDAD 5**

# **A ADVERTENCIA**

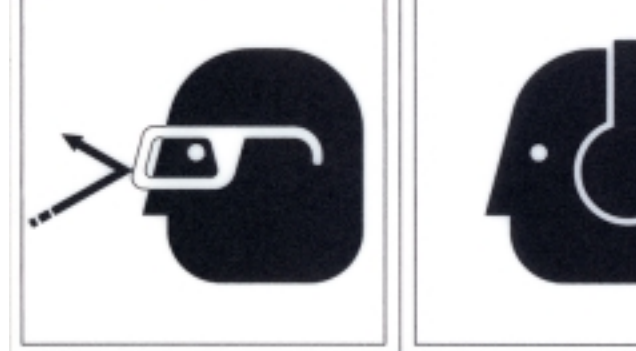

Esta máquina puede despedir objetos que pueden causar lesiones. SIEMPRE lleve puestas gafas de seguridad cuando opere esta máquina. El ruido que hace esta máquina puede dañar la audición. SIEMPRE utilice protección para los oídos cuando opere esta máquina. NO opere esta máquina con las puertas abiertas o sin los recintos (enclosures) en su sitio. Desactive antes de realizar el servicio.

#### **ADHESIVO DE SEGURIDAD 6**

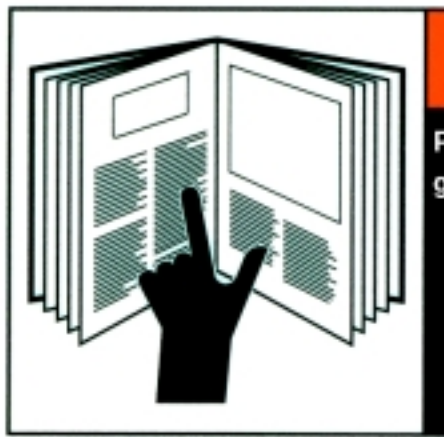

### **A ADVERTENCIA**

Para evitar la posibilidad de una lesión grave o la muerte:

- · Esta máquina debe operarse solamente por personal calificado.
- · Antes de operar esta máquina, lea el Manual del operador y compruebe que lo entiende bien.

### **Seguridad Sección**

#### **ADHESIVO DE SEGURIDAD7 ADHESIVO DE SEGURIDAD 8**

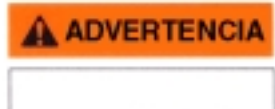

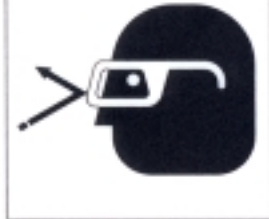

El aire comprimido puede causar lesiones graves. NO dé mantenimiento a los sistemas presurizados. Desconecte la fuente de aire antes de realizar el mantenimiento.

### **A ADVERTENCIA**

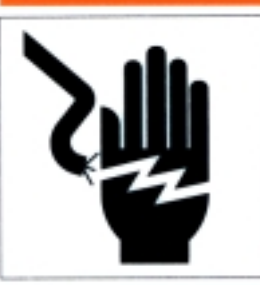

Los voltajes peligrosos de este recinto pueden causar la muerte. NO opere con la puerta abierta. El servicio debe realizarse solamente por personal calificado.

#### **ADHESIVO DE SEGURIDAD9 ADHESIVO DE SEGURIDAD 10**

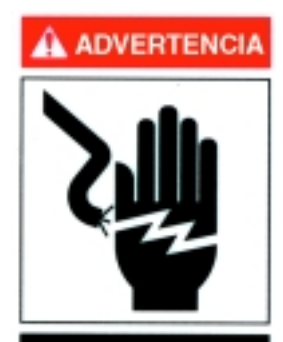

Los voltajes peligrosos de este recinto pueden causar la muerte. El servicio debe realizarse solamente por personal calificado. Desactive antes de realizar el servicio.

### **A PELIGRO**

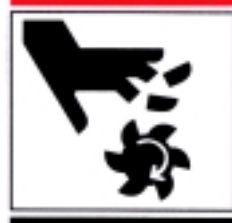

Las herramientas de corte pueden causar lesiones graves o muerte. No saque ni modifique los componentes de este armario.

**ADHESIVO DE SEGURIDAD 11** **Seguridad Sección**

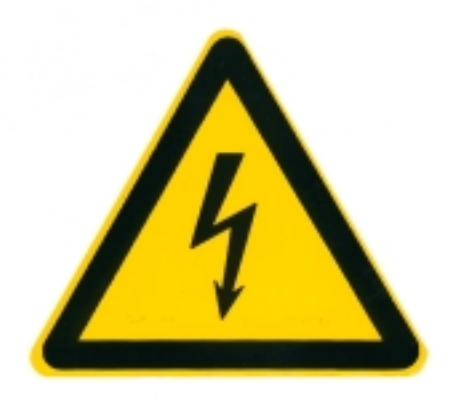

#### **ADHESIVO DE SEGURIDAD 12**

# **AATENCION**

El servicio de mantenimiento debe ser realizado por personal autorizado por la empresa fabricante.

#### **ADHESIVO DE SEGURIDAD 13**

#### REQUISITOS DE CONEXIÓN A TIERRA DE LAS MÁQUINAS VMC DE FADAL

**IMBO ATions** era de los militodos en in el artículo 250 del Côdigo Eléctrico Nacional. (Consulte la guia de instalación que aparece en el Manual de Montenimiento de los máquinas VMC de Fadol para informarse de los detalles.) El inéticio de coneción a tera minima que Fadal recontenda consiste en lo siguiente

- El rable de consolón a tierra debe ser un conductar continual, masizo a trenzado, ain empalmes.<br>- El cable de consolón a tierra debe ser un cable de cobre con aislamiento vede a un cable de cobre que tenga aislamiente verde con una franja amazilla.
- 

.<br>El cable de consolón a tierra debe tener calibre No. 8 (XWG) e de un grosor mayor.<br>-Una punta de este cable na conectada a la barra de tierra protectora del armario trasero de la máquina pora. labasdo da moteles da Fadal. La otra punta va conectada a una erajata de coneción a tierra dal panel do distribución eléctrica del eclício.

**Seguridad Sección**

#### **ADHESIVO DE SEGURIDAD 14**

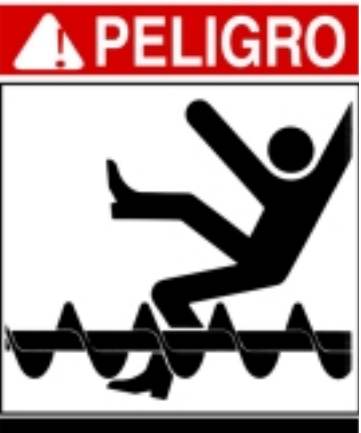

El sistema Auger puede<br>producir daños graves o causar la muerte. Mantenga todas las partes de su cuerpo alejadas del sistema Auger en todo momento.

### **POSICIONES DE LOS ADHESIVOS DE SEGURIDAD**

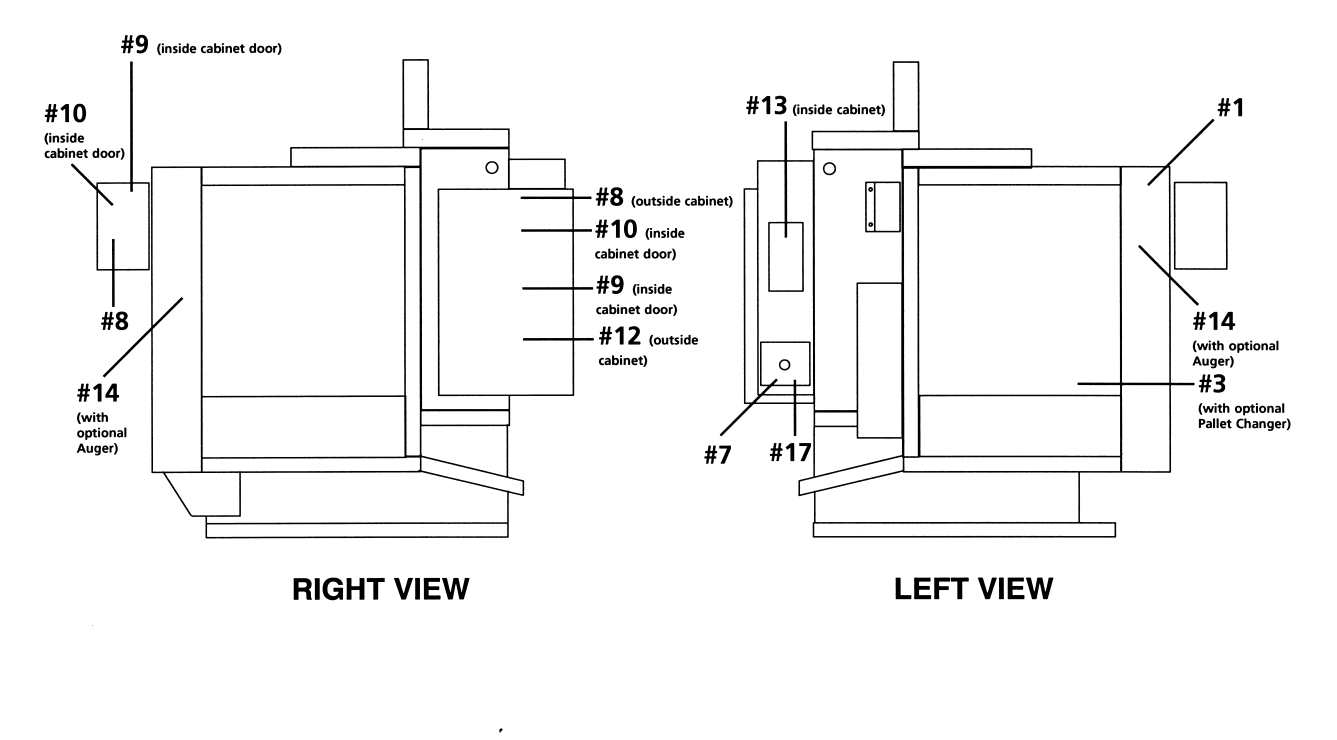

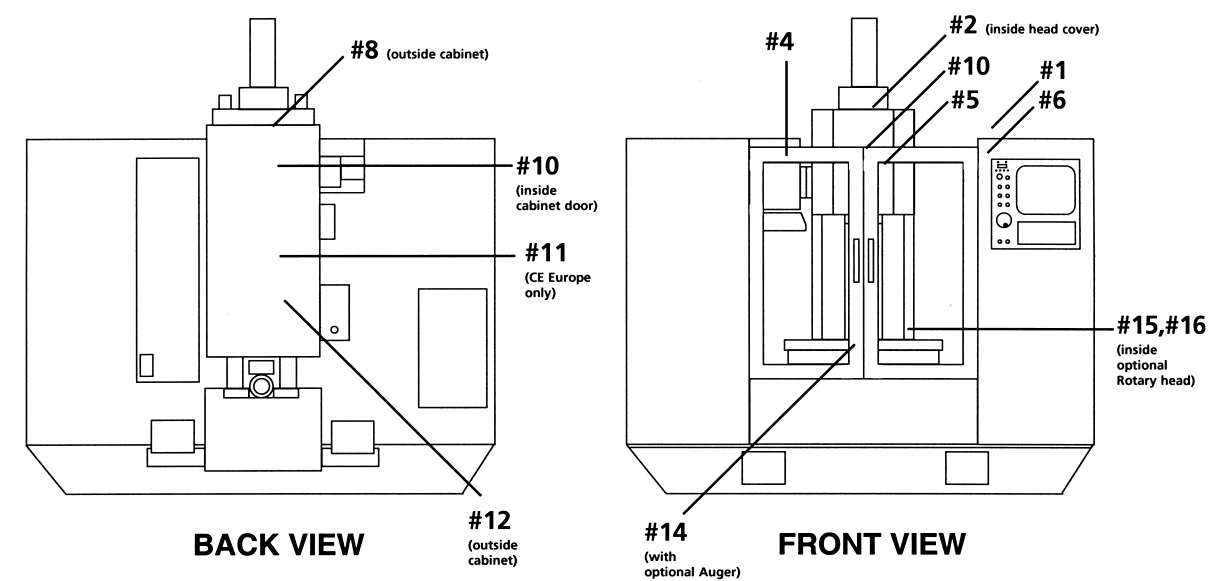

# **Índice**

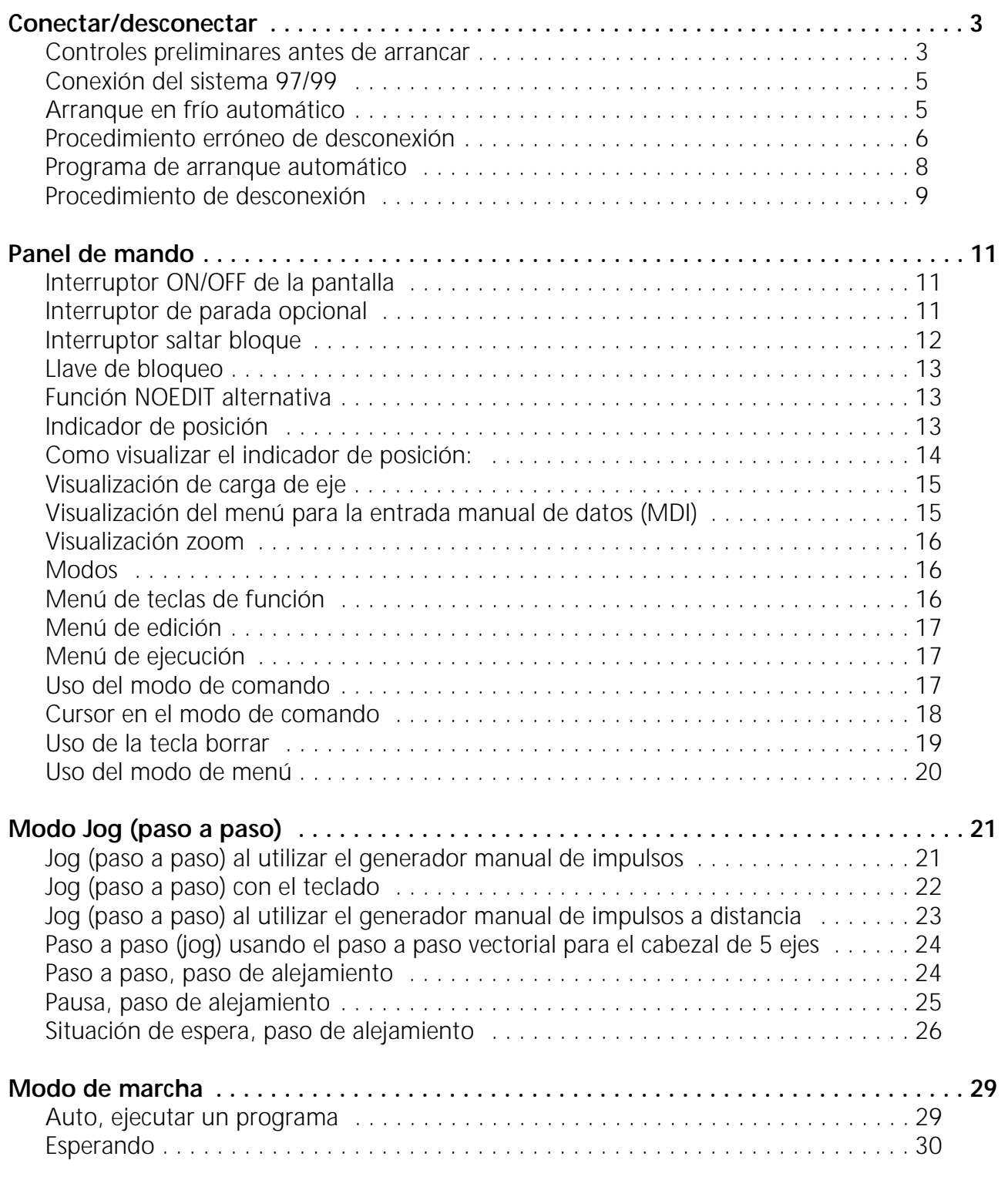

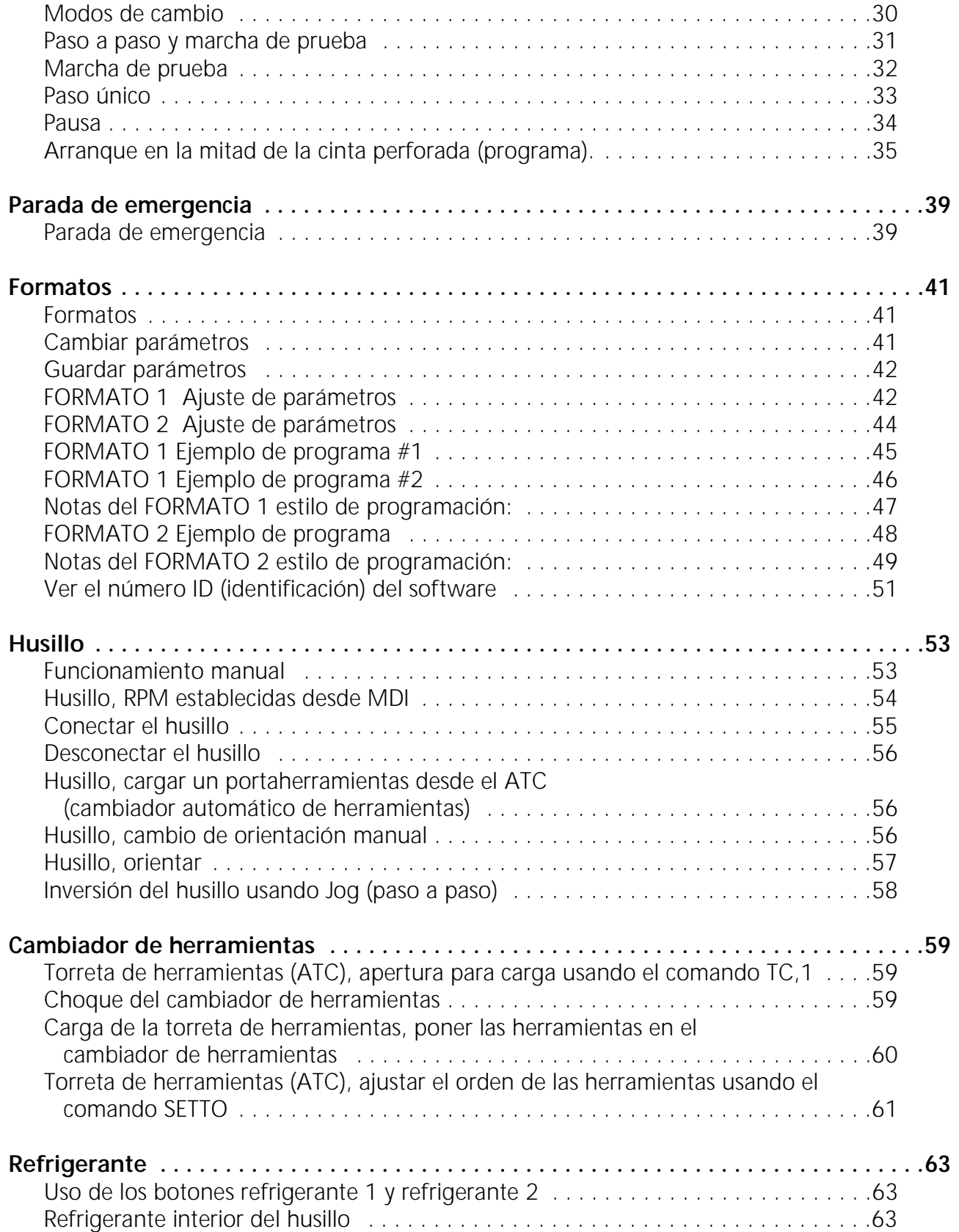

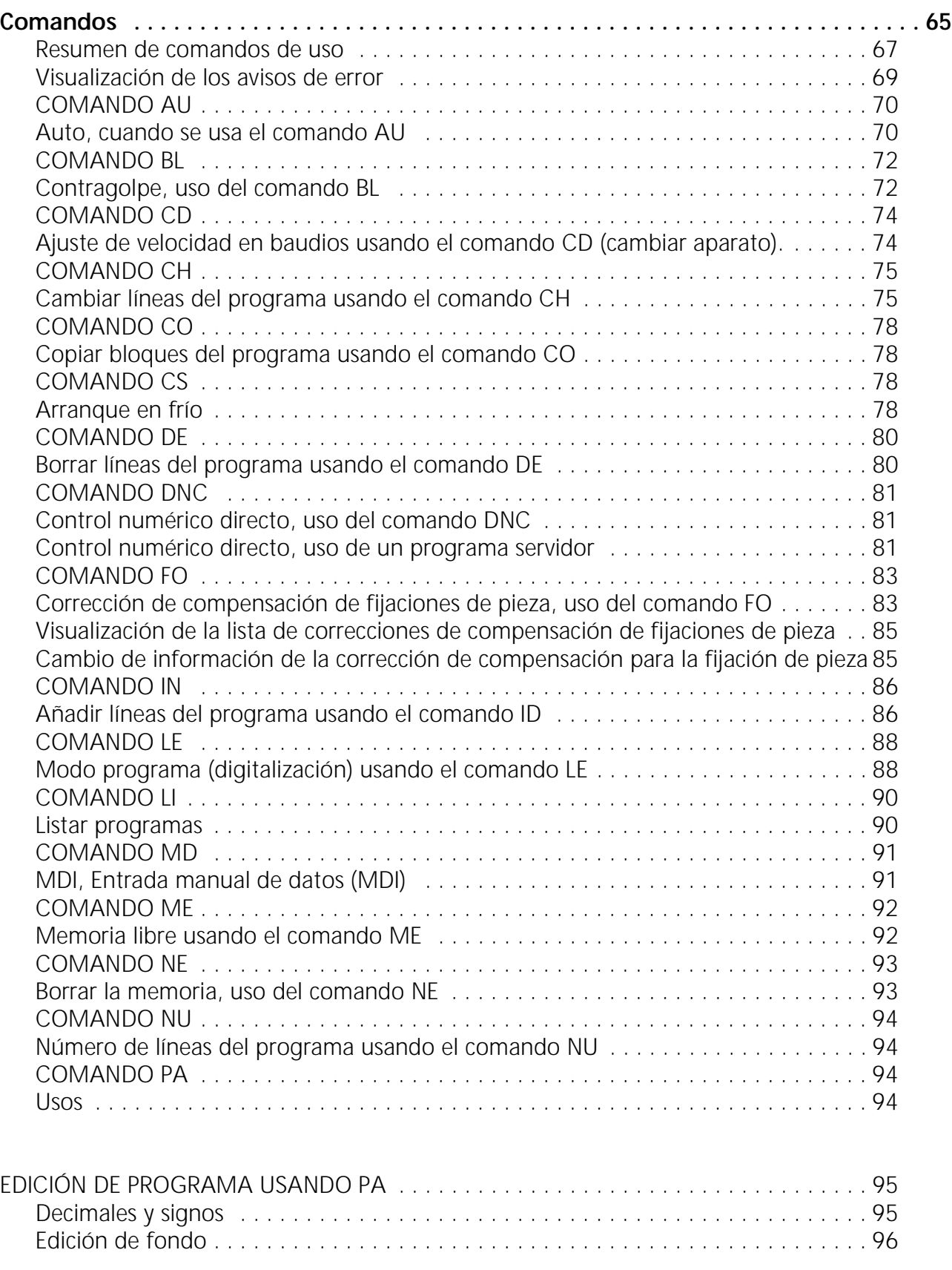

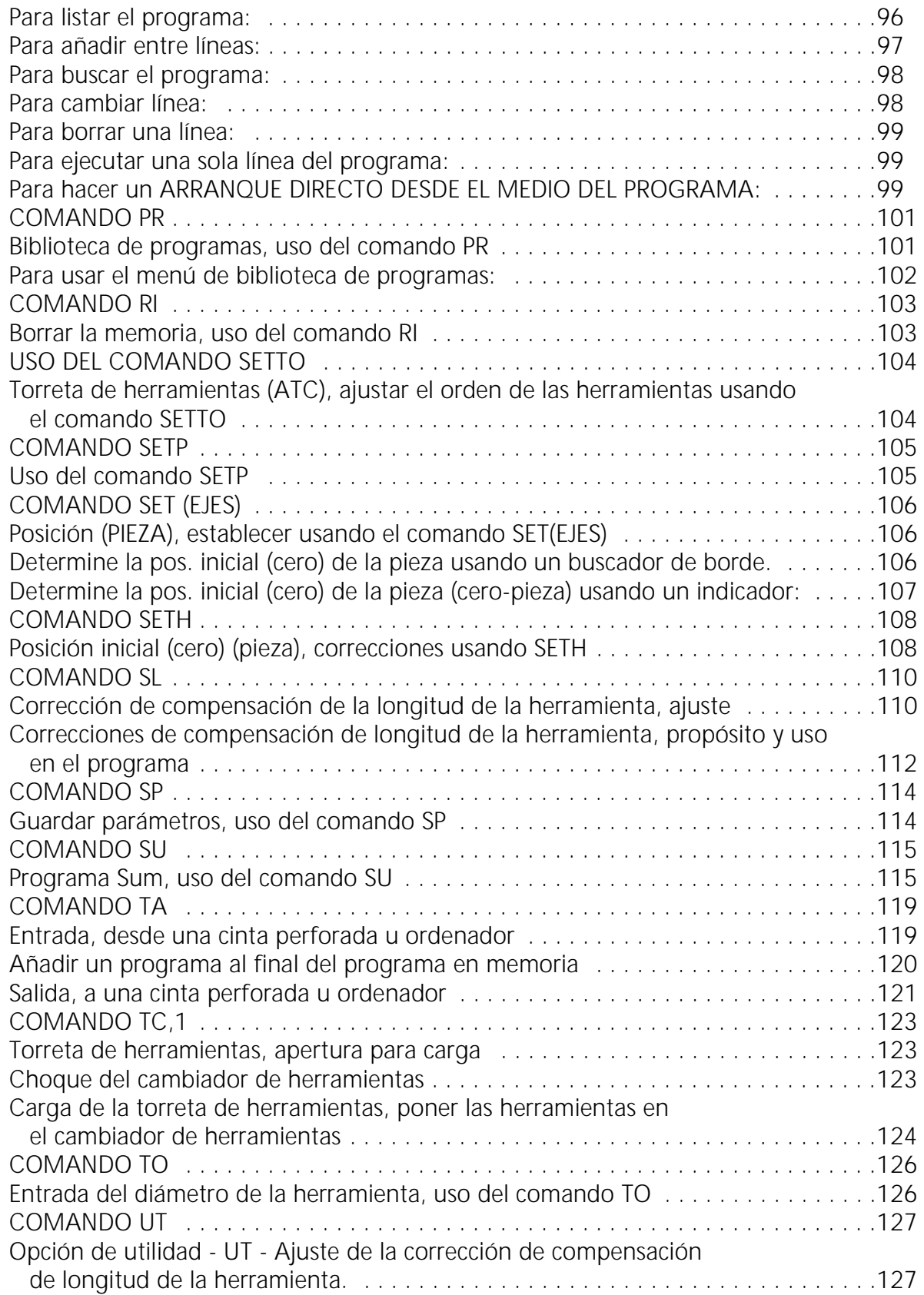

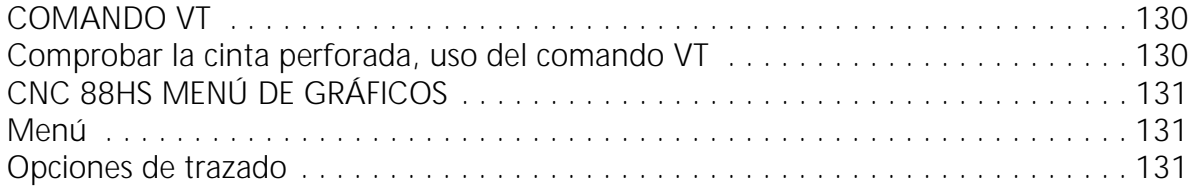

# **Manual de instrucciones**

# **Fadal**

### **Fadal Manual de Manual de instrucciones**

Esta contraportada cubre los siguientes centros de mecanización vertical (VMC = Vertical Machining Centers).

VMC-15 VMC-15XT VMC-2016L VMC-2216 VMC-2216HT VMC-3016 VMC-3016L VMC-3016HT VMC-3020 VMC-4020 VMC-4020HT VMC-4020A VMC-4525 VMC-5.020A

VMC-6030

VMC-8030

### C€

© Copyright 2000 Fadal Machining Centers. Reservados todos los derechos.

# **Sección S: 1: Conectar/desconectar**

**Controles preliminares antes de arrancar**

- 1) Controle los niveles de aceite. La mirilla de cristal de los depósitos deberán mostrar 2,54 cm (1 pulgada) o más de aceite (vea la figura 1 -1) En el engrasador del husillo puede haber aceite para un tiempo de seis meses. En el engrasador de lubricación central puede acabarse el aceite después de una semana.
- **Nota:** En el manual de mantenimiento encontrará las especificaciones sobre la lubricación central y el aceite del husillo.
- 

**Figura S: 1-1** Depósito del aceite y mirilla.

- 2) Controle los manómetros del aceite para asegurarse de que indican por lo menos 80 -100 (PSI (vea la figura 1-2). El aire se usa para cambiar el margen de la correa del husillo, ajustar el husillo, activar el cilindro de fijación/suelta de la herramienta en o fuera del cilindro y para el soplado de aire durante el cambio de herramienta.
- **Nota:** El regulador de la presión de aire recoge y entrega automáticamente el agua. Si circula una cantidad de agua excesiva desde la cubeta resulta conveniente

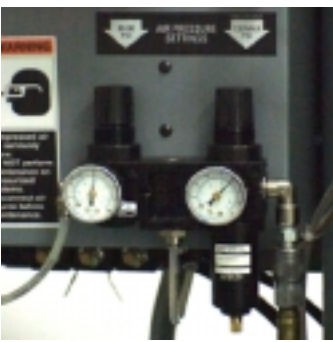

**Figura S: 1-2**  Manómetros.

instalar un colector adicional de agua en la línea que va al VMC.

3) Complete el nivel de medio refrigerante para evitar su agote cuando esté el programa en funcionamiento. El nivel de refrigerante deberá rellenarse para que quede con 1 pulgada hasta el borde superior del depósito (vea la figura 1 - 3).

### **Fadal Manual de Manual de Manual de Manual de Manual de Manual de Manual de Manual de Manual de Manual de La Se instrucciones**

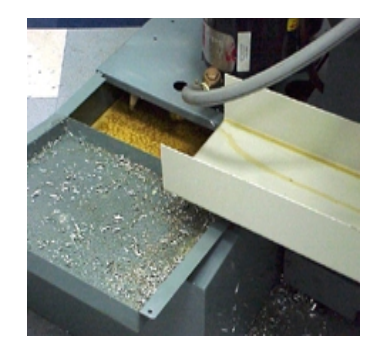

**Figura S: 1-3** Nivel de llenado del depósito de refrigerante.

4) Controle una vez al mes la reserva de refrigerante del husillo. Mantenga el nivel de refrigerante para que quede con 1 pulgada al borde superior del depósito (vea la figura 1 -4).

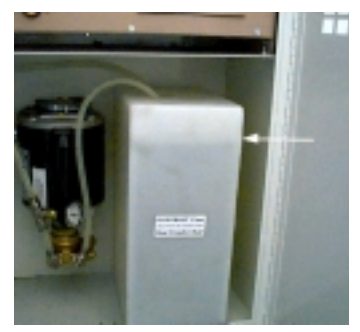

**Figura S: 1-4** Depósito del refrigerante del husillo.

5) Conectar la VMC (VMC = centro de mecanización vertical) Lleve a la posición superior el interruptor de cuchilla de la caja eléctrica principal. A continuación pulse el botón de conexión verde que se encuentra el la caja eléctrica principal (vea la figura 1- 5). El botón deberá pulsarse durante como mínimo dos segundos.

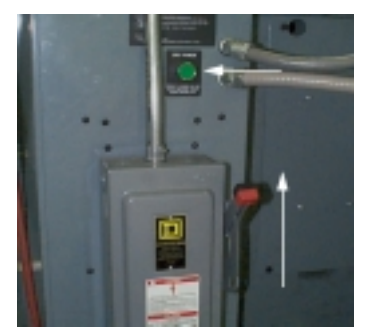

**Figura S: 1-5** Caja eléctrica principal y botón de conexión verde.

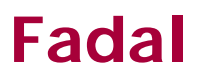

### **Conexión del sistema 97/99**

El logotipo **Fadal** se visualiza en la pantalla del monitor al conectar el panel de mando de la VMC (vea la figura 1-6).

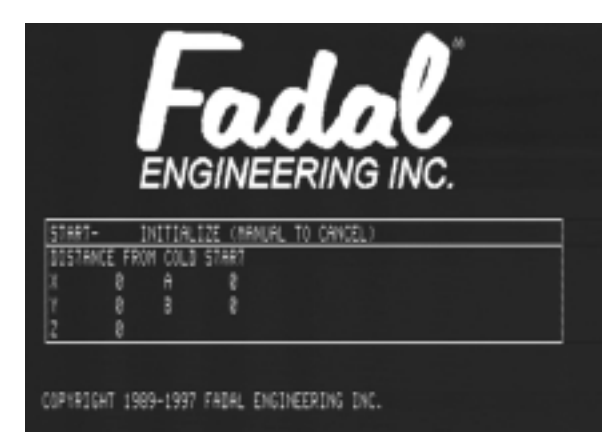

**Figura S: 1-6** Visualización (display) en la pantalla después de la conexión

#### **Arranque en frío automático**

**!**

El programa del *SSISTEMA 97* ha sido diseñado para encontrar automáticamente el punto incial (cero) de la máquina (alineación de los ejes x, y, z). En la pantalla del panel de mando se visualiza la distancia necesaria a recorrer por la máquina hasta su punto de inicial (cero) .

### **IMPORTANTE:**

Si la inicialización del *SSISTEMA 97* para el arranque en frío es interrumpido, entonces el operador tendrá que arrancar en frío la máquina VMC de forma manual. Para el arranque en frío manual de la VMC use el procedimiento siguiente para arrancar desde una *posición inicial incorrecta* de la máquina.

1) Accione la tecla START del panel de mando en la pantalla (menú) de conexión (vea la figura 1-7).

### **Fadal Manual de Manual de instrucciones**

a) La máquina se moverá a su posición inicial (cero) especificada en la pantalla del monitor.

.

b) Desde la posición inicial (cero) la máquina efectuará automáticamente el procedimiento para el arranque en frío.

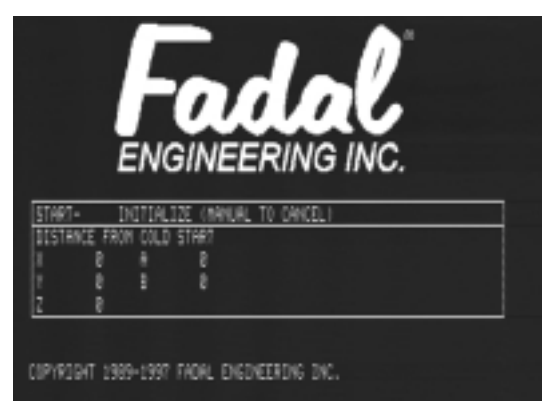

**Figura S: 1-7** Menú de conexión

- 2) El arranque en frío estará terminado cuando se visualice en la pantalla la *mover (manual para cancelar)* (vea la figura 1-8).
	- a) La pantalla de *mover (manual para cancelar) (cero)* no se visualiza si en la memoria se encuentra guardado un programa de arranque automático.
	- b) El programa de arranque automático se denomina O9998 (vea el programa de arranque automático).

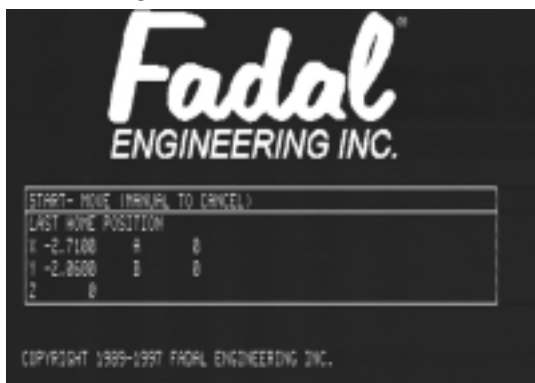

**Figura S: 1-8** Pantalla de mover (manual para cancelar)(cero)

- c) Después de ejecutarse el programa de arranque automático se visualiza la *mover (manual para cancelar) (cero)* en la pantalla.
- 3) Pulse la tecla START para iniciar el movimiento hasta la última posición inicial (cero) ajustada por los comandos de ajuste.

**Procedimiento erróneo de desconexión**

Si se ha desconectado incorrectamente la VMC se visualizará la pantalla de *desconexión errónea* mostrada en la figura 1-9.

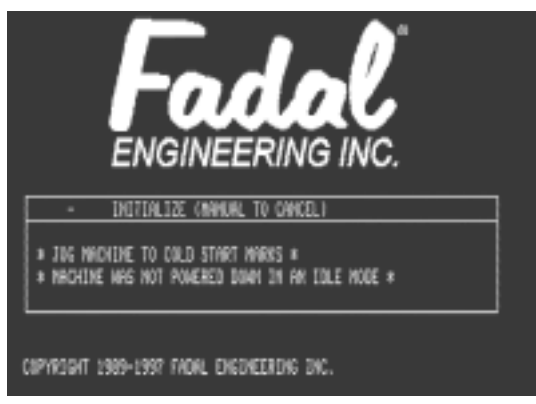

**Figura S: 1-9** Visualización en pantalla cuando se ha desconectado incorrectamente la VMC.

#### **ADVERTENCIA:**

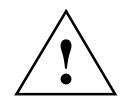

Antes de arrancar en frío la VMC, use *jog (marcha por pasos)* para alinear los ejes a las marcas de arranque en frío. Cuando use el modo de movimiento por pasos *jog* antes de utilizar el comando CS la máquina hará una parada de emergencia en el caso en que el operador vaya a los límites físicos de la máquina. El límite físico está situado a 0,25 pulgadas (0,635 cm) más allá de los límites fijados con el software.

**Nota:** Vea también el comando CS en el capítulo de "Comandos" (capítulo 12).

- 1) Pulse la tecla MANUAL hasta que se visualice el *introducir el siguiente comando* o pulse la tecla *jog* desde el menú de teclas de función.
- 2) Pulse la tecla JOG y alinee cada eje con las marcas de alineación situadas a 0,05 pulgas (0,127 cm) una de otra (vea la figura 1-10). **Figura S: 1-10** Puntos de alineación X, Y, Z.

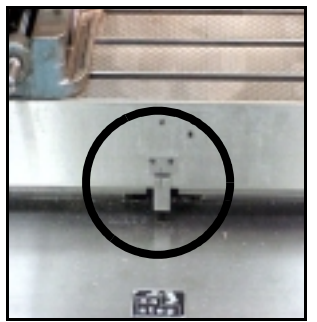

Alineación del eje X. Alineación del eje Y.

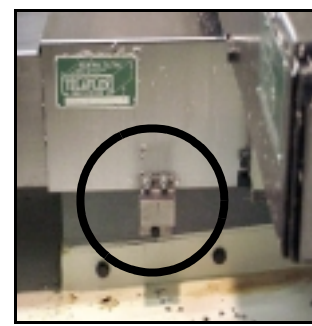

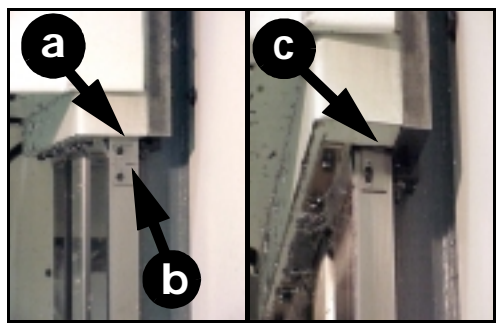

**a.** Tope inferior de la cabeza de la pieza de fundición. **b.** Marca de alineación de eje Z **c.** Alineación del eje Z.

- 3) Pulse la tecla MANUAL hasta que aparezca *introducir el siguiente comando*. Introduzca CS y presione la tecla ENTER.
- 4) Espere. La máquina buscará el punto inicial (cero) del eje.
- 5) El proceso estará terminado cuando se visualice en la pantalla la *mover (manual para cancelar)* (vea la figura 1-11).

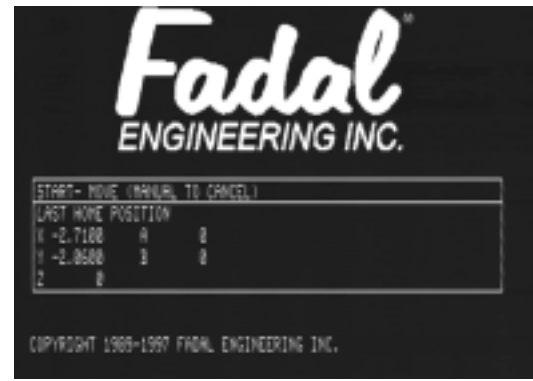

**Figura S: 1-11** Mover (manual

- a) La *última posición inicial* no se visualiza si en la memoria se encuentra guardado un programa de arranque.
- b) El programa de arranque automático se denomina O9998. (vea también programa de arranque)
- c) Después de terminar el programa de arranque se visualiza la pantalla de *última posición inicial* .
- 6) Pulse la tecla START para iniciar el movimiento hasta la última posición inicial ajustada por los comandos de ajuste.

#### **Programa de arranque automático**

 El *programa de arranque automático* permite al operario guardar en memoria un programa que se utilizará exclusivamente para la conexión de la máquina en caliente o de calentamiento de la máquina. Este programa debe numerarse con O9998. Después de la conexión se activa el programa y está listo para funcionar si el operario pulsa la tecla START. Cuando se termina el programa, entonces el control cambia automáticamente al programa activo anteriormente. Anteriormente, si se usaba un programa de calentamiento o de arranque en frío, después de la conexión, había que acceder a la biblioteca de programas y activarlo allí. El operador activaba el modo automático y tenía que cambiar de nuevo. Este procedimiento está ahora automatizado y ahorra tiempo al operador.

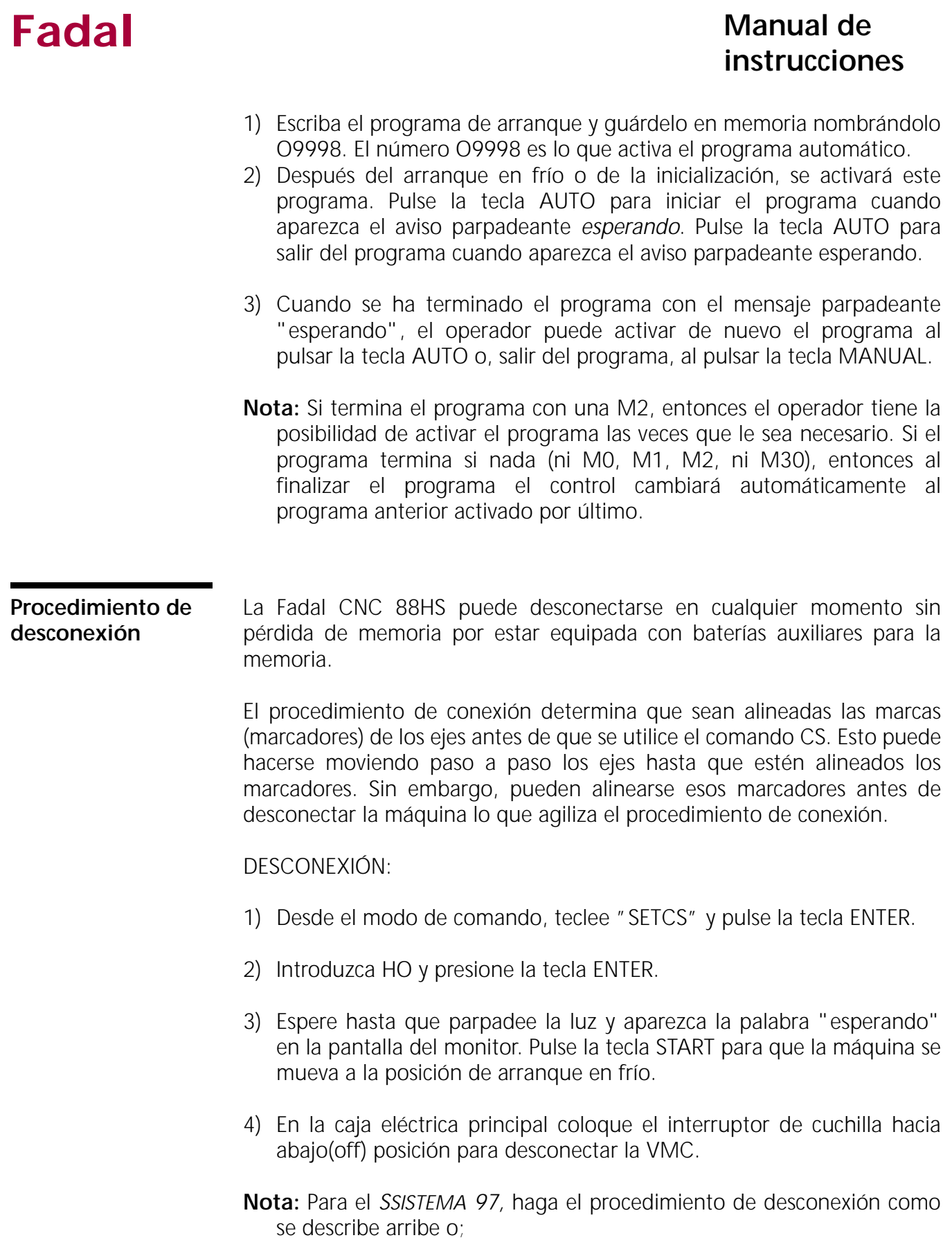

### **Fadal Manual de** *Manual de* **instrucciones**

- 1) Pulse la tecla MANUAL hasta que el control pase al modo de comando o se visualicen en pantalla las teclas de función, edit (edición), o los menús de funciones.
- 2) Desconexión de la máquina. Coloque el interruptor de cuchilla de la caja eléctrica principal en la posición inferior.

# **Sección S: 2: Panel de mando**

**Interruptor ON/ OFF de la pantalla** Si la máquina está funcionando largo tiempo en vacío, entonces hay que apagar la pantalla. Esto es necesario cuando la máquina tenga que quedar conectada por la noche. Si se deja conectada la máquina por la noche, entonces pulse el botón de PARADA DE EMERGENCIA antes de abandonar la máquina.

### **Interruptor de parada opcional**

Ponga el interruptor de PARADA OPCIONAL en la posición superior para activar el código de parada opcional del programa. El control mostrará "opt" en la tercera casilla de la línea inferior del indicador de posición (vea la figura 2-1).

- 1) El programa debe tener un código M1.
- 2) El programa parará en la línea con el código M1.

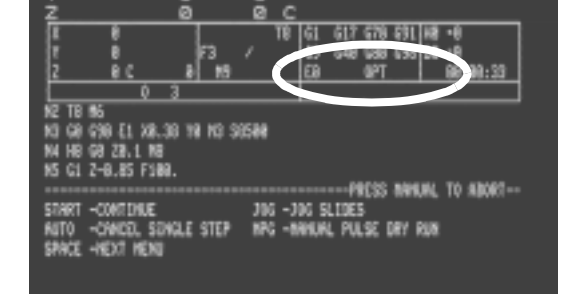

**Figura S: 2-1** Se visualiza "Opt" cuando se activa el interruptor PARADA OPCIONAL.

3) Si el programa no tiene códigos para activar de nuevo el husillo y el refrigerante después del código M1, entonces deberá hacerlo manualmente el operador.
### **Interruptor saltar bloque**

Ponga el interruptor de SALTAR BLOQUE en la posición superior para activar el código de salto de bloque del programa. El control mostrará "blk" en la tercera casilla de la línea inferior del indicador de posición (vea la figura 2-2).

1) El programa debe tener el código "/" antes del número de línea.

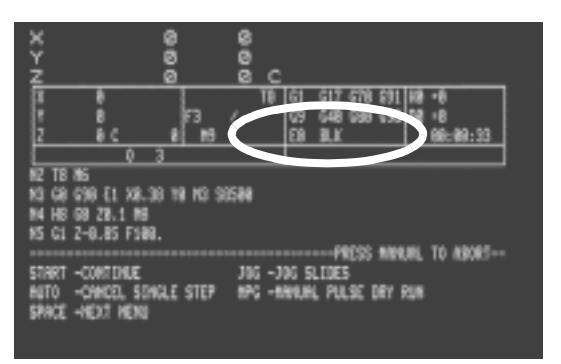

**Figura S: 2-2** Se visualiza "Opt" cuando se activa el interruptor SALTAR BLOQUE.

- 2) El programa saltará la línea con el código "/".
- **Nota:** Se usa un número de secuencia con un "/" para el salto de bloque. La función de salto de bloque no se puede usar en el medio de la línea. Debe aparecer antes del número de secuencia.

### **Ejemplo:**

N4 Z.25 F20.

/N5 L101 \* con salto de bloque activado el programa saltará la línea cinco. N6 X2.4 \*Con salto de bloque activado esta línea será efectuada después de la línea N4

Para añadir un "/"a un número de secuencia:

- 1) Desde el modo de página (PA) o modo edit (edición) mueva el cursor el hasta la línea que desee editar.
- 2) Pulse la tecla C para cambiar la línea.
	- a) Pulse la tecla / .
	- b) Pulse la tecla ENTER dos veces.

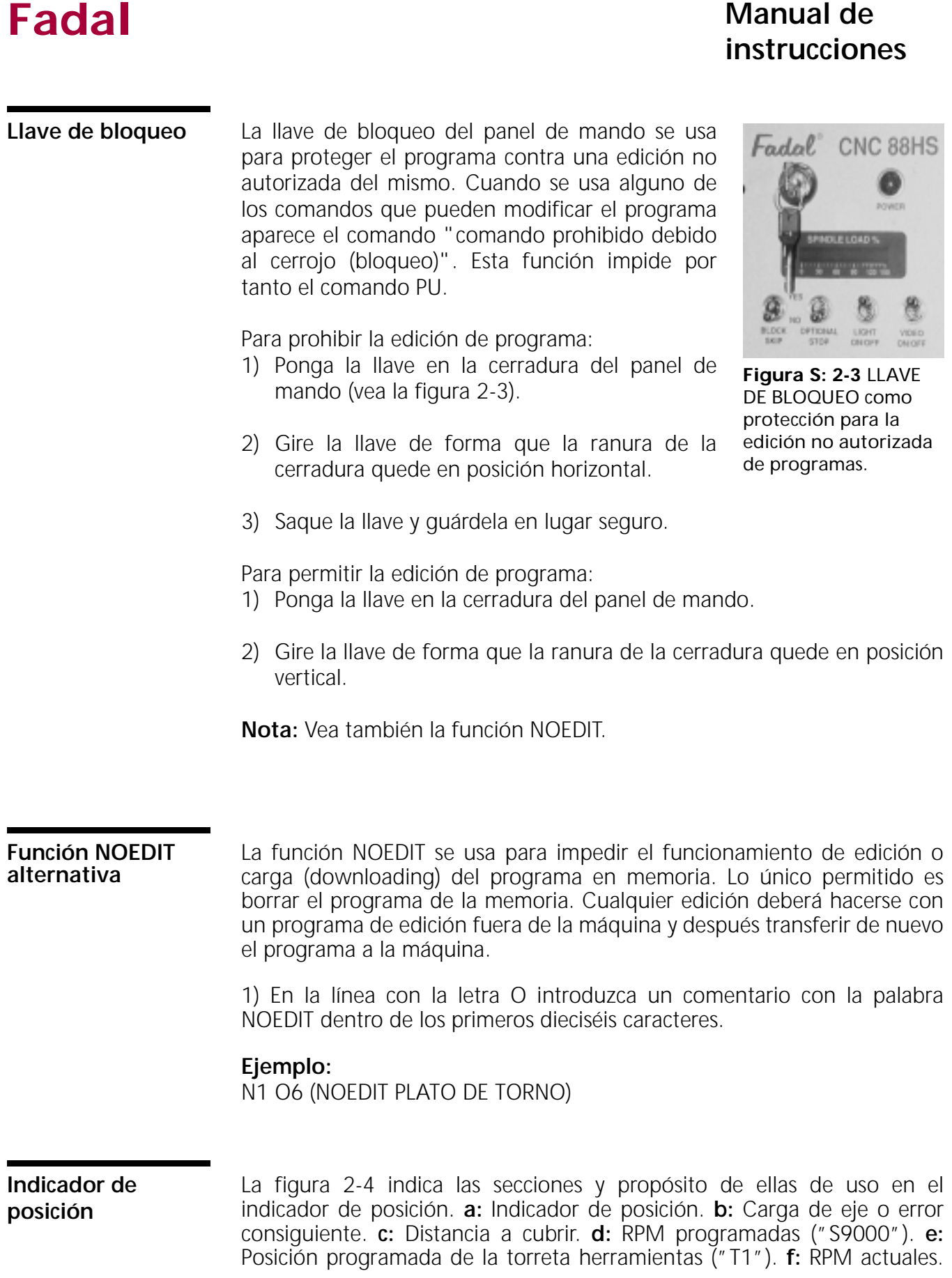

**g:** Velocidad de avance programada ("F100"). **h:** Código "G" activo. **i:** Corrección de compensación de la herramienta activa. **j:** Código "M" ejecutado por último. **k:** Velocidad de avance actual ("95"). **l:** Parada opcional con ("OPT"). **m:** Memoria activa. **n:** Programa actual. **o:** Correcciones de compensación actuales de fijaciones de pieza ("E1"). **p:** Salto de bloque con ("BLK"). **q:** Compensación de carga de herramienta.

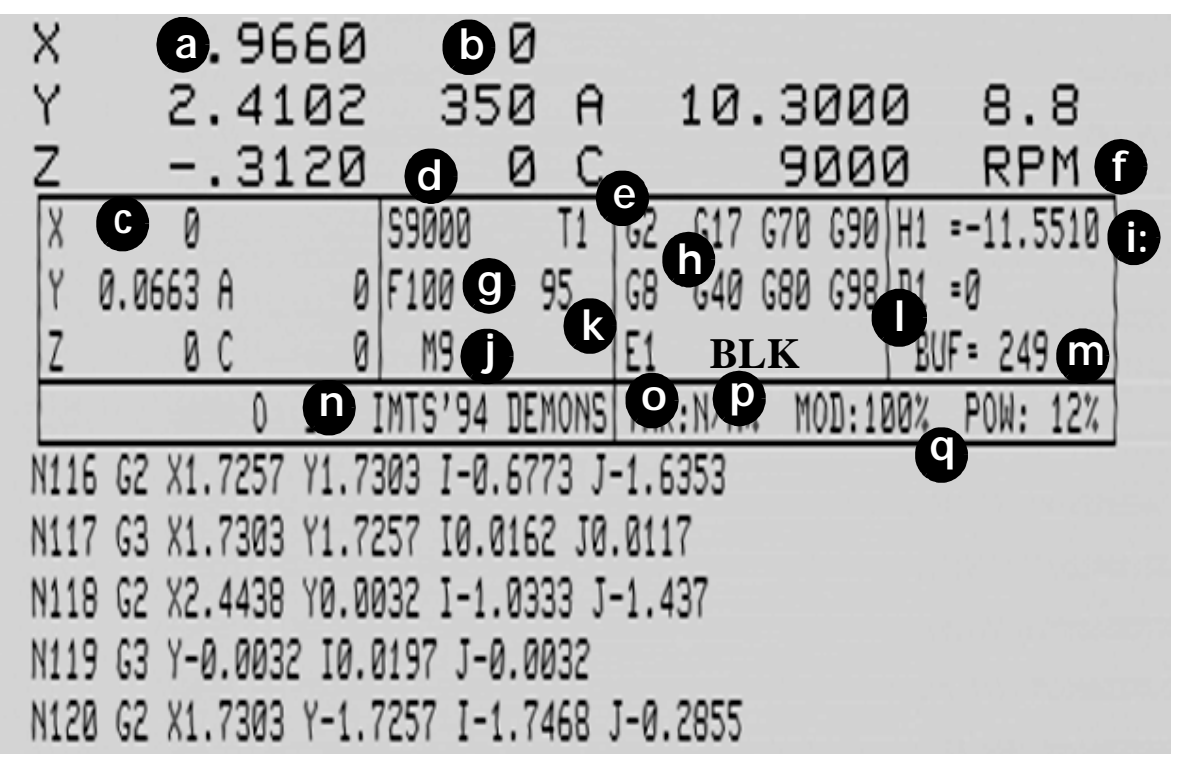

**Figura S: 2-4** La parte superior de la pantalla muestra el *Indicador de posición* .

**Como visualizar el indicador de posición:**

- 1) Pulse la tecla JOG para ver el indicador de posición.
- 2) En el modo de comando, teclee MD, después pulse la tecla ENTER o la tecla MANUAL para ver el indicador de posición.
- 3) Pulse la tecla AUTO para ver el indicador de posición.

El indicador de posición muestra la posición de la herramienta en función de la posición de cero ajustada con SET (ejes), comandos SETH (o en función de la posición de arranque en frío antes de haber usado los comandos SET (parámetros).

 Si el programa lleva el código G92, todas las posiciones son las relativas a la posición preseleccionada con el código G92.

| <b>Fadal</b>                                                          | <b>Manual de</b><br>instrucciones                                                                                                    |  |  |
|-----------------------------------------------------------------------|----------------------------------------------------------------------------------------------------|--|--|
|                                                                       | Si se usan las correcciones de compensación de fijaciones de pieza, el<br>indicador de posición será relativo a la posición inicial con corrección de<br>compensación de la fijación de cero de pieza.                                                                                                    |  |  |
|                                                                       | Nota: Cuando se usa el modo de pasa a paso (jog) en el sistema métrico<br>0,01 pulgada = 254 mm, 0,001 pulgadas = 0,0254 mm, .0001<br>pulgadas = 0,00254 mm. El movimiento de avance mínimo en el<br>modo métrico es de 0,00254 mm (aun cuando el indicador de posición<br>muestre tres lugares detrás de la coma).                                                   |  |  |
| Visualización de<br>carga de eje                                      | Puede mostrarse el amperaje de carga del eje para el sistema de ejes sin<br>escobillas AC. La carga del eje puede mostrarse directamente a la derecha<br>de cada posición del eje en la parte superior de la pantalla. El ajuste de<br>asignación es error de seguimiento de eje.                                                                                     |  |  |
|                                                                       | 1) Para seleccionar el porcentaje de carga el operador debe teclear SETP<br>en el modo de comando.                                                                                                    |  |  |
|                                                                       | 2) Pulse la tecla espaciadora dos veces para ir a la última página de<br>parámetros de la máquina. Pulse ENTER o la tecla U para mover el<br>cursor a la posición de selección de ejes.                                                                                                    |  |  |
|                                                                       | 3) Seleccione el porcentaje de carga con lo que la máquina muestra la<br>caga de eje. Después pulse la tecla MANUAL para salir de la página<br>(menú) de parámetros.                                                                                                    |  |  |
| Visualización del<br>menú para la<br>entrada manual de<br>datos (MDI) | menú MDI mostrará<br>EL<br>los<br>ø<br>×<br>Y<br>ø<br>códigos de modo activos y las<br>e c<br>服 咽<br>п<br>distancias a recorrer. La pantalla<br>D8 +8<br>B<br>EB<br>BJF+ 8<br>(menú) es similar a la de<br>indicador de posición en modo<br>automático (vea la figura 2-5).<br>RENOY FOR NWANI, DATA INPUT<br>GS1. NGDE<br>FORMAT 2 IS IN EFFECT<br>IS ON THE SPONDLE |  |  |

**Figura S: 2-5** Entrada manual de datos

**Visualización zoom** Al pulsar la tecla = en el modo automático se ampliará la pantalla (menú) (vea la figura 2- 6). Para volver al tamaño normal, vuelva a pulsar otra vez la tecla =.

> **Nota:** En el control 32MP pulse la tecla SHIFT y pulse la tecla  $+$ .

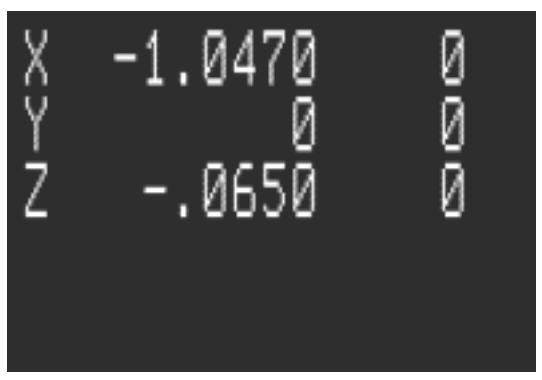

**Figura S: 2-6** Visualización zoom.

**Modos** 1) El controlador trabaja con distintos modos. Cada uno de los modos de trabajo tiene una tarea específica a realizar.

### **Ejemplo:**

El modo *list* se usa solamente para el *listado* del programa en la pantalla. El modo *jog* se usa solamente para el movimiento*paso a paso* de la herramienta.

- 2) El modo de *comando* es el modo superior y actúa como director de todos los demás modos.
	- a) Desde el modo *comando* el operador puede ir al modo de *menú* para buscar el menú.
	- b) Para pasar o otro modo de trabajo, el operador deberá primeramente volver al modo de *comando* antes de pasar a otro modo.
- 3) La función primaria de la tecla MANUAL es salir de cualquier modo de trabajo y volver al modo de *comando*.
- 4) Los comandos de dos letras se usan para ir a otros modos, y la tecla MANUAL se usa para volver del modo de *comando*.

**Nota:** La tecla MANUAL se usa también para pasar el modo MDI.

**Menú de teclas de función**

Existen tres menú separados en el control de la máquina. Estos son: el menú de teclas de función, el menú de edición y el menú de ejecución.

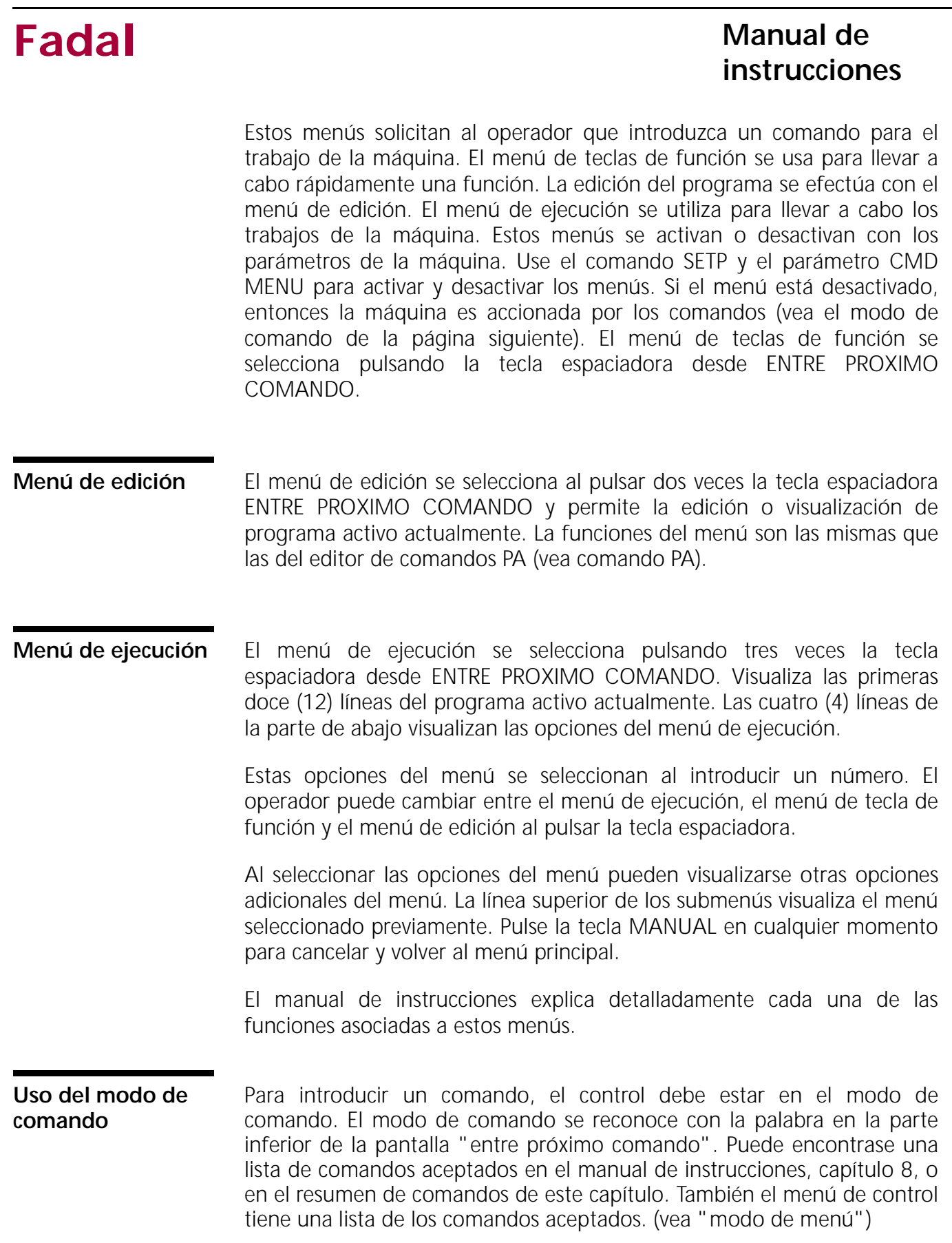

El uso básico de la tecla MANUAL es pasar al modo de comando. A continuación hay ejemplo de uso de la tecla MANUAL para acceder al modo de comando desde los distintos modos de funcionamiento.

- 1)Para pasar de *entrada manual de datos* modo (MDI) al modo de *comando* pulse en cualquier momento la tecla MANUAL.
- 2)Para pasar del modo *jog (paso a paso)* al modo de *comando* pulse en cualquier momento la tecla MANUAL.
- 3)Para ir del modo de *comando* cuando en la pantalla parpadea "esperando", "paso a paso", o "slide hold (pausa)" pulse la tecla MANUAL.
- 4)Para ir del modo *auto* al modo de*comando* pulse la tecla SLIDE HOLD (pausa) o la tecla de PASO A PASO; después pulse la tecla MANUAL.
- 5)Para ir del modo de *comando* desde el modo *list* el modo *cambiar* el modo *sum* el modo *añadir* el modo *programa* el modo *cambiador de herramienta* , o el proceso PR, pulse en cualquier momento la tecla MANUAL.

### **Cursor en el modo de comando**

El cursor es el símbolo parapadeante<. Si se pulsa una tecla y está este símbolo, entonces la letra, número o símbolo de la tecla pulsada se visualizará en pantalla.

El único lugar de la pantalla en que puede encontrarse el cursor es en la esquina inferior izquierda.

1) Si se pulsa una tecla el cursor se moverá hacia la derecha.

### **Ejemplo 1:**

### **ENTRE PROXIMO COMANDO <**

**ENTRE PROXIMO COMANDO A <** Pulse la letra A y el cursor se moverá hacia la derecha.

**ENTRE PROXIMO COMANDO ABC < Pulse la letra B y C** 

- el cursor se moverá de nuevo a la derecha.
- 2) La TECLA ESPACIADORA moverá el cursor hacia la izquierda sobre los caracteres existentes en la línea.

### **Ejemplo 2:**

**ENTRE PROXIMO COMANDO AB <** desde el ejemplo anterior pulse la TECLA ESPACIADORA una vez.

**ENTRE PROXIMO COMANDO A <C** pulse de nuevo y el cursor se moverá de nuevo hacia la izquierda. Advierta que se visualiza la letra C .

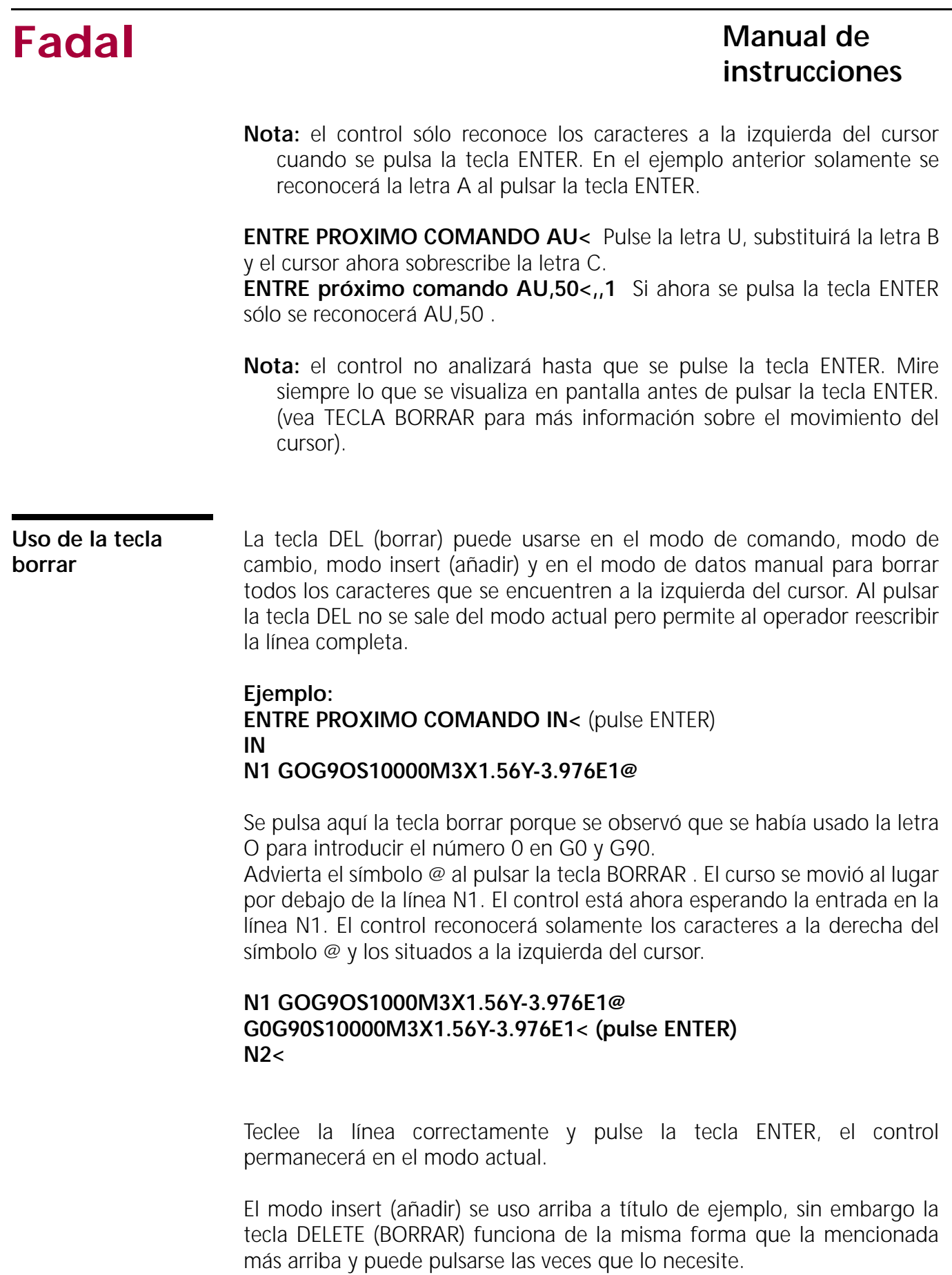

La tecla DEL (borrar) puede usarse también para borrar una línea de código del programa cuando esté en el modo PA. (Vea la PAGINA, USO DEL COMANDO PA).

### **Uso del modo de menú** El modo de *menú* es una lista de los comandos aceptados y de su formato adecuado de uso. Hay una forma abreviada del capítulo "comando" en el manual de instrucciones. El modo *menú* es solamente de ayuda cuando utilice los comandos, no es necesario usar el modo de *menú* para utilizar los comandos.

- 1) Desde el modo *comando* teclee MU y después pulse la tecla ENTER para acceder al modo de *menú*.
- 2) La primera página del menú es un índice. Esta página tiene una lista de todos los comando y el número de la página con las explicaciones.
- 3) Para ir a la página de menú pueden usarse tres métodos.
- **Método 1** Pulse la tecla ENTER para hojear hacia adelante página a página. El listado se hojeará por páginas cada vez que se pulse la tecla.
- **Método 2** Pulse la tecla BACKSPACE para hojear hacia atrás página a página en cualquier momento. El listado se hojeará hacia atrás por páginas cada vez que se pulse la tecla.
- **Método 3** Teclee el número de la página a la que desea saltar y pulse la tecla ENTER. El menú pasará directamente al número de la página tecleado. Esto puede hacerse en cualquier momento estando en el modo *menú* Teclee el número uno de cualquier página del menú, pulse la tecla ENTER y el menú saltará a la página de índice.
	- **Nota:** Para usar un comando pulse la tecla MANUAL para salir del modo *menú*. La página que se está viendo en el modo de *menú* permanecerá en la pantalla después de salir y pasar al modo de *comando* .

# **Sección S: 3: Modo Jog (paso a paso)**

**Jog (paso a paso) al utilizar el generador manual de impulsos**

- 1) Estando en "Entre próximo comando" o en cualquier modo del menú de ejecución pulse la tecla JOG para pasar el modo jog (paso a paso).
- 2) Seleccione el eje que desee mover paso a paso con el selector de eje situado directamente encima y a la izquierda del generador manual de impulsos.
- 3) Seleccione el incremento de paso con el selector de incremento situado directamente encima y a la derecha del generador manual de impulsos.
- 4) Para mover la herramienta en la dirección positiva gire el generador manual de impulsos en la dirección horaria .
- 5) Para mover la herramienta en la dirección negativa gire el generador manual de impulsos en la dirección contrahoraria .
- 6) El potenciómetro de avance no tiene influencia sobre el valor de recorrido cuando se use el generador manual de impulsos.

# **ADVERTENCIA:**

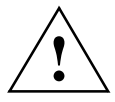

Uso del teclado para movimientos paso a paso. La selección de incremento y eje con el teclado sobrescribirá los ajuste actuales de los interruptores selectores. Cuando pase del teclado para el movimiento paso a paso al generador manual de impulsos, mueva ambos selectores y confirme que han sido seleccionado observando la pantalla en la parte inferior izquierda para ver el estado activo del modo Jog.

- **Nota:** El estado jog (paso a apaso) se encuentra en la parte inferior izquierda de la pantalla. Antes de mover paso a paso (jog) mire la esquina inferior izquierda de la pantalla para ver que está activo el modo jog.
- **Nota:** El generador manual de impulsos tiene posiciones de retención para cada incremento del volante manual. Estas posiciones pueden contarse o calcularse para efectuar los movimiento deseados.

**Jog (paso a paso) con el teclado** 

- 1) Estando en *"Entre próximo comando"* o en cualquier modo del menú de ejecución pulse la tecla JOG para pasar el modo *jog (paso a paso)*.
- 2) Seleccione el eje a mover paso a paso pulsando la letra correspondiente desde el teclado.
- 3) Seleccione la dirección de movimiento paso a paso utilizando las teclas + o - del teclado.
- 4) Seleccione el incremento de paso a paso pulsando H para incrementos de .010, M para incrementos de .001, y L para incrementos de .0001.
- 5) Cada vez que se pulse la tecla JOG se moverá la herramienta de acuerdo con la dirección e incremento especificado. El eje, dirección e incremento se lista en la esquina inferior izquierda de la pantalla.

# **Ejemplo:**

Si el ajuste en la esquina inferior izquierda es X+H, cada vez que se pulse la tecla jog la herramienta se moverá en la dirección X+ 0,01.

- 6) Para obtener un movimiento continuo, pulse la tecla JOG. El potenciómetro de avance afecta a la velocidad del movimiento continuo.
- **Nota:** Si el potenciómetro de avance (porcentaje de avance) se ha fijado en 0% no se producirá ningún movimiento al accionar la tecla JOG.

# **ADVERTENCIA:**

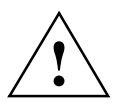

Uso del teclado para movimientos paso a paso. La selección del incremento y del eje en el teclado sobrescribirá los ajustes existente efectuado con los selectores. Cuando pase del teclado para el movimiento paso a paso al generador manual de impulsos, mueva ambos selectores y confirme que han sido seleccionado observando la pantalla en la parte inferior izquierda para ver el estado activo del modo Jog.

**Nota:**El estado jog (paso a apaso) se encuentra en la parte inferior izquierda de la pantalla. Antes de hacer movimientos de paso a paso (jog) mire la esquina inferior izquierda de la pantalla para ver que está activo el modo jog.

**Jog (paso a paso) al utilizar el generador manual de impulsos a distancia**

- 1) Estando en *"Entre próximo comando"* o en cualquier modo del menú seleccione REMOTE en el panel de mandos con el selector de movimiento paso a paso de los ejes pulsando la tecla JOG para pasar al modo *jog (paso a paso)*.
- 2) Seleccione el eje que desee mover paso a paso con el selector de eje remoto situado en el generador manual de impulsos.
- 3) Seleccione el incremento que desee mover paso a paso con el selector de incremento situado en el generador manual de impulsos a distancia.
- 4) Para mover la herramienta en la dirección positiva gire el generador manual de impulsos en la dirección horaria .
- 5) Para mover la herramienta en la dirección negativa gire el generador manual de impulsos en la dirección contrahoraria .
- 6) El potenciómetro de velocidad de avance no tiene influencia sobre la velocidad del movimiento cuando se use el generador manual de impulsos.

# **ADVERTENCIA:**

**!**

Uso del teclado para movimientos paso a paso. El incrementoy la selección de eje con el teclado sobrescribirá los ajuste actuales de los interruptores selectores. Cuando pase del teclado para el movimiento paso a paso al generador manual de impulsos, mueva ambos selectores y confirme que han sido seleccionado observando la pantalla en la parte inferior izquierda para ver el estado activo del modo Jog.

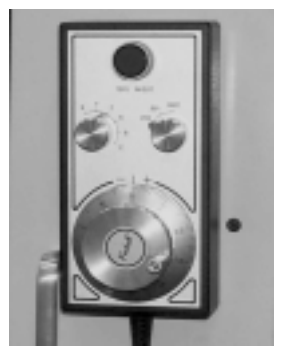

**Figura S: 3-1** Gener ador de impulsos manual remoto opcional

- **Nota:**El estado jog (paso a apaso) se encuentra en la parte inferior izquierda de la pantalla. Antes de mover paso a paso (jog) mire la esquina inferior izquierda de la pantalla para ver que está activo el modo jog.
- **Nota:** El generador manual de impulsos tiene posiciones de retención para cada incremento del volante manual. Estas posiciones pueden contarse o calcularse para efectuar los movimiento deseados.

### **Paso a paso (jog) usando el paso a paso vectorial para el cabezal de 5 ejes**

Esto funciona solamente cuando se selecciona el parámetro del cabezal de 5 ejes en la página (menú) de parámetros de la máquina SETP.

- 1) Seleccione el eje Z o, desde el teclado, selector del panel de mandos, o desde el selector a distancia.
- 2) La rotación CW (dirección horaria) o movimiento positivo moverá el eje z en la dirección positiva.
- 3) La rotación CCW (contrahoraria) o movimiento negativo moverá el eje z en la dirección negativa.

### **Paso a paso, paso de alejamiento**

El operador puede retirar por pasos la herramienta desde la posición actual cuando la máquina está esperando para efectuar el siguiente bloque de comandos en el modo de paso a paso. El control volverá los ejes automáticamente a su posición inicial (cero) si lo desea.

- 1) Desde el modo de paso a paso, cuando esté parpadeando el aviso de paso a paso, (vea la figura 3-2) pulse la tecla JOG para pasar al modo de movimiento paso a paso (jog).
- 2) Use el teclado o el generador manual de impulsos para retirarse paso a paso de la posición actual.
- **Nota:** El husillo puede desconectarse al pulsar la tecla CONECTAR/ DESCONECTAR EL HUSILLO y el refrigerante puede detenerse con la tecla REFRI.
- 3) Para controlar la vuelta desde la posición de retirada, pulse la tecla MANUAL para salir del modo *jog*. Después pulse la tecla START.

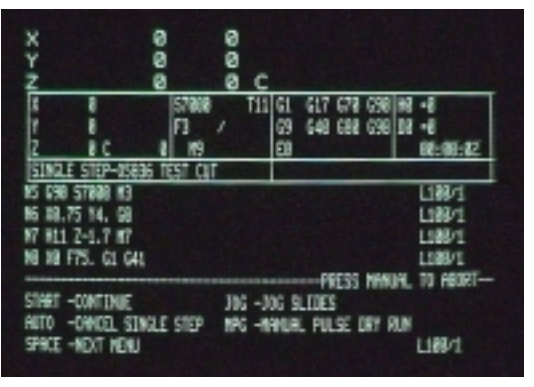

**Figura S: 3-2** Modo de paso a paso

El control preguntará al operador con un mensaje mostrado en la figura 3-3.

Opción 1 hará volver la herramienta al lugar en donde se encontraba al pulsar la tecla JOG . Este movimiento se efectúa a 150 pulgadas por minuto, moviendo primero el eje X, el Y y el B y por último el eje Z Después el control estará listo para ejecutar la siguiente línea del programa.

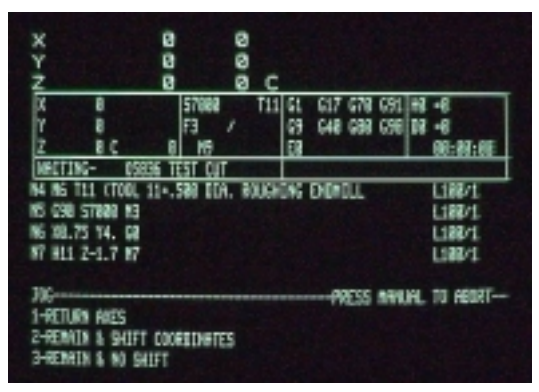

**Figura S: 3-3** Pantalla visualizada después de pulsar la tecla JOG.

Opción 2 Hará que la herramienta permanezca en

su posición actual, el sistema de coordenadas de la herramienta será desplazado a esa posición y continuará la ejecución del programa.

Opción 3 Hará que la herramienta permanezca en su posición actual, el sistema de coordenadas de la herramienta se mantiene en su posición original y continuará la ejecución del programa.

### **ADVERTENCIA:**

Si se desactivó el husillo y el refrigerante, entonces hay que volver a activarlos antes de pulsar la tecla START.

# **ADVERTENCIA:**

.

Antes de pulsar la tecla START debe moverse por pasos el eje z desde la posición retirada por pasos del eje z. El movimiento de retorno primero es de los ejes x e y, después retorna el eje z.

El operador puede retirarse por pasos desde la posición en la que fue pulsado la tecla PAUSA. El control volverá los ejes automáticamente a su posición inicial (cero) si lo desea.

- 1) Desde el modo de *pausa* cuando esté parpadeando el aviso de pausa pulse la tecla JOG para pasar al modo de movimiento *paso a paso (jog)*
- 2) Use el teclado o el generador manual de impulsos para retirarse paso a paso de la posición en que está esperando la máquina.

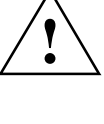

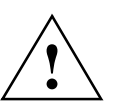

### **Pausa, paso de alejamiento**

- **Nota:** El husillo puede desconectarse al pulsar la tecla CONECTAR/ DESCONECTAR EL HUSILLO y el refrigerante puede detenerse con la tecla REFRI.
- 3) Para controlar la vuelta desde la posición de retirada, pulse la tecla MANUAL para salir del modo *jog*. Después pulse la tecla START.

El control preguntará al operador con un mensaje mostrado en la figura 3-3.

Opción 1 hará volver la herramienta al lugar en donde se encontraba al

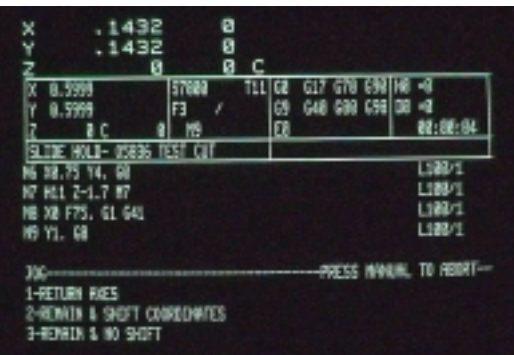

**Figura S: 3-4** Opciones para pausa manual

pulsar la tecla JOG . Este movimiento se efectúa a 150 pulgadas por minuto, moviendo primero el eje X, el Y y el B y por último el eje Z: Después el control estará listo para ejecutar la siguiente línea del programa.

Opción 2 Hará que la herramienta permanezca en su posición actual, el sistema de coordenadas de la herramienta será desplazado a esa posición y continuará la ejecución del programa.

Opción 3 Hará que la herramienta permanezca en su posición actual, el sistema de coordenadas de la herramienta se mantiene en su posición original y continuará la ejecución del programa.

# **ADVERTENCIA:**

Si se desactivó el husillo y el refrigerante, entonces hay que volver a activarlos antes de pulsar la tecla START.

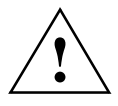

**!**

# **ADVERTENCIA:**

Antes de pulsar la tecla START debe moverse por pasos el eje Z desde la posición retirada por pasos del eje z. El movimiento de retorno primero es de los ejes X e Y, después retorna el eje Z.

### **Situación de espera, paso de alejamiento**

El operador puede retirarse paso a paso desde la posición actual cuando parpadea el aviso de esperando. El control volverá los ejes automáticamente a su posición inicial (cero) si lo desea.

- 1) Desde la situación de espera, cuando esté parpadeando el aviso de esperando, pulse la tecla JOG para pasar al modo de movimiento paso a paso (jog).
- 2) Use el teclado o el generador manual de impulsos para retirarse paso a paso de la posición actual.
- **Nota:** El husillo puede desconectarse al pulsar la tecla CONECTAR/ DESCONECTAR EL HUSILLO y el refrigerante puede detenerse con la tecla REFRI. 1.
- 3) Para devolver la herramienta a la posición desde la que fue retirada, pulse la tecla MANUAL para salir del modo *jog*. Después pulse la tecla START.

El control preguntará al operador con un mensaje mostrado en la figura 3-5.

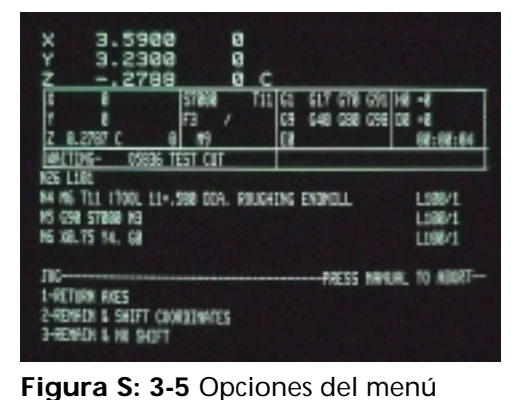

Opción 1 hará volver la herramienta al lugar en donde se encontraba al pulsar la tecla

JOG . Este movimiento se efectúa a 150 pulgadas por minuto, moviendo primero el eje X, el Y y el B y por último el eje Z. Después el control estará listo para ejecutar la siguiente línea del programa.

"situación de espera".

Opción 2 Hará que la herramienta permanezca en su posición actual, el sistema de coordenadas de la herramienta será desplazado a esa posición y continuará la ejecución del programa.

Opción 3 Hará que la herramienta permanezca en su posición actual, el sistema de coordenadas de la herramienta se mantiene en su posición original y continuará la ejecución del programa.

# **!**

# **ADVERTENCIA:**

Si se movió el eje Z más de cuatro pulgadas (10,16 cm) positivas, entonces el eje Z sobrepasará con un comando de cambio de herramienta. Antes de un cambio de herramienta, pare y mueva atrás paso a paso cuatro pulgadas (10,16 cm) .

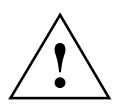

# **ADVERTENCIA:**

Si se desactivó el husillo y el refrigerante, entonces el operador tiene que volver a activarlos antes de pulsar la tecla START.

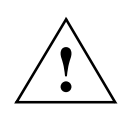

### **ADVERTENCIA:**

Antes de pulsar la tecla START debe moverse por pasos el eje z desde la posición retirada por pasos del eje z. El movimiento de retorno es primero para eje X, seguido del Y, A, B y por último el eje Z.

# **Sección S: 4: Modo de marcha**

**Auto, ejecutar un programa** El comando AU ejecutará solamente el programa actualmente activo. Para seleccionar un programa distinto al programa actual utilice el comando PR. Vea "BIBLIOTECA DE PROGRAMAS".

- 1) Para ejecutar el programa activo actualmente pulse la tecla AUTO.
	- a) El control solicitará al operador que pulse de nuevo la tecla AUTO o que pulse MU para el menú de tiempo de marcha (vea MENÚ TIEMPO DE MARCHA). Pulse de nuevo la tecla AUTO y espere hasta que aparezca en la pantalla el aviso ESPERANDO.
		- (1) Después de pulsar la tecla auto por segunda vez el control comienza a ejecutar el programa. Pulse la tecla START en cualquier momento para interrumpir el proceso.
- 2) Cuando aparezca el aviso ESPERANDO pulse la tecla START para ejecutar el programa. a) Controle los potenciómetros de velocidad de avance y del husillo.
- **FORMATO 1** La máquina volverá a la posición inicial (cero), la posición cero SET (de los ejes), antes de ejecutar el programa. El control iniciará con los códigos de asignación por defecto actuales antes de leer el programa activo actualmente.
- **FORMATO 2** La máquina comenzará a ejecutar el programa desde la posición actual. Los códigos y correcciones de compensación activas con anterioridad al momento de pulsar la tecla AUTO permanecerán activas hasta que se cancelen con el programa.
	- 3) Si el programa termina con el código M2 ó M30, entonces el operador puede hacer marchar el programa de nuevo hasta terminarlo al pulsar la tecla START cuando aparezca el aviso ESPERANDO.
	- **Nota:** Vea PASO A PASO y MARCHA DE PRUEBA. En el modo AUTO el potenciómetro de avance controla solamente el movimiento de velocidad de avance programado.

**Esperando** La situación de espera le proporciona al operador la oportunidad de continuar o cancelar el movimiento automático de la máquina antes de que esto ocurra.

> El control está en situación de espera cuando aparece parpadeante el aviso "ESPERANDO" en la parte superior izquierda de la pantalla, justo debajo de la posición de indicador de posición (vea la figura 4-1).

1) Pulse la tecla "START" para continuar el movimiento automático.

| Ÿ                              | в<br>ø            | B<br>ø |    |                       |                        |
|--------------------------------|-------------------|--------|----|-----------------------|------------------------|
|                                | R<br>SI (3)       | с      | 61 | G17 G78 G91 HE        | ۰ű                     |
| X<br>Y                         | n                 |        | œ  | <b>G48 G88 G98 D8</b> | <b>HE</b>              |
|                                | z                 |        | EB |                       | 鞋:靴:座                  |
|                                |                   | П      |    |                       |                        |
| <b>76 T11</b>                  | 11+.500 3TA.      |        |    | . Roughtng endnell    | 18871                  |
| 15 GR 5788 KB                  |                   |        |    |                       | 118271                 |
| 16 28.75 14, 08                |                   |        |    |                       | 1.188/1                |
| <b>87 H11 2-1.7 R7</b>         |                   |        |    |                       | 1,884                  |
|                                |                   |        |    |                       | PRESS NANJAL TO ABORT- |
| 经的的 碳酸                         |                   |        |    |                       |                        |
| 2-REMAIN &                     | SHIFT CONDITINTES |        |    |                       |                        |
| <b>G-REMAIN &amp; NO SHIFT</b> |                   |        |    |                       |                        |

**Figura S: 4-1** El control en el modo de espera.

2) Pulse la tecla "MANUAL" para cancelar el movimiento automático.

Abajo hay una lista de posiciones de cuando puede aparecer el aviso esperando antes de continuar el movimiento automático.

- a) Después de introducir sí (Y) a la pregunta sobre ir al punto inicial (cero).
- b) Después de introducir el comando HO.
- c) Después de pulsar la tecla AUTO.
- d) Después de introducir la primera línea del código de programa en el modo de entrada de datos manual.
- e) Cuando se ejecuta una línea con codificación G4 P66000. El G4 P66000 está codificado para detener la máquina durante un minuto y seis segundos el cual pone el control inmediatamente en la situación de espera.
- f) Cuando se ejecuta el programa con una línea con un código M0.
- g) Cuando se ejecuta el programa en una línea con un código M1 si el interruptor de PARADA OPCIONAL se encuentra en la posición superior.
- h) Mientras se ejecuta el programa con una línea con un código M2. El programa está listo para marchar desde el principio en este momento.

**Modos de cambio** El control trabaja en pulgadas o con el sistema métrico dependiendo del modo fijado al conectar. El modo de asignación (por defecto al conectar)

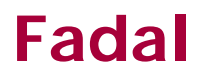

es pulgadas. Este parámetro puede cambiarse usando el comando SETP. (Vea PARAMETROS DE ASIGNACIÓN (por defecto) USANDO EL COMANDO SETP).

- 1) Para ajustar el modo del sistema métrico decimal.
	- a) Desde el modo de comando teclee SETME y después pulse la tecla ENTER.
		- (1) En la primera línea del programa use el código G71 para verificar que se ha usado el sistema métrico. El uso de este código no es esencial para ejecutar el programa en el modo del sistema métrico. Sólo es para la verificación. Aparecerá un aviso de información para el operador para que utilice SETME si no se ha activado este modo.
		- **Nota:** Cuando se usa el modo de pasa a paso (jog) en el sistema métrico 0,01 pulgada =.254 mm, 0,001 pulgadas = 0,0254 mm, .0001 pulgadas = 0,00254 mm. El movimiento de avance mínimo en el modo métrico es de 0,00254 mm (aun cuando el indicador de posición muestre tres lugares detrás de la coma). Usando incrementos 0,0001 la pantalla se leerá: 0,002, después 0,005, después 0,007, después 0,01 etc.
- 2) Para ajustar el modo *pulgadas*.
	- a) Desde el modo de comando teclee SETIN y después pulse la tecla ENTER.
		- (1) En la primera línea del programa use el código G70 para verificar que se ha usado el sistema de pulgadas. El uso de este código no es esencial para ejecutar el programa en el modo del sistema de pulgadas. Sólo es para la verificación. Aparecerá un aviso de información para el operador para que utilice SETIN si no se ha activado este modo.

# **Paso a paso y marcha de prueba**

Al modo manual de prueba se puede acceder desde el modo Auto en cualquier momento que aparezcan los avisos ESPERANDO o PAUSA en la pantalla.

- 1) Pulse la tecla AUTO para ir al modo automático.
- 2) Gire el volante manual MPG hacia la derecha en la dirección positiva, al operador se le solicitará con el aviso ""PULSAR START PARA ACTIVAR MPD O MANUAL PARA SALTAR". Al pulsar la tecla START hará que la máquina pase al modo MPG FUNC.SECO (MARCHA DE PRUEBA).

- a) Cuanto más gire el volante manual tanto más se ejecuta del programa.
- b) Si en ese momento se gira el volante manual hacia la izquierda en dirección negativa, entonces la máquina se moverá linealmente solamente hacia atrás. Esta permitido el movimiento circular pero no hacia atrás.
- c) La velocidad de trabajo queda determinada por dos factores.
	- 1. Por la velocidad de movimiento del volante manual.
	- 2. Por la velocidad de avance del programa. Cuanto mayor sea la velocidad de avance tanto más rápido efectúa la máquina los movimientos.
- 3) Todos los movimientos necesitan el giro del volante manual. Esto incluye todos los movimientos de cambio de herramienta.
- 4) Si no se gira el volante manual, entonces la máquina pasará al modo de pausa.
- 5) Para salir de ese modo, pulse la tecla START o el AUTO cuando parpadee el aviso de pausa (slide hold). Al hacerlo continuará el funcionamiento automático del programa.
- 6) Para volver a este modo, gire el volante manual en dirección positiva cuando parpadee el aviso paso a paso o pausa (slide hold), después pulse el botón Start.

### **Marcha de prueba** La marcha de prueba se utiliza para controlar (debug) el programa. Este proceso lo realiza normalmente el programador ya que los cambios en el programa se hacen usualmente durante la marcha de prueba. Se llama la marcha de prueba "marcha de prueba" ya que no se mecaniza o corta el material. A esto se le llama "corte en vacío".

 (Vea también el MENÚ DE TIEMPO DE MARCHA para los modos de "marcha de prueba".

- 1) Quite la pieza de la sujeción.
- 2) Coloque todas grapas en su lugar aproximado y apriete para evitar el movimiento.
- 3) Cuando use la marcha de prueba se recomienda utilizar el modo de PASO ÚNICO.(Vea PASO ÚNICO).

4) Desde el modo de comado teclee AU,,,3 y después pulse la tecla ENTER. Después de pulsar la tecla ENTER pulse la tecla PASA ÚNICO.

El comando (AU) AU,,,3 hará funcionar el programa desde el principio al final al usar el modo de marcha de prueba número 3. La opción marcha de prueba tres ejecutará el programa y no tiene en cuenta las velocidades de avance programadas. El programa efectuará todos los movimientos de avace a 190,5 cm/min. (76 Inch/Minute) y todos los movimeintos rápidos a 762 cm/min (300 IPM). En el modo de paso a paso el potenciómetro de velocidad de avance controlará todos los movimientos de avance y los movimientos rápidos. Use el potenciómetro de velocidad de avance si es necesario decelerar los movimientos. También use la tecla PAUSA cuando lo necesite.

(Vea también PAUSA, ALEJAMIENTO, y PASO A PASO, PASO ÚNICO)

**Nota:** El modo de marcha de prueba puede usarse en combinación con un arranque en la mitad de la cinta perforada (programa). (Vea también ARRANCAR EN LA MITAD DE LA CINTA PERFORADA (PROGRAMA))

### **Ejemplo:**

AU,120,,3 Este usará la opción de marcha de prueba tres y arranque en la mitad de la cinta perforada cero.

AU,120,,3,1 Este usará la opción de marcha de prueba tres y arranque en la mitad de la cinta perforada uno. (arranque desde el bloque de arranque).

# **Paso único** El programa puede ejecutar una línea cada vez (o bloque) al usar la tecla PASO ÚNICO y START:

Después de usar la tecla AUTO o el comando (AU), para ejecutar el programa los botones AUTO y START funcionan de forma similar. Solamente después de haber pulsado la tecla PASO ÚNICO funciona de forma diferente la tecla START al botón AUTO. Después de pulsar la tecla PASO ÚNICO, cada vez que pulse la tecla START se ejecuta la siguiente línea del programa.

- 1) Pulse la tecla AUTO para ir al modo automático.
- 2) Pulse la tecla PASO ÚNICO para ir al modo de paso único.
- 3) Pulse la tecla START para ejecutar la siguiente línea del programa.

Si se ha pulsado la tecla PASO ÚNICO antes de que aparezca el aviso "ESPERANDO" aparecerá el aviso "PASO ÚNICO". La tecla PASO ÚNICO puede pulsarse en la situación de espera y, cuando se pulse la tecla START la siguiente vez, aparecerá el aviso "PASO ÚNICO" indicando al operador que el control se encuentra en el modo de paso único.

- **Nota:** En el modo de paso único el potenciómetro de velocidad de avance controlará los movimientos de avance programados y los movimientos rápidos. En el modo automático el potenciómetro de avance controla solamente el movimiento de avance programado. Si se pone a cero el potenciómetro de velocidad de avance se detendrán todos los movimientos de la máquina hasta que se vuelva a reajustar con lo que se reanudan los movimientos.
- **Nota:** Desde el modo de paso único, pulse la tecla AUTO para terminar con el modo de PASO ÚNICO.
- **Nota:** Desde el modo de paso único, pulse la tecla MANUAL para volver al modo de comando.

**Pausa** El movimiento de la herramienta puede detenerse al usar la tecla PAUSA (SLIDE HOLD ). Cuando se pulsa este botón el control mantiene la herramienta en la posición donde se encuentra hasta que se pulse la tecla START con lo que en ese momento se continuará con el movimiento programado.

> 1) Durante el progreso del programa (en el modo MDI o modo AUTO) pulse la tecla de PAUSA.

> El modo de pausa puede reconocerse con el aviso "PAUSA" (SLIDE HOLD) que parpadea en la parte inferior izquierda de la pantalla.

- 2) Pulse la tecla START para salir del modo de pausa y completar el movimiento.
- 3) Estando en el modo de pausa puede pulsarse la tecla MANUAL para pasar al modo de comando.
- **Nota:** Si es necesario use la tecla PAUSA con preferencia al botón de PARADA DE EMERGENCIA. Si se usa la tecla de PARADA DE EMERGENCIA se detendrá la máquina pero sigue en inercia, si se pulsa la tecla de PAUSA se parará inmediatamente. Para detener el husillo

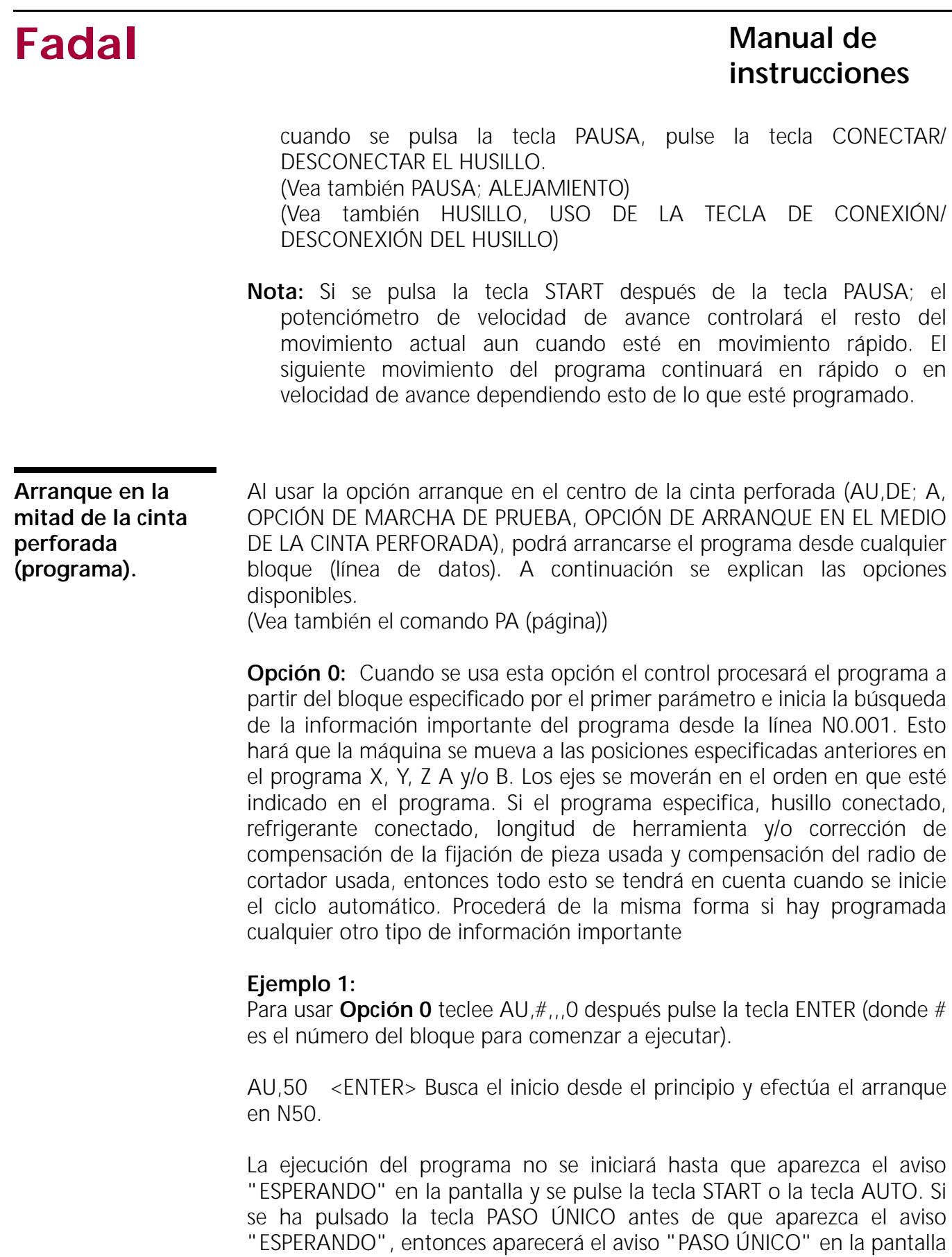

y el operador puede recorrer el programa por pasos al pulsar la tecla START con cada paso. (Vea PASO ÚNICO)

**Nota:** Use PASO ÚNICO para los primeros movimientos de forma que el potenciómetro de velocidad de avance pueda usarse para realizar los movimientos rápidos hasta que se cancele el modo de paso a paso.

**Opción 1:** Cuando se usa esta opción el control saltará directametne al bloque especificado por el primer parámetro y se prepara para ejecutar el programa en el número del bloque. Esto es arranque desde el bloque de arranque. Toda la codificación CNC necesaria para ejecutar los bloques siguientes deberá encontrarse en o después del primer bloque de arranque.

### **Ejemplo 2:**

Para usar **Opción 1** desde el modo de comando teclee AU,#,,,1 pulse la tecla ENTER (donde está # es el número del bloque para comenzar a ejecutar).

AU,50, , ,1 <ENTER> Arranque de ejcución en N50. Arranque desde el bloque de arranque

La ejecución del programa no se iniciará hasta que aparezca el aviso "ESPERANDO" en la pantalla y se pulse la tecla START o la tecla AUTO. Si se ha pulsado la tecla PASO ÚNICO antes de que aparezca el aviso "ESPERANDO", entonces aparecerá el aviso "PASO ÚNICO" en la pantalla y el operador puede recorrer el programa por pasos al pulsar la tecla START con cada paso. (Vea PASO ÚNICO)

**Nota:** Use PASO ÚNICO para los primeros movimientos de forma que el potenciómetro de velocidad de avance pueda usarse para realizar los movimientos rápidos hasta que se cancele el modo de paso a paso.

**Opción N:** Esta opción se usa para definir un bloque del programa donde están presentes todos los códigos necesarios para ejecutar el resto del programa. El control arrancará leyendo desde esa línea. Cuando se use conjuntamente con el primer parámetro, la línea del bloque de arranque, la operación puede arrancar en el programa ya avanzado ahorrando el tiempo que se necesitaría para procesar desde la línea NO. 001.

### **Ejemplo 3:**

Para usar **Opción N** desde el modo de comando teclee AU,#,,,N pulse la tecla ENTER (donde # es el número del bloque para comenzar a ejecutar y N es el número del bloque para comenzar la búsqueda).

AU,1350, , ,1300 <ENTER> La búsqueda comienza en N1300 y la ejecución en N1350.

La ejecución del programa no se iniciará hasta que aparezca el aviso "ESPERANDO" en la pantalla y se pulse la tecla START o la tecla AUTO. Si se ha pulsado la tecla PASO ÚNICO antes de que aparezca el aviso "ESPERANDO", entonces aparecerá el aviso "PASO ÚNICO" en la pantalla y el operador puede recorrer el programa por pasos al pulsar la tecla START con cada paso. (Vea PASO ÚNICO)

**Nota:** Use PASO ÚNICO para los primeros movimientos de forma que el potenciómetro de velocidad de avance pueda usarse para realizar los movimientos rápidos hasta que se cancele el modo de paso a paso.

(Esta página se ha dejado en blanco intencionadamente).

# **Sección S: 5: Parada de emergencia**

### **Parada de emergencia**

El modo de parada de emergencia "cortará" el control del ordenador todos los motores de los ejes, el accionamiento del husillo y del cambiador de herramientas. Cuando el control detecta un choque o una situación de sobrecarga se pone él mismo en parada de emergencia. Por tanto, el operador puede pulsar la tecla de PARADA DE EMERGENCIA para poner el control en el modo de parada de emergencia.

### **PRECAUCIÓN:**

Si la máquina está en movimiento cuando se pulsa la parada de emergencia, entonces el husillo seguirá en marcha durante 30 segundos y los ejes pueden moverse en vacío a la posición de reposo.

1) Pulse el botón de PARADA DE EMERGENCIA para poner el control en el modo de parada de emergencia (vea la figura 5-1).

El aviso "PARADA DE EMERGENCIA - ACTUE EN CONSECUENCIA:" aparecerá en la pantalla cuando el control se encuentre en el modo de parada de emergencia.

La actuación apropiada es:

- 1) Desbloquee el botón de PARADA DE EMERGENCIA si ha sido pulsado.
- 2) Pulse la tecla JOG que permite poner a cero los amplificadores si se ha resuelto el problema.
- **Nota:** No es necesario mover los ejes a la posición de arranque en frío o mover la máquina a su posición incial (cero). Se recomienda poner la máquina en la posición inicial (cero).

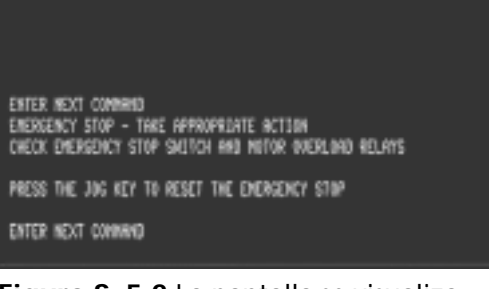

**Figura S: 5-1** Botón de parada de emergencia.

**Figura S: 5-2** La pantalla se visualiza en el modo de parada de emergencia.

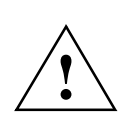

Si aparece el aviso:

MUEVA EJES (JOG) AL PUNTO DE REFERENCIA, LUEGO ENTER EL COMANDO CS", continúe con los pasos siguientes. Para retroceder los ejes a las posiciones de ARRANQUE EN FRÍO:

1) Pulse la tecla manual hasta que aparezca la solicitud ENTRE PROXIMO COMANDO.

2) Pulse la tecla JOG y alinee cada eje con las marcas de alineación situadas a 0,05 pulgadas (0,127 cm) una de otra.

3) Pulse la tecla manual hasta que aparezca la solicitud ENTRE PROXIMO COMANDO, teclee CS y después pulse la tecla ENTER.

4) Espere, la máquina buscará el punto inicial (cero) de ejes.

5) El proceso estará terminado cuando en la pantalla se visualice mover (manual para cancelar).

6) Pulse la tecla START para iniciar el movimiento hasta la última posición inicial ajustada por los comandos de ajuste.

# **Sección S: 6: Formatos**

**Formatos** Con el comando SETP dispone el control de la opción:

- **FORMATO 1** Formato 1 es el tipo de programación de FADAL y de funcionamiento de la máquina. El formato 1 fue diseñado de forma exclusiva para tener el reset del control CNC antes de rearrancar el funcionamiento de la máquina. Cuando el control CNC está en formato 1 el programador puede programas con un mínimo de comandos. Esto ayuda al programador, en la actualización y en el funcionamiento. Algunos códigos son exclusivos para el FORMATO 1 y el FORMATO 2. El listado en este capítulo son los ejemplos para cada estilo de formatos de programación.
- **FORMATO 2** El formato 2 permite el tipo de programación 6M/ 10M /11M y de funcionamiento de la máquina.

El formato 2 permite al programador el completo control de la máquina CNC. Por esta razón todos los resets debe hacerlos el programador en el programa y en el funcionamiento de la máquina. Algunos códigos son exclusivos del FORMATO 2 y FORMATO 1. El listado en este capítulo son los ejemplos para cada estilo de formatos de programación.

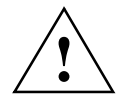

### **ADVERTENCIA:**

¡ Cuando el control está en FORMATO 2 resulta obligatorio programar todos los códigos preparatorios !

El comando SETP se usa normalmente en fábrica y con la actualización por la persona que instala la máquina. También puede usarlo el cliente para hacer la programación y fijar sus preferencia de velocidad en baudios y de salida.

**Nota:** Los parámetros de ajuste de fábrica pueden encontrarse en el interior de la puerta del panel de mando.

**Cambiar parámetros** 1) Desde el modo de comando teclee SETP y después pulse la tecla ENTER.

# **Fadal Manual de instrucciones** 2) La solicitud del menú en la parte de abajo de la pantalla indica el uso del teclado para mover el cursor al parámetro a cambiar. Cuando el parámetro a cambiar tenga el cursor a su izquierda se visualizarán las elecciones de parámetro, en la parte de abajo de la pantalla. 3) Seleccione el parámetro pulsando el número correspondiente de la elección y pulse la tecla ENTER. El parámetro mostrará el cambio y el cursor se moverá a la derecha. 4) Pulse la tecla MANUAL para salir y guardar el parámetro en el modo de ajuste. **Guardar parámetros** El comando PU,4 se usa para sacar una lista de los parámetros de la máquina a través del puerto RS-232. Para sacar la información de parámetros: 1) Tenga un ordenador listo para recibir la información a través del puerto RS-232. 2) Teclee el comando PU,4 y después pulse la tecla ENTER. Para recibir la información de parámetros: 1) Teclee el comando TA,1 y después pulse la tecla ENTER. 2) Cargar el fichero de parámetros que ha sido guardado a la máquina. **Nota:** Los parámetros se han guardado en un fichero que usa el comando SP para los datos de parámetros. **FORMATO 1 Ajuste de parámetros** Las siguientes serie de menús representan a los visualizados al introducir el comando SETP. Los parámetros FORMATO, DEFECTO: IR DEFECTO: G90, IMM. CICLOS FIJOS: y MODO CRC: deben ajustarse como se indica. Todos los demás parámetros deben dejarse ajustados tal y como están de fábrica (vea las figuras 6-1A, 6-1B, y 6-1C).

|                                                                                                    |                                           | PAGE 1 OF 3                                |  |  |  |  |
|----------------------------------------------------------------------------------------------------|-------------------------------------------|--------------------------------------------|--|--|--|--|
| AFORMAT: 1                                                                                          | BAUD RATE: 2400 SPONDLE AFTER MG: NO      |                                            |  |  |  |  |
| ANES: X.Y.Z<br>SEFRULT: GB<br>DEFAULT: 690                                                          | TRAVEL: X48 Y28 Z28 PENDANT: MOUNTED      |                                            |  |  |  |  |
| DEFAULT: G17                                                                                        | TOOL CHANGER CAP: 21 IMM. FIXED CYCLE: NO |                                            |  |  |  |  |
| RPM FACTOR: 5                                                                                       |                                           | SPINDLE TYPE: 18,000 ORIENTATION FACTR: 10 |  |  |  |  |
|                                                                                                    |                                           |                                            |  |  |  |  |
| THERE HAE TWO PROGRAM OPERATION FORMATS AVAILABLE<br>DO YOU WANT MAXIMUM GMB/18M/11M COMPATIBILITY? |                                           |                                            |  |  |  |  |
|                                                                                                    |                                           |                                            |  |  |  |  |
| * 1) NO, ORIGINAL FADAL STYLE - FORMAT 1<br>2) YES, FORMAT 2                                        |                                           |                                            |  |  |  |  |
| P-PAGE ENTER-RT BACKSP-LT U-UP D-DN MAN-EXIT OR SELECT NUM. <                                       |                                           |                                            |  |  |  |  |

**Figura 6-1A**

| ADEFAULT: INCH                                                       | MBHFLOGD MT+MIST 3 PHASE > 5% LOW: NO |                                        | PHGE 2 OF 3 |  |
|----------------------------------------------------------------------|---------------------------------------|----------------------------------------|-------------|--|
| PO FORMAT: FILE<br>ORD NODE: M96<br>SPENDLE OFF: NO TURRET FACTOR: 1 | BINARY BUFFERS: 255                   | HE TORQUE/RIGIO: MO<br>CAB MENU: SPACE |             |  |
| PALLET: NO                                                           | GAIN: 188                             | RANF: 100                              |             |  |
| ASPECT: 65                                                           | TIMERS: OFF                           | OVERLOAD: 2                            |             |  |
|                                                                      |                                       |                                        |             |  |
| ENTER THE DEFAULT VALUE                                              |                                       |                                        |             |  |
| * 1) INCH<br>2) NETRIC                                               |                                       |                                        |             |  |
| P-PAGE ENTER-RT BACKSP-LT U-UP D-DN MAN-EXIT OR SELECT NUM. (        |                                       |                                        |             |  |
|                                                                      |                                       |                                        |             |  |

**Figura 6-1B**

# **Fadal Manual de** *Manual de* **instrucciones**

| VSCREW: N2 IPM: 480                           |                                                      | PAGE 3 OF 3<br>XYZ RAYP: 160                                  |  |  |  |
|-----------------------------------------------|------------------------------------------------------|---------------------------------------------------------------|--|--|--|
| Z TAP GAIN: HI VECTOR: NO                     | AUTO BRAKE: YES A-PALLET: A-AXIS -- B-PALLET: B-AXIS | ANDS DISPLAY: LOAD                                            |  |  |  |
| 5 AVIS HEAD: NO GB DETAIL: 21                 |                                                      | FEEDBACK: YES                                                 |  |  |  |
|                                               |                                                      |                                                               |  |  |  |
|                                               |                                                      |                                                               |  |  |  |
|                                               |                                                      |                                                               |  |  |  |
| SELECT THE SCREW PITCH TYPE?<br>1) INCH PITCH |                                                      |                                                               |  |  |  |
| * S) BAIB WILLINETER GILDH                    |                                                      |                                                               |  |  |  |
|                                               |                                                      | P-PAGE ENTER-RT BACKSP-LT U-UP D-DN MAN-EXIT OR SELECT NUM. ( |  |  |  |
|                                               |                                                      |                                                               |  |  |  |

**Figura 6-1C**

### **FORMATO 2 Ajuste de parámetros**

Las siguientes serie de menús mostradas en las figuras 6-2A, 6-2B, y 6-2C, representan a los visualizados al introducir el comando SETP. Los parámetros FORMATO:, DEFECTO: G1, DEFECTO: G91 PALABR N ORDENADS:, TABLA HERRA: y MODO CRC: deben ajustarse como se indica. Todos los demás parámetros deben dejarse tal y como están de fábrica.

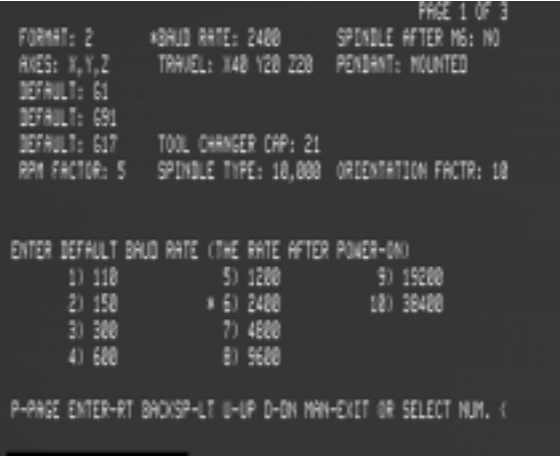

### **Figura 6-2A**

| #DEFAULT: INCH<br>PU FORMAT: FILE<br>oro inde: MSG<br>SPINDLE OFF: NO<br>PALLET: NO<br>ASPECT: 65 | N-WORDS ORDERED: YES<br>BINARY BUFFERS: 255<br>TURRET FACTOR: 1<br>GRIN: 188<br>TIMERS: OFF | PAGE 2 DF 3<br>3 FHASE ) SX LOVE NO<br>TOOL TABLE: DIAMETER<br>HE TORQUE/REGEE: NO<br>CAD MENU: SPACE<br>RATP: 188<br>OVERLOAD: 2 |  |
|---------------------------------------------------------------------------------------------------|---------------------------------------------------------------------------------------------|----------------------------------------------------------------------------------------------------|--|
| ENTER THE DEFAULT VALUE<br>* 1) INCH<br>2) METRIC                                                 |                                                                                             |                                                                                                    |  |
|                                                                                                   |                                                                                             | P-PAGE ENTER-RT BACKSP-LT U-UP D-DN MAN-EXIT OR SELECT XUN, <                                                                     |  |

**Figura 6-2B**

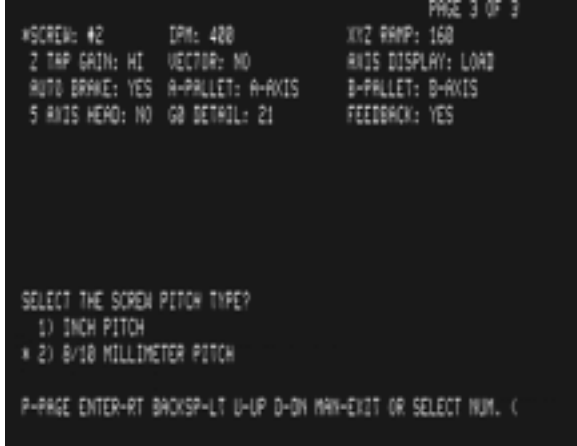

**Figura 6-2C**

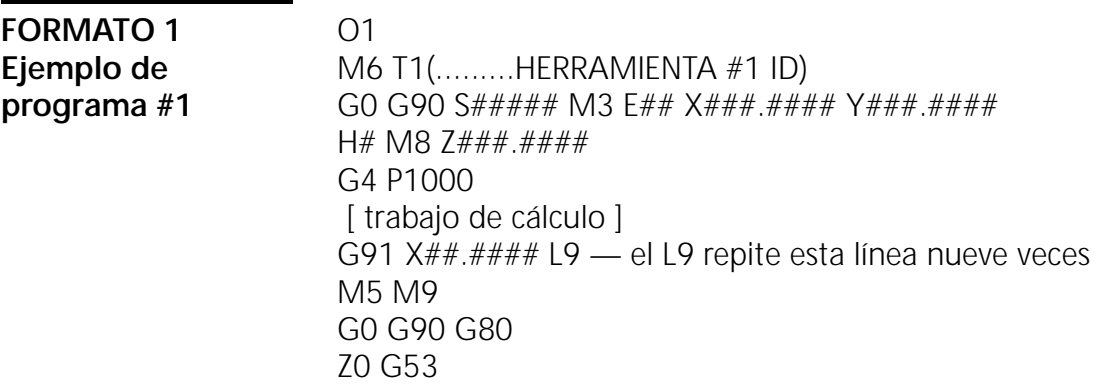

### **Fadal Manual de instrucciones** M6 T2(..........HERRAMIENTA #2 ID) G90 G0 S##### M3 E## X###.#### Y###.#### H# M8 Z###.#### G4 P1000 [ trabajo de cálculo ] M5 M9 G0 G90 G80 Z0 G53 E0 X0 Y0  $M<sub>2</sub>$ **FORMATO 1 Ejemplo de programa #2** O1 (SECCIÓN DE SUBRUTINA) L100 (SUB #1 FOR \_\_\_\_\_\_\_) — cada subrutina comienza con letra L , un sub-número (1-99), y un dígito de cero doble de repetición (00). M17 L200 (SUB #2 FOR \_\_\_\_\_\_\_ ) [ trabajo de cálculo ] M17 L300 (SUB #3 FOR \_\_\_\_\_\_\_ ) [ trabajo de cálculo ] M17 — este M17 marca el final de la última subrutina M30 — el M30 marca el final de la subsección del programa ( PROGRAMA PRINCIPAL ) M6 T1(.........HERRAMIENTA #1 ID) G0 G90 S##### M3 E## X###.#### Y###.#### H# M8 Z###.#### G4 P1000 [ trabajo de cálculo ] L101 — esta línea llama una vez la subrutina #1 M98 P5 L1 — esta línea llama 5 veces la subrutina #5 L215 — esta línea llama quince veces la subrutina  $#2$ G91 X##.#### L9 — el L9 repite esta línea nueve veces M5 M9 G0 G90 G80 Z0 G53 M6 T2(..........HERRAMIENTA #2 ID) G90 G0 S##### M3 E## X###.#### Y###.#### H# M8 Z###.#### G4 P1000 [ trabajo de cálculo ]

M5 M9

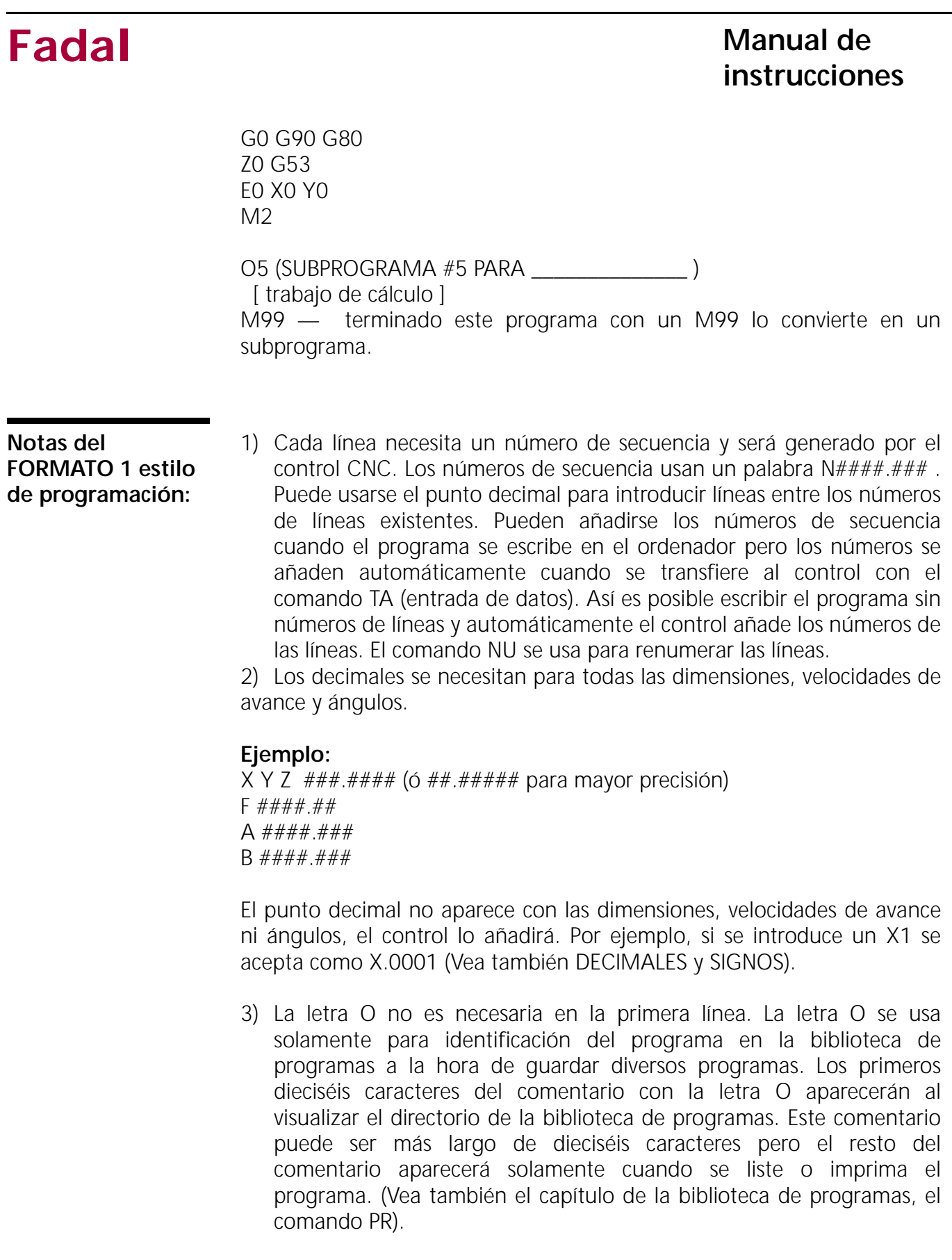
4) Si se usa la palabra NOEDIT dentro de los primeros dieciséis caractéres del comentario en la línea con la letra O, entonces el programa no podrá ser editado. Esta es la misma función que la de la llave de bloqueo en el panel de mando.

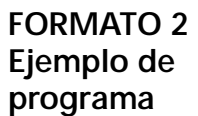

O# ( COMENTARIO ) ( COMENTARIO ) G0 G17 G40 G70 G80 G90 H0 Z0 E0 X0 Y0 — esto mueve a la posición SETH o de arranque en frío. G92 X##.#### Y##.#### (ó G54 X# Y# ó E1 X# Y#) M6 T1 (..........HERRAMIENTA #1 ID) G0 G90 S##### M3 X###.#### Y###.#### H# M8  $7$ ### #### D# G4 P1000 [trabajo de cálculo] M98 P5 L4 — esta línea llama 4 veces el subprograma #4 M98 P3 L27 — esta línea llama veinte veces el subprograma #3 G91 X##.#### G90 L9 — el L9 repite esta línea nueve veces M5 M9 G0 G90 H0 Z0 M6 T<sub>2</sub> (..........HERRAMIENTA #2 ID) G0 G90 S##### M3 X###.#### Y###.#### E## (ó G54-G59) H# M8 Z###.#### D# G4 P1000 [trabajo de cálculo] M5 M9 G0 G90 H0 Z0 E0 X0 Y0 — use esta línea para cancelar todas las correcciones de compensación de fijaciones de pieza M30 O3 (SUBPROGRAMA #3 PARA \_\_\_\_\_\_\_\_\_\_\_\_\_\_ ) [trabajo de cálculo] M99.... terminado este programa con un M99 lo convierte en un subprograma. Se llama con un M98 P3 L#. La letra L se usa para un número de repeticiones.

O4 (SUBPROGRAMA #4 PARA \_\_\_\_\_\_\_\_\_\_\_\_\_\_ )

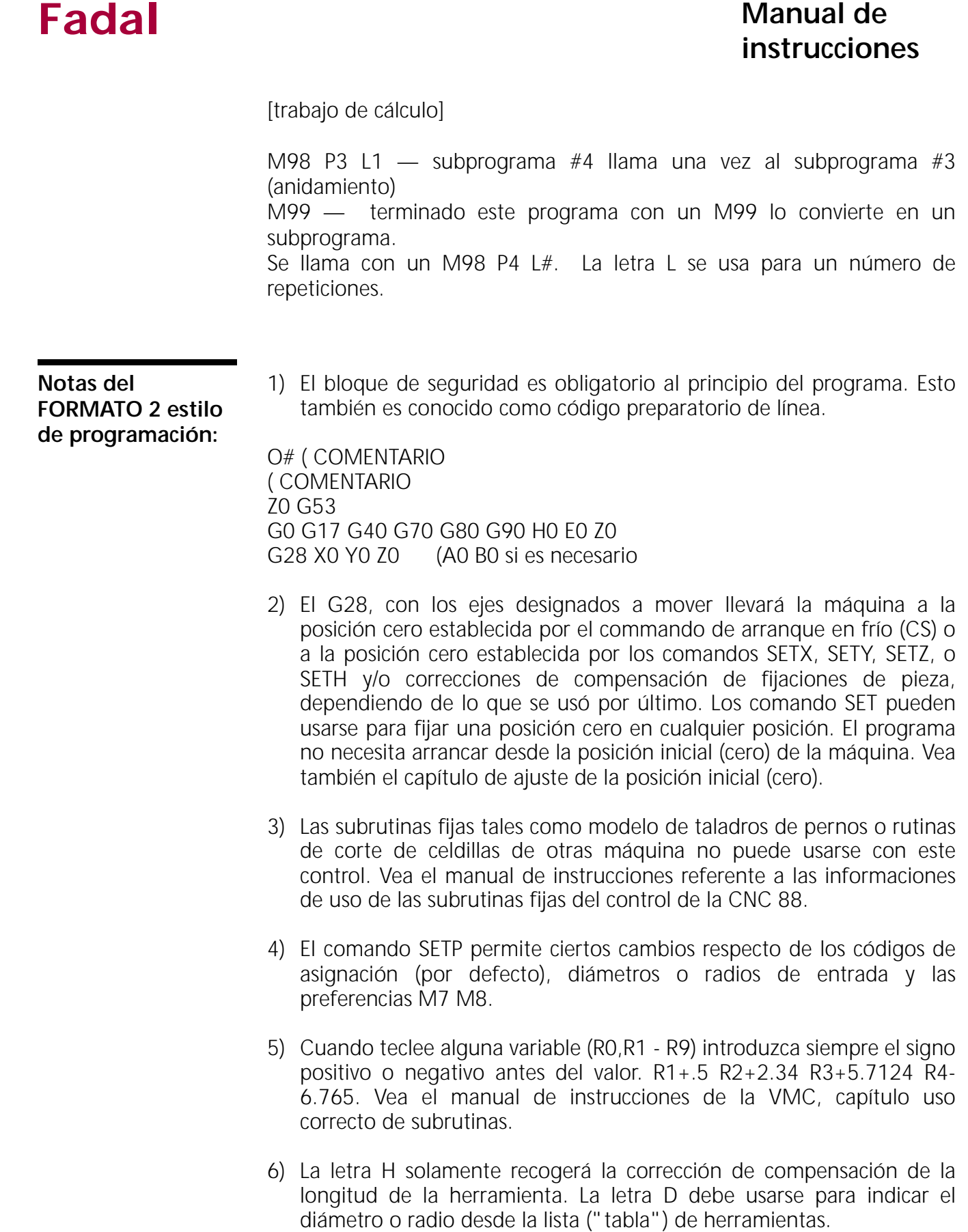

- 7) El cambio de herramientas puede hacerse desde cualquier posición XY. El código M6 cambia con el movimiento del cabezal al de posición de la herramienta y hace la transformación. La letra T y la M6 puede aparecer conjuntamente, M6T# o T# M6, y normalmente lo hace con este tipo de cambiador de herramientas, sin embargo, pueden aparecer en líneas separadas.
- 8) Cada línea necesita un número de secuencia. Los números de secuencia usan un palabra N####.### . Puede usarse el punto decimal para introducir líneas entre los números de líneas existentes. Pueden añadirse los números de secuencia cuando el programa se escribe en el ordenador pero los números se añaden automáticamente cuando se transfiere al control con el comando TA (entrada de datos). Así es posible escribir el programa sin números de líneas y automáticamente el control añade los números de las líneas. El comando NU se usa para renumerar las líneas.
- 9) Los decimales se necesitan para todas las dimensiones, velocidades de avance y ángulos.

#### **Ejemplo:**

 $X Y Z # # # # # # (o # # # # # # # par a mayor precision)$ F ####.## A ####.### B ####.###

Si el punto decimal no aparece con las dimensiones, velocidades de avance ni ángulos, el control lo añadirá. Por ejemplo, si se introduce un X1 se acepta como X.0001

- 10)La letra O no es necesaria en la primera línea. La letra O se usa solamente para identificación del programa en la biblioteca de programas a la hora de guardar diversos programas. Los primeros dieciséis caracteres del comentario con la letra O aparecerán al visualizar el directorio de la biblioteca de programas. Este comentario puede ser más largo de dieciséis caracteres pero el resto del comentario aparecerá solamente cuando se liste o imprima el programa. (Vea también el capítulo de la biblioteca de programas, el comando PR).
- 11)Si se usa la palabra NOEDIT dentro de los primeros dieciséis caractéres del comentario en la línea con la letra O, entonces el programa no podrá ser editado. Esta es la misma función que la de la llave de bloqueo en el panel de mando.

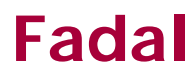

#### **Ver el número ID (identificación) del software**

Cada versión del software tiene un número de identificación (ID). Cada vez que se actualiza el software escriba (anote) el nuevo número ID en un lugar adecuado. Ese número será preguntado en algunos servicios o llamadas de programación.

El número ID está situado en la última página del INDICE DEL MENU.

- 1) Desde el modo de comando teclee MU (para el modo de menú) y después pulse la tecla ENTER.
- 2) Mire la primera página del menú. Los números de página de cada comando se visualizarán en la pantalla.
- 3) Busque el número de la última página mostrada en el INDICE DEL MENU

**Ejemplo 1: NUMEROS DE ERROR 40-42 AVISOS 43**

4) Teclee el número de la página y después pulse la tecla ENTER.

### **Ejemplo 2: 43 del ejemplo anterior**

5) El *ID* número se visualizará ahora en la parte superior izquierda de la pantalla.

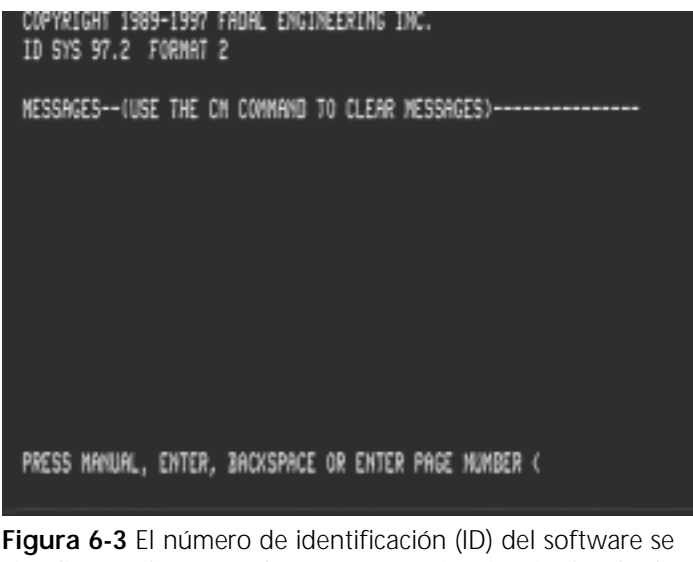

visualizará ahora en la parte superior izquierda de la pantalla.

(Esta página se ha dejado en blanco intencionadamente).

# **Sección S: 7: Husillo**

### **Carga y descarga manual de un portaherramientas**

#### **Funcionamiento manual**

Una herramienta puede cargarse y descargarse en el husillo utilizando la tecla CARGAR/DESCARGAR HERRAMIENTA. El control debe estar en el modo de COMANDO (ENTRE PROXIMO COMANDO), modo AUTO o el modo MDI (entrada manual de datos) para poder usar esta tecla. La tecla no activará la herramienta en el émbolo de carga / descarga si el husillo está girando.

- 1) El portaherramientas debe agarrarse con la mano izquierda, con el pulgar y el dedo índice, sujetando el portaherramientas por debajo de la brida en "V". Ningún otro dedo deberá hacer contacto con el portaherramientas ni con la herramienta del portaherramientas. La zona por debajo de la brida en "V" se llama zona de seguridad (vea la figura 7-1).
- 2) Cuando se descargue un herramienta desde el portaherramientas, agarre la herramienta por la zona de seguridad y presione la tecla CARGA/DESCARGA DE

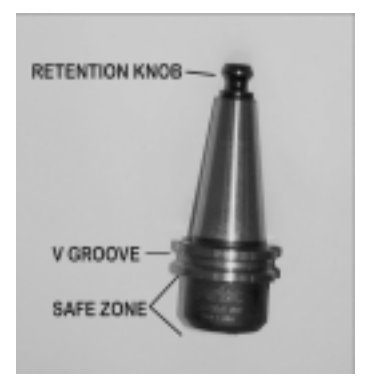

**Figura S: 7-1** Zona segura del husillo.

LA HERRAMIENTA (vea la figura 7-2). Mantenga pulsada la tecla CARGA/DESCARGA DE LA HERRAMIENTA hasta que la herramienta haya salido completamente del husillo.

3) Cuando se cargue un herramienta en el husillo, agarre la herramienta por la zona de seguridad y presione la tecla CARGA/ DESCARGA DE LA HERRAMIENTA. Coloque el portaherramientas en el husillo después de presionar la tecla CARGA/ DESCARGA DE LA HERRAMIENTA y no antes. La chavetas en la boca del husillo deben ajustar en la ranuras de las chavetas de la brida del portaherramientas. Suelte la tecla CARGA/DESCARGA DE LA HERRAMIENTA para fijar la herramienta en el husillo.

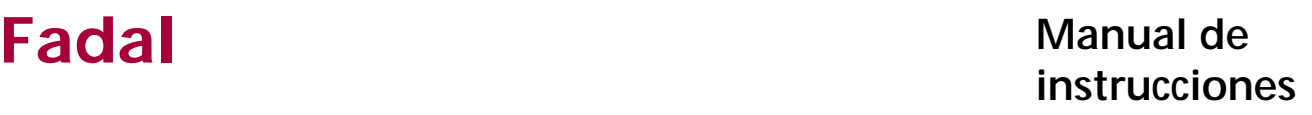

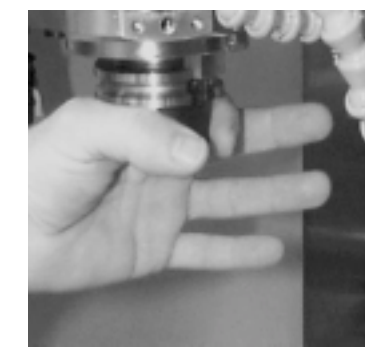

**Figura S: 7-2** Agarre el husillo por la zona de seguridad.

- **Nota:** Cuando cargue un portaherramientas en el husillo inspeccione el cono para ver si tiene virutas o abolladuras. Elimine cualquier viruta o abolladura del cono con una piedra plana.
- **Nota:** Confirme que el botón de retención está apretado con seguridad antes de colocar la herramienta en el husillo.

#### **Husillo, RPM establecidas desde MDI**

Las revoluciones por minuto (RPM) del husillo pueden ajustarse con el modo MDI (entrada manual de datos). Cuando se han ajustado las RPM puede conectarse el husillo utilizando la tecla CONECTAR/DESCONECTAR HUSILLO y la tecla SHIFT.

- 1) Pulse la tecla MANUAL estando en el modo de comando para ir al modo MDI.
- 2) Teclee el código S# (donde # son las revoluciones deseadas (RPM). EX: S1400 ) después pulse la tecla ENTER.
- 3) Ahora debe parpadear el aviso de esperando. En ese momento pulse la tecla START que sólo efectuará un cambio de la velocidad (margen) de la correa, si es necesario, guardar las RPM en la memoria
- 4) Pulse la tecla MANUAL para salir del modo MDI.
- Las velocidades (RPM) de la VMC 2216, 4020, 4020HT, y 6030 son las siguientes:

Margen inferior: 45 - 2500 Margen superior: 2501 - 10000

Las velocidades (RPM) de la VMC 20 son las siguientes: Margen inferior: 75 - 1250 Margen superior: 1251 - 5000

La VMC 2216, 4020, y 6030 con el husillo de 15000 RPM dispone de un único margen de velocidades (RPM) de 300 - 15000 RPM.

La VMC 15 puede tener un cambio de correa AUTO HI/LOW o MANUAL Las revoluciones seleccionadas ajustan automáticamente el margen bajo (low) o alto (high).

**Nota:** Use el potenciómetro del husillo para modificar manualmente las revoluciones; M3 = GIRO HORARIO DEL HUSILLO CONECTADO, M4 = GIRO CONTRAHORARIO DEL HUSILLO CONECTADO, M5 = HUSILLO DESCONECTADO.

El último ajuste de las revoluciones hecho con el control está activo cuando el husillo se conecta manualmente aunque se cambie al modo MDI.

### **Uso de la tecla de CONECTAR / DESCONECTAR EL HUSILLO**

#### **Conectar el husillo** Después de ajustar las revoluciones desde el modo MDI o en cualquier momento en otro modo de funcionamiento, puede conectarse el husillo con la tecla CONECTAR / DESCONECTAR EL HUSILLO y la tecla SHIFT.

- 1) Pulse la tecla SHIFT y mientras permanece presionado pulse la tecla CONECTAR / DESCONECTAR EL HUSILLO . El husillo se activa y marcha en la dirección hacia adelante.
- **Nota:** Si el husillo no arranca puede haber ocurrido que se haya pulsado la tecla CONECTAR / DESCONECTAR EL HUSILLO antes de la tecla SHIFT o que alguno de los botones no se haya pulsado adecuadamente. La tecla deberá pulsarse justamente en el centro de cada rectángulo.

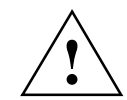

### **PRECAUCIÓN:**

El husillo se conectará con las revoluciones programadas por último. **!**

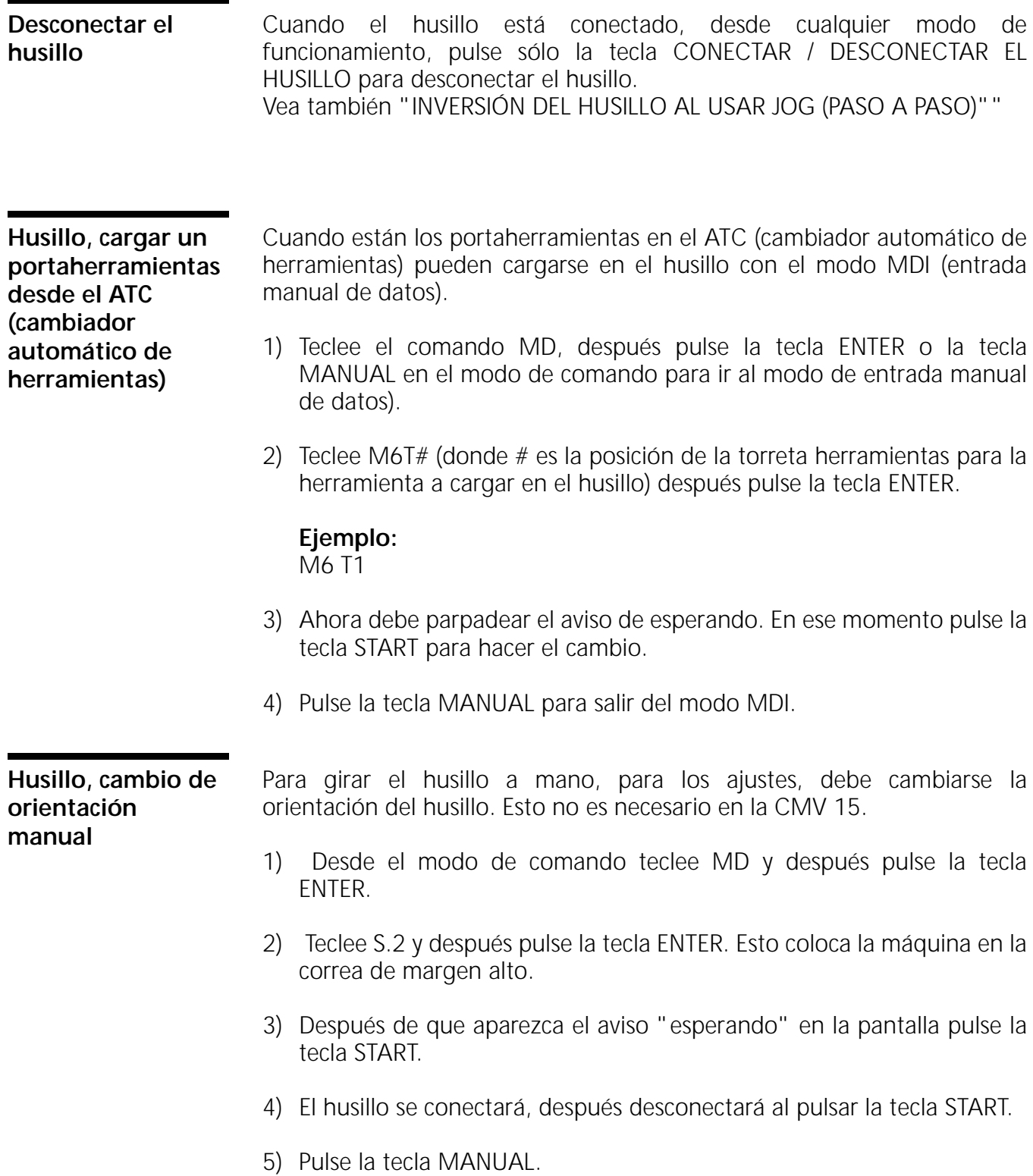

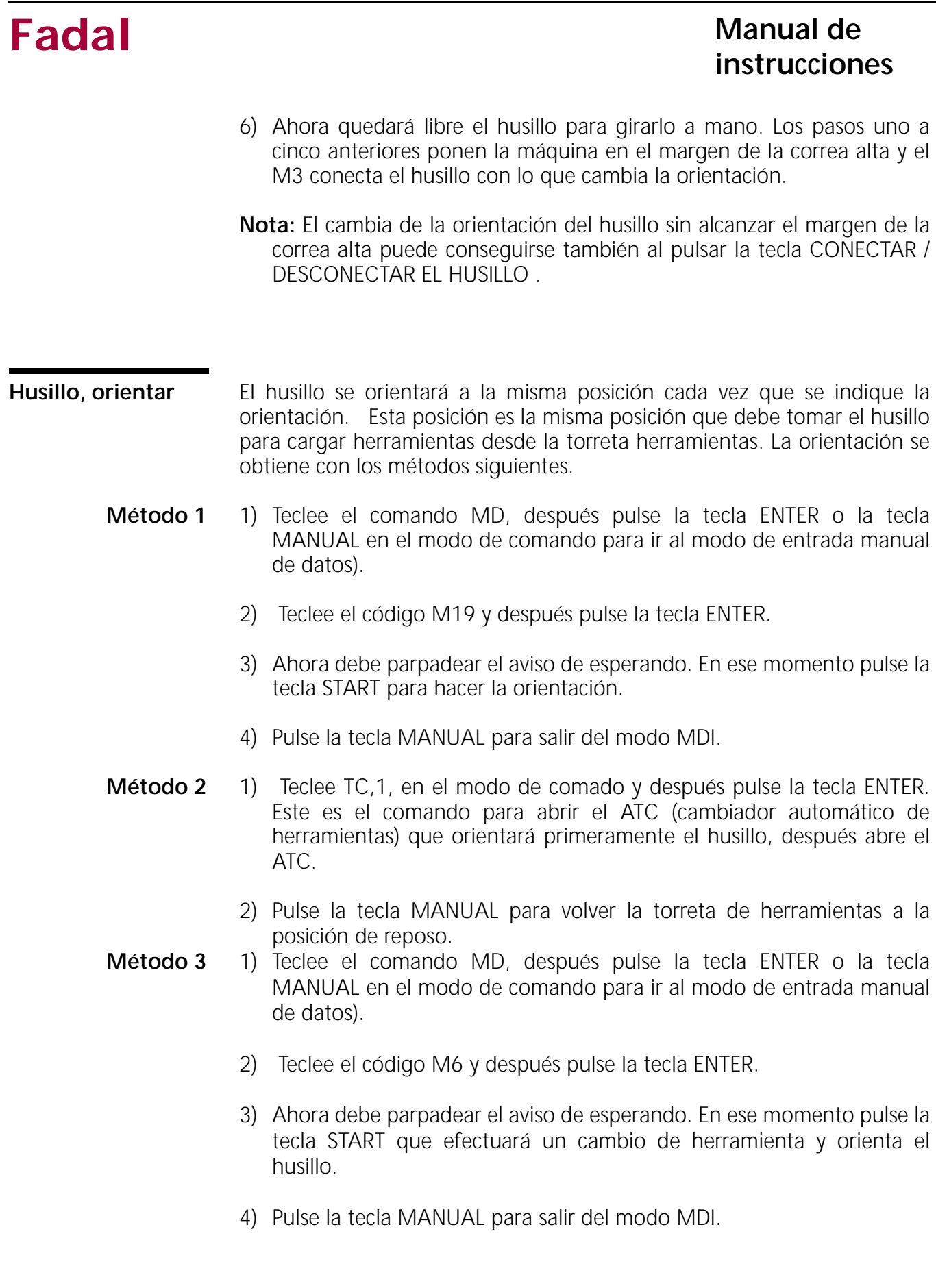

## **Fadal Manual de** *Manual de* **instrucciones**

**Inversión del husillo usando Jog (paso a paso)**

- 1) Desde el modo de comando teclee MD y después pulse la tecla ENTER.
- 2) Teclee S# M4 (donde # son las revoluciones deseadas (RPM). Parpadeará el aviso esperando después pulse la tecla START.
- 3) Pulse la tecla START para arrancar el husillo.
- 4) Pulse la tecla PAUSA.
- 5) Pulse la tecla JOG para ir al modo de paso a paso (JOG). Vea PAUSA; ALEJAMIENTO)
- **Nota:** Pulse la tecla MANUAL para salir del modo de paso a paso y pulse la tecla MANUAL de nuevo en el modo de pausa para salir del modo MDI.

# **Sección S: 8: Cambiador de herramientas**

**Torreta de herramientas (ATC), apertura para carga usando el comando TC,1**

- 1) Desde el modo de comado teclee TC,1 y después pulse la tecla ENTER. Se abrirá el ATC (cambiador automático de herramientas) y permanece abierto hasta que se pulse la tecla MANUAL. Si el eje Z no se encuentra en la posición de arranque en frío, entonces el control pasará a la situación de espera. Pulse la tecla START para volver a la posición de arranque en frío después abrirá el ATC.
- 2) Use la tecla SENTIDO HORARIO DE TORRETA y la tecla SENTIDO CONTRAHORARIO DE TORRETA para girar la torreta de herramientas.
- 3) Pulse la tecla MANUAL para cerrar el ATC (cambiador automático de herramientas). Esto bajará el cabezal. Si hay una herramienta bajo el husillo, se cargará la herramienta en el husillo y el ATC retornará a su posición de reposo.
- **Nota:** Cuando cargue herramientas en la torreta herramientas para ejecutar un programa coloque la herramienta número uno en la torreta y utilice la tecla SENTIDO HORARIO DE TORRETA para colocar la herramienta siguiente en la torreta hasta que estén colocadas todas las herramientas en la torreta de herramientas. Gire la torreta hasta que la primera herramienta se encuentre en la posición número uno antes de ajustar el orden de herramientas. (Vea TORRETA DE HERRAMIENTAS (ATC), FIJAR EL ORDEN DE LAS HERRAMIENTAS, USO DEL COMANDO SETTO para ajustar el orden de las herramientas).

### **Choque del cambiador de herramientas**

- 1) Pulse la tecla JOG para llevar la torreta de herramientas a la posición inicial (cero).
- 2) Mover a la posición de arranque en frío (SC) usando JOG (paso a paso) o el procedimiento de desconexión: Teclee CS y presione la tecla ENTER. Teclee HO y presione la tecla ENTER.

- 3) Teclee HO y presione la tecla ENTER. Vea CONECTAR.
- 4) Use la tecla SENTIDO HORARIO DE TORRETA o la tecla SENTIDO CONTRAHORARIO DE TORRETA para girar la torreta herramientas hasta que haya un puesto libre de la torreta directamente enfrentado al husillo.
- 5) Desde el modo de comando teclee SETTO. Esto fijará el lugar de la herramienta número uno.
- 6) Teclee TC,1 para abrir el cambiador de herramientas.
- 7) Gire la torreta herramientas con la tecla SENTIDO HORARIO DE TORRETA o la tecla SENTIDO CONTRAHORARIO DE TORRETA hasta que la herramienta con el número uno se encuentra justamente debajo del husillo, después pulse la tecla MANUAL para tomar la herramienta número uno.
- 8) Teclee SETTO para fijar el lugar como herramienta número uno.

**Carga de la torreta de herramientas, poner las herramientas en el cambiador de herramientas**

Cuando se coloquen herramientas en la torreta de herramientas, la posición de la herramienta numero uno puede ser cualquier posición adecuada en la torreta de herramientas. (Vea TORRETA DE HERRAMIENTAS (ATC), FIJAR EL ORDEN DE LAS HERRAMIENTAS, USO DEL COMANDO SETTO).

- 1) Después de que la torreta de herramientas esté abierta, gire la torreta hasta que haya un puesto libre enfrente de la puerta de apertura. a) o tome una herramienta que se encuentre directamente enfrente de la puerta. (Vea el comando TC,1 para abrir la puerta de la torreta de herramientas).
- 2) Coloque la herramienta #1 en la tapa de la torreta alineando el sujetador con la brida en V del portaherramientas.
	- a) La lengüeta en el dorso del sujetador debe entrar en la ranura del sujetador del portaherramientas para que asiente la herramienta adecuadamente.
- 3) Pulse la tecla SENTIDO HORARIO DE TORRETA y después coloque la siguiente herramienta en la tapa de la torreta de herramientas.
	- a) Las herramientas restante se colocarán en la tapa de la torreta herramientas en orden consecutivo. Pulse la tecla SENTIDO

HORARIO DE TORRETA después de que cada herramienta sea colocada en la tapa.

- 4) Use la tecla SENTIDO HORARIO DE TORRETA o la tecla SENTIDO CONTRAHORARIO DE TORRETA para girar la tapa de la torreta de herramientas de forma que la herramienta número uno del programa se encuentre directamente bajo el husillo.
- 5) Pulse la tecla MANUAL para descender el cabezal sobre la herramienta número uno.
- 6) Desde el modo de comado teclee SETTO y después pulse la tecla ENTER. Esto fijará el lugar de la herramienta número uno. (Vea TORRETA DE HERRAMIENTAS (ATC), FIJAR EL ORDEN DE LAS HERRAMIENTAS, USO DEL COMANDO SETTO).

**Torreta de herramientas (ATC), ajustar el orden de las herramientas usando el comando SETTO** La torreta de herramientas no está numerado, por ello es tarea del operador el ajustar el número de puesto en la torreta de herramientas. Después el control numerará secuencialmente los lugares restante (en sentido horario visto desde arriba). Esto permite para disponer grupos de herramientas múltiples para efectuar varios trabajos de una vez con la torreta de herramientas. Al comenzar cada trabajo el operador girará la torreta de herramientas y ajustará un nuevo número de posición de la torreta para cada nuevo trabajo.

- 1) Abra el ATC y use la tecla SENTIDO HORARIO DE TORRETA o la tecla SENTIDO CONTRAHORARIO DE TORRETA para girar la torreta de herramientas a la posición número uno. (vea TORRETA (ATC), APERTURA PARA CARGA; USO DEL COMANDO TC,1)
- 2) Pulse la tecla MANUAL para cerrar el ATC (cambiador automático de herramientas). Esto bajará el cabezal. Si hay una herramienta en el puesto número uno, se cargará la herramienta en el husillo y el ATC retornará a su posición de reposo.
- 3) Desde el modo de comado teclee SETTO y después pulse la tecla ENTER. El comando SETTO fijará el lugar de la torreta como puesto de la torreta de herramientas número uno.

**Nota:** El comando RI también ajustará el orden de las herramientas cuando se borre la lista de herramientas.

# **Sección S: 9: Refrigerante**

**Uso de los botones refrigerante 1 y refrigerante 2**

Los botones de refrigerante pueden usarse para conectar o desconectar el refrigerante.

- 1) Pulse la tecla REFRIGERANTE 1, cuando esté desconectado la circulación del medio refrigerante para conectarlo.
	- a) Pulse la tecla REFRIGERANTE 1, cuando esté conectado la circulación del medio refrigerante para desconectarlo.
- 2) Pulse la tecla REFRIGERANTE 2, cuando esté desconectada la pulverización del medio refrigerante para conectarla. Pulse la tecla REFRIGERANTE 2, cuando esté conectada la circulación del medio refrigerante para desconectarla.

**Nota:** M7 ó M8 para refrigerante ON (conectado). M9 para refrigerante OFF (desconectado).

#### **Refrigerante interior del husillo**

Si la VMC está equipada con la opción *refrigeración interior del husillo* tendrá que estar el interruptor de conexión del sistema en la posición*ON* (conexión) (Vea la figura 9-1).

- 1) Pulse la tecla REFRIGERANTE 2, cuando esté desconectado (OFF) el refrigerante interior para conectarlo (ON).
- 2) Pulse la tecla REFRIGERANTE 2, cuando esté conectado el refrigerante para desconectarlo.

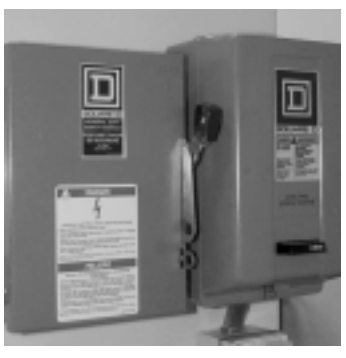

**Figura S: 9-1** Interruptor para las máquinas con la opción *refrigerante interior del husillo* .

(Esta página se ha dejado en blanco intencionadamente).

# **Sección S: 10: Comandos**

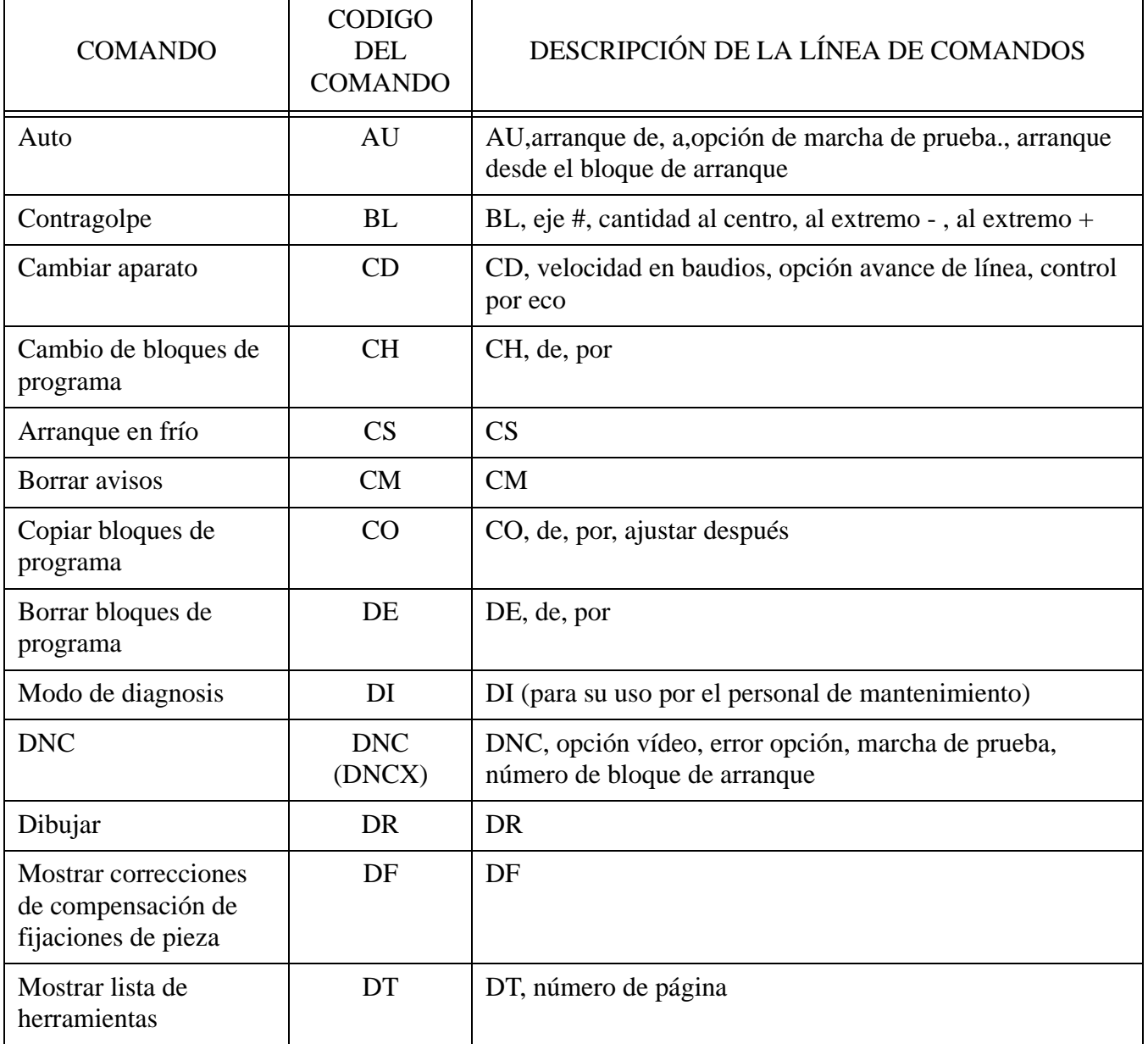

### **Tabla T: 11: Resumen de comandos**

#### **Tabla T: 11: Resumen de comandos**

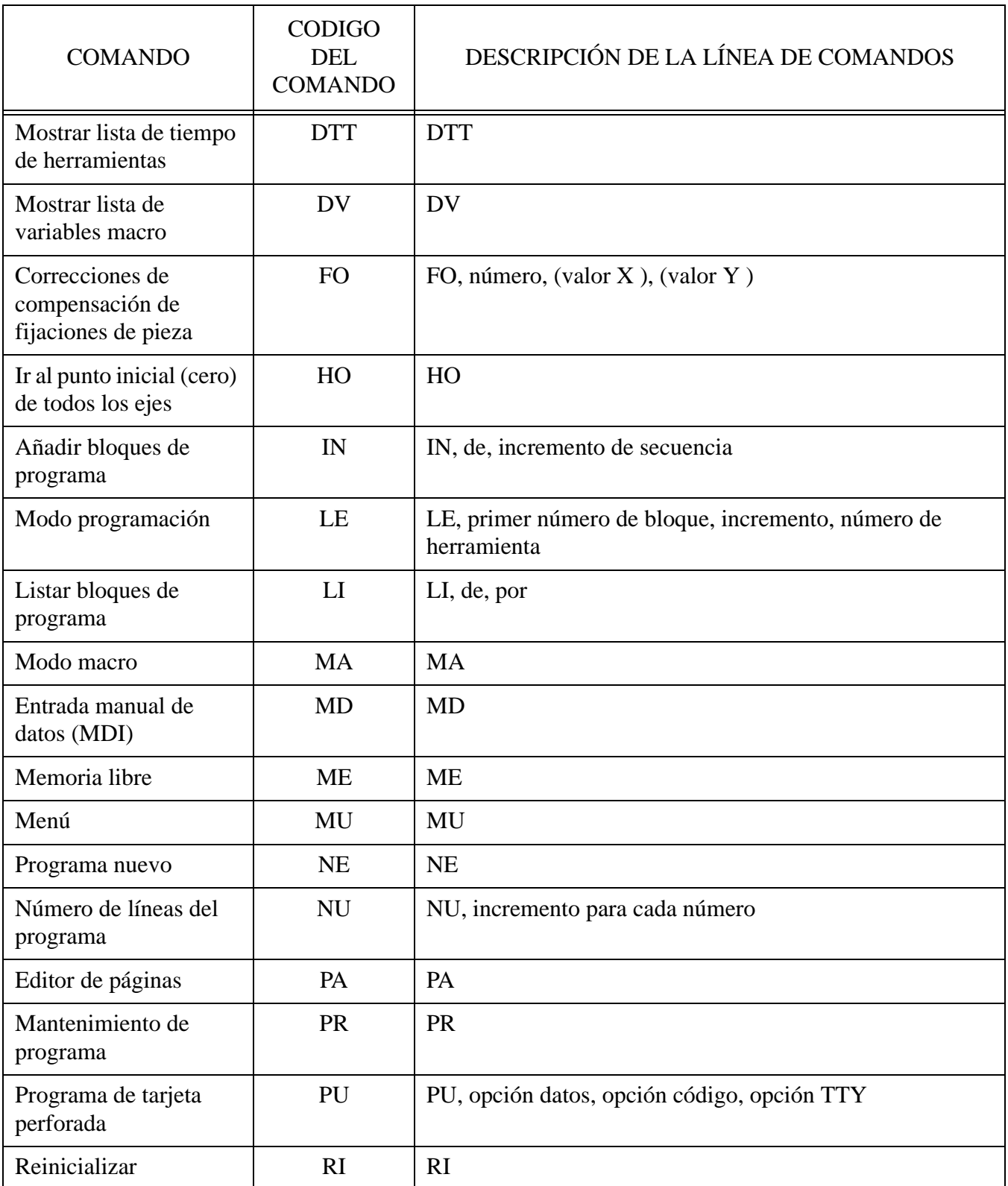

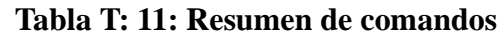

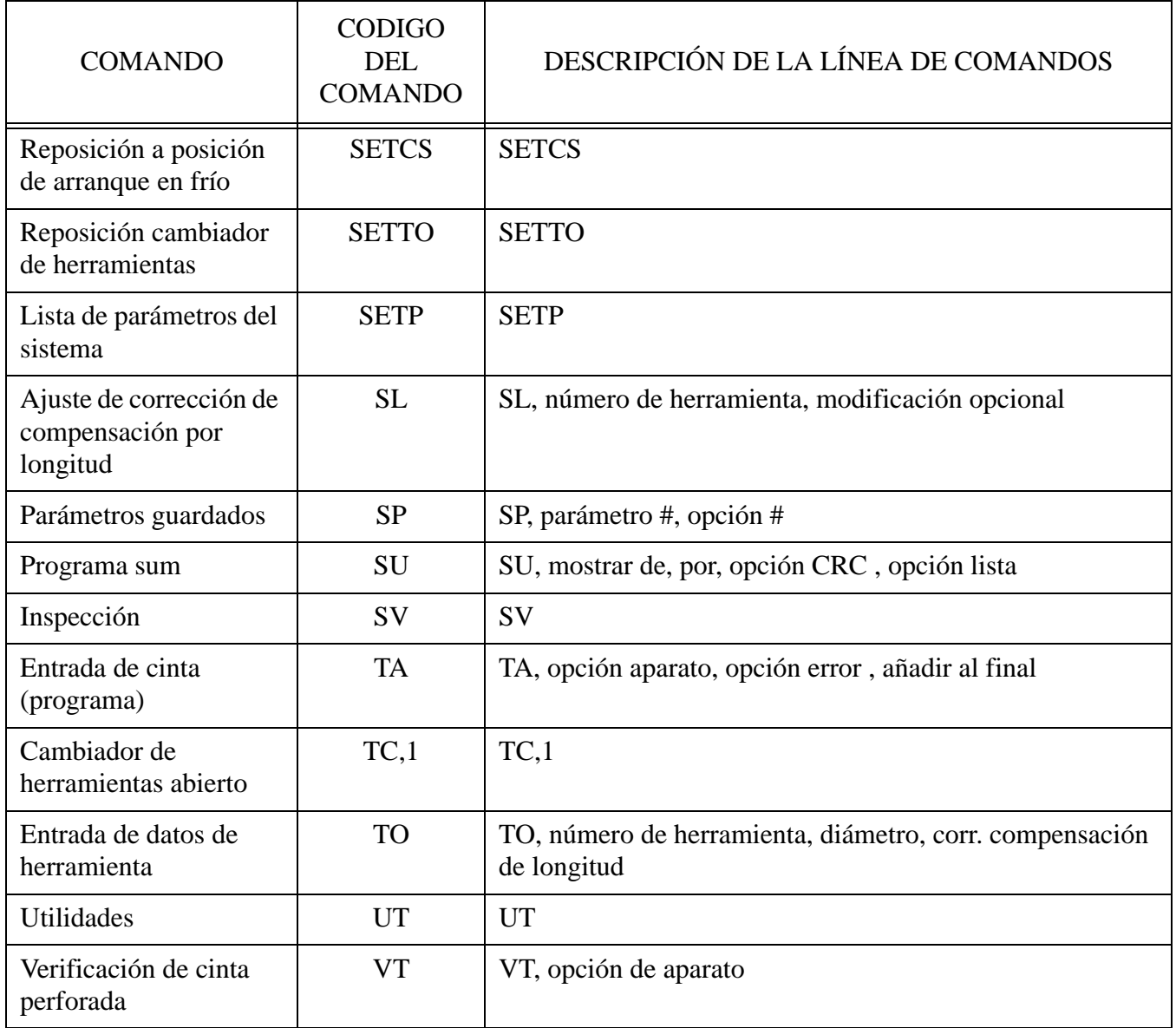

#### **Resumen de comandos de uso**

En el capítulo de comandos del manual de instrucciones se encuentra una lista de los comandos y de su uso correcto. El comando y su formato de uso puede encontrarse también en el modo de menú del control (vea modo de menú). Si al introducir un comando se comete un error aparecerá directamente "ERROR - ENTRE COMANDO MU PARA VER EL MENU" sobre el aviso "ENTRE PROXIMO COMANDO". No es necesario ir al modo de menú después de que aparezca el aviso, es sólo una sugerencia.

Si aparece el aviso "ERROR DE PARAMETRO" o "MUCHOS PARAMETROS", entonces no se ha introducido correctamente el comando y debe teclearse de nuevo. Mire siempre para ver si aparece un aviso después de introducir un comando y para ver si el comando introducido ha sido aceptado. Para ahorrar tiempo y evitar confusiones se sugiere mirar la pantalla para ver lo tecleado antes de pulsar la tecla enter.

*Opción AU, de, a, marcha de prueba, arranque en la mitad de la cinta perforada.*

Arriba está el comando AUTO. Se usará como ejemplo para mostrar la forma de uso de los comandos que informan a la máquina para que ésta efectúe determinadas funciones.

- 1) Las primeras dos letras representan el comando. Los comandos son letras solamente y normalmente son abreviaturas del modo o tarea que realizan.
- 2) La primera coma separa el comando del parámetro DE. Las comas siguientes separan cada parámetro entre sí. Las comas son importantes y aparecerá un aviso de error si no se colocan correctamente las comas.
- 3) Los parámetros modifican o controlan el comando. Por ejemplo, el comando superior es para ejecutar el programa, y los parámetros controlan como debe ejecutarse el programa. Los parámetros sólo se representan con números. Después de cada coma puede aparecer sólo un número, en caso contrario aparecerá el aviso "ERROR DE PARAMETRO".

#### **Ejemplo 1:**

AU,50 <ENTER>Esto es correcto AU,N50 <ENTER>Esto no es correcto

4) El primer parámetro aparece después de la primera coma, el segundo parámetro aparece después de la segunda coma y así sucesivamente. Si el tercer parámetro es el único parámetro de uso, entonces aparecerán tres comas, etc.

### **Ejemplo 2:**

 $AU_{11}$ , 3 <ENTER>

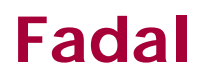

El ejemplo hace uso solamente del tercer parámetro. El control hará funcionar el programa desde el principio al final al usar el modo de marcha de prueba número 3.

**Visualización de los avisos de error** Los aviso de error visualizados en pantalla permanecen en la página de avisos nuevos del menú de ayuda.

Para acceder a la página de aviso del menú de ayuda:

- 1) Desde el modo comando teclee MU y después pulse la tecla ENTER para acceder al menú de ayuda.
- 2) Teclee el número de la página del aviso y pulse la tecla ENTER. Actualmente los aviso se encuentran en la página 43.

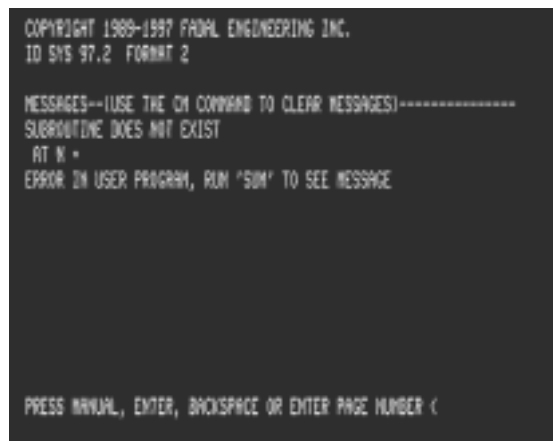

**Figura S: 11-1** Página de avisos

Para borrar los avisos de la página de avisos:

1) Desde el modo de comando, teclee CM y pulse la tecla ENTER.

## **COMANDO AU**

#### **Auto, cuando se usa el comando AU**

El comando AUTO se usa en lugar de la tecla AUTO cuando se arranca un programa en la mitad o se desea una marcha de prueba.

*AU,de,a,marcha de prueba, arranque desde el bloque de arranque.*

- 1) El parámetro *de* especifica el primer bloque a ejecutar. Si su valor es cero se toma el primer bloque del programa en el programa principal. Para arrancar en el medio del programa se posicionan todos los ejes de la máquina en el lugar que tendrían antes del bloque especificado y se efectúa todos los códigos de función de modo especificados después del bloque de arranque (conectar husillo, conectar refrigerante, modo absoluto, etc.).
- 2) El parámetro *a (To)* especifica el bloque último a ejecutar. Si es cero, el programa se ejecuta hasta encontrar un M2 ó M30 (Formato 2) de fin de programa.
- 3) El parámetro *marcha de prueba (Dry Run)* especifica la opción de marcha de prueba. Al introducir 1, 2 ó 3 el programa se ejecutará en el modo de marcha de prueba. En este modo, todos los movimientos rápidos se controlan desde el potenciómetro de velocidad de avance.

Opción 1: los movimientos de interpolación se efectúan a la velocidad programa, los movimientos de punto a punto se hacen a una velocidad de 381 cm/min (150 IPM.)

Opción 2: Los movimientos de interpolación se efectúan a la velocidad de 381 cm/min (150 IPM.), los movimientos de punto a punto se hacen a una velocidad de 381 cm/min (150 IPM.)

Opción 3: Los movimientos de interpolación se efectúan a la velocidad de 190,5 cm/min (75 IPM.), los movimientos de punto a punto se hacen a una velocidad de 762 cm/min (300 IPM.)

4) La selección del parámetro *arranque desde el bloque de arranque* de 1 especifica que la ejecución empieza directamente y que el control no buscará los códigos de funciones de modo especificadas antes del número de bloque en el primer parámetro, debe actuarse con precaución. Cualquier número superior a 1 arranca la búsqueda del

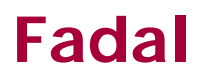

código de modo en el número de bloque especificado por el cuarto parámetro.

## **COMANDO BL**

#### **Contragolpe, uso del comando BL**

Un contragolpe se produce cuando la máquina efectúa un cambio de dirección. Es la compensación de contragolpe en el husillo de rodillos a bolas proporcionando al husillo un giro extra llegando a tocar las bolas el paso de la rosca antes de que la mesa inicie el movimiento.

- 1) Para ver el ajuste de contragolpe en el control, teclee "BL" en el modo de comando y después pulse la tecla ENTER. (Los ajustes de fábrica se encuentran en el interior de la puerta del panel de mando).
- 2) Para introducir un ajuste de contragolpe, vaya al modo de comando, teclee "BL", eje #, valor de contragolpe en el centro de la mesa, valor en el lado negativo (-) de la mesa, valor en el lado positivo (+) de la mesa, después pulse la tecla ENTER.

#### **Ejemplo:**

BL,1,3,5,1 Esto ajustará un valor de contragolpe para el eje X de .0003 en el centro de la mesa , .0005 para el lado izquierdo y .0001 para el lado derecho.

**Nota:** Dependiendo de la posición de la herramienta en la mesa se usará uno de los tres contragolpes.

El procedimiento de más abajo es un ejemplo para determinar la compensación de contragolpe necesario para un eje. En este ejemplo se usará el eje X. Después del comando CS, arranque en frío no retorne a la última posición inicial (cero).

- 1) Desde el modo de comando teclee "BL,1,0,0,0". Esto hará cero la compensación de contragolpe para toda la longitud del eje X.
- 2) Coloque un indicador exterior en un portaherramientas y mueva por pasos el índice a Z-.1 y X.1 del lado positivo X a un bloque en el centro de la mesa. Desde el modo de comando teclee SETH y después pulse la tecla ENTER. El frente del indicador deberá quedar hacia el lado derecho de la máquina.
- 3) Introduzca el programa siguiente en la memoria:

N1 G91 G1 X-.1 F30. N2 G4 P66000 N3 Z.25 G5 N4 X-.1 N5 X.1 N6 Z-.25 N7 G4 P66000

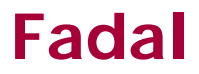

N8 X.1 G5 N9 M2

## **COMANDO CD**

#### **Ajuste de velocidad en baudios usando el comando CD (cambiar aparato).**

Cuando dos aparatos comunican entre sí deberán hacerlo a la misma velocidad. Esta velocidad se llama "VELOCIDAD EN BAUDIOS" (VEL.TRAN-BAUD) La mayoría del software de comunicación para ordenadores permitirá al operador modificar la VELOCIDAD EN BAUDIOS del aparato con el que trata de comunicar el ordenador. Algunos aparatos disponen de una VELOCIDAD EN BAUDIOS fija, de forma que el control debe ajustarse a la VELOCIDAD EN BAUDIOS fija para la comunicación.

Para cambiar la VELOCIDAD EN BAUDIOS en el control:

1) Desde el modo de comando teclee CD,# (donde # es una de las opciones de VELOCIDAD EN BAUDIOS)

A continuación se encuentra una lista de las opciones para la VELOCIDAD EN BAUDIOS.

- $1=110$  baudios  $2=150$  baudios 3=300 baudios  $4=600$  baudios 5=1200 baudios 6=2400 baudios 7=4800 baudios 8=9600 baudios  $9=19200$  baudios 10=38000 baudios 11=57600 baudios
- 12=115200 baudios
- **Nota:** Para fijar la VELOCIDAD EN BAUDIOS de asignación (la velocidad que usará el control con el comando CD) vea PARAMETROS POR DEFECTO, USO DEL COMANDO SETP.
- **Nota:** Debe usarse el modo de comando para fijar las velocidades de comunicación de 57600 baudios y 115200 baudios.

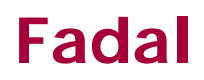

## **COMANDO CH**

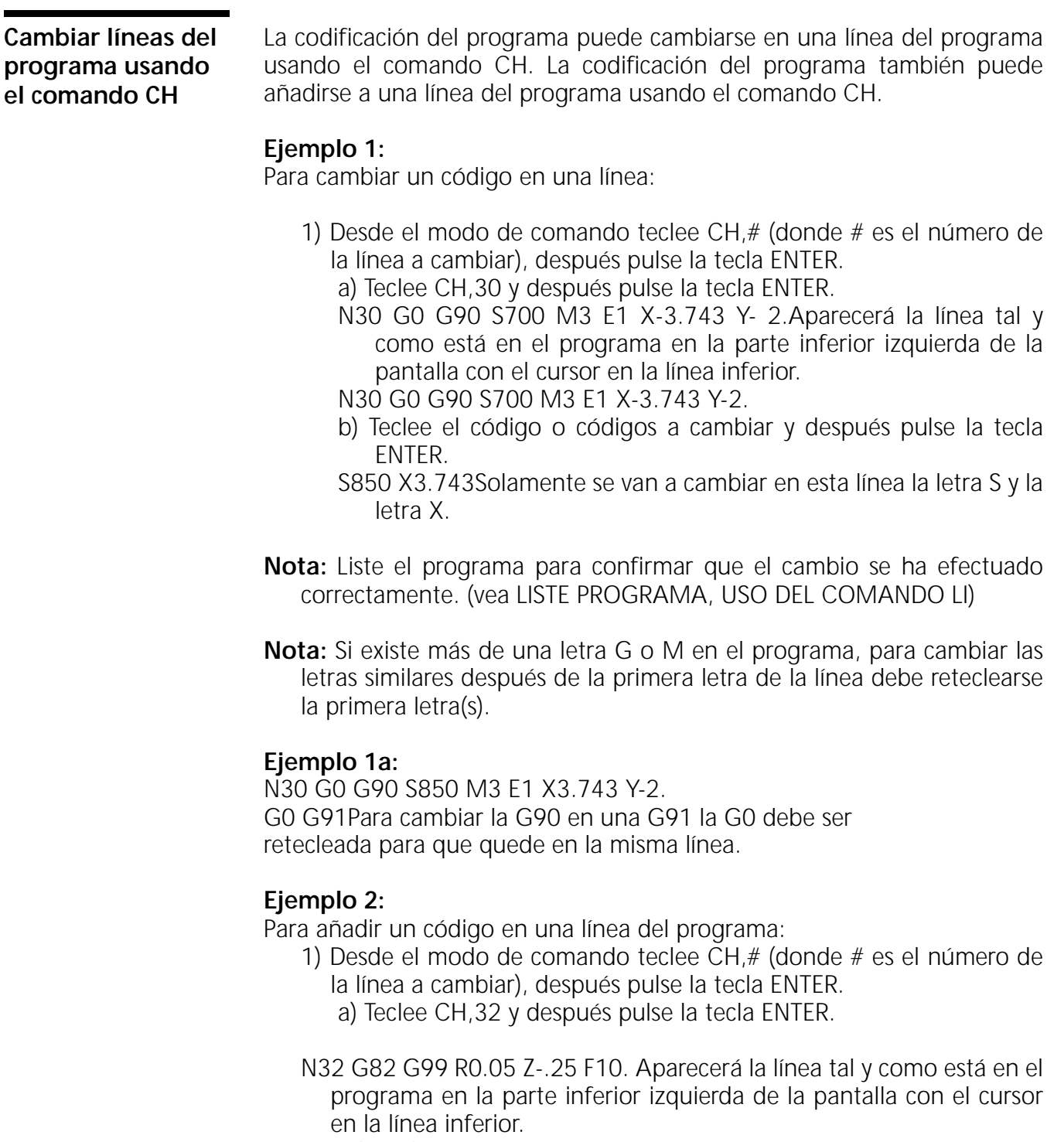

N32 G82 G99 R0.05 Z-.25 F10.

b) Teclee el código o códigos a añadir y después pulse la tecla ENTER.

P258 La letra P se añadirá a la línea cuando se pulse la tecla ENTER.

La línea tendrá el siguiente aspecto:

N32 G82 G99 R0.05 Z-.25 F10. P258

El control permanece en el modo de cambio hasta que se pulse la tecla MANUAL o la tecla ENTER y no se haya hecho ningún cambios en la línea.

Esto modo permite substituir una letra o número (denominado string o cadena ) con cualquier nueva letra o número. De esta forma puede cambiarse cualquier carácter en la línea de forma individual. Los comentarios puede tener una palabra mal escrita y el operador puede cambiar únicamente la palabra mal escrita sin necesidad de reteclear todo el comando. Esta posibilidad se llama BUSCAR Y CAMBIAR

### **Ejemplo 3:**

Uso de BUSCAR Y CAMBIAR

1) Desde el modo de comando teclee CH,# (donde # es el número de la línea a cambiar), después pulse la tecla ENTER.

a) Teclee CH,78 y después pulse la tecla ENTER.

N78 X5.05 Y-3.125\* HOLLE D2 Aparecerá la línea tal y como está en el programa en la parte inferior izquierda de la pantalla con el cursor en la línea inferior.

N78 X5.05 Y-3.125\* HOLLE D2

 $\epsilon$ 

- HOLLE;HOLE reteclea el carácter a cambiar (cadena antigua), teclee un punto y coma y después teclee los caracteres como deban ser (nueva cadena) después pulse la tecla a ENTER.
- N78 X5.05 Y-3.125\* HOLE D2 La línea tal y como es ahora aparecerá en la pantalla 125;152. Teclee el carecer siguiente a substituir y pulse la tecla enter. En este caso el número 125 será cambiado por el 152.
- N78 X5.05 Y-3.152\* HOLE D2 La línea nueva se visualizara así.

### **Ejemplo 4:**

Para quitar (borrar) caracteres de una línea.

Si desea quitar algún carácter de una línea, teclee el carácter a quitar, un punto y coma, después pulse la tecla ENTER.

N103 X-0.19 Y-0.38 J-0.19 G3

Teclee X; ENTER para quitar X-0.19 de la línea.

El comando CH puede utilizarse para cambiar el programa en grupos de número de línea.

### **Ejemplo 5:**

Para cambiar un grupo de líneas.

- 1) Desde el modo de comando teclee CH,1st#,2nd# (donde 1st# es la primera línea a editar , y 2nd# es la segunda línea a editar) después pulse la tecla ENTER. a) Teclee CH,5,15 y después pulse la tecla ENTER. N5 X5.05 Y.235 Aparecerá la primera línea. N5 X5.05 Y.235 X5.05;X5.025 Introduzca el cambio.
	- N5 X5.025 Y.235
	- N6 X6. Aparecerá la línea siguiente.

Cuando pulse la tecla ENTER sin hacer un cambio aparecerá la línea siguiente. Si está en la pantalla la última línea a editar, al pulsar la tecla ENTER se saldrá del modo CH. Para salir del modo CH en cualquier momento pulse la tecla MANUAL.

## **COMANDO CO**

### **Copiar bloques del programa usando el comando CO**

Los bloques (líneas) existentes en el programa pueden duplicarse desde una parte del programa en otra utilizando el comando CO. Este comando creará el número de secuencia necesario para copiar el bloque en otra sección del programa.

- 1) Desde el modo de comando teclee CO, 1st  $#$ , 2nd  $#$ , 3rd  $#$  y después pulse la tecla ENTER.
	- a) El 1er.# representa el primer bloque a copiar.
	- a) El 2do.# representa el último bloque a copiar.
	- c) El 3er. # representa el número de bloque a copiar en el bloque inmediatamente detrás. Si existe un número de secuencia después de ese bloque, entonces pueden usarse los números decimales para duplicar los bloques.

### **Ejemplo:**

CO,12,26,56 Esto copiará las línea 12 a 26 en el lugar que se encuentra justo después de la línea 56.

CO,50,78,.5 Esto copiará las línea 50 a 78 y las coloca justo después de la línea .5.

CO,39,50,42 Esto copiará las línea 39 a 50 en el lugar y las coloca justo después de la línea 42.

## **COMANDO CS**

**Arranque en frío** El comando CS establecerá la posición cero de la máquina. Para el eje Z el comando CS determina la posición de cambio de herramienta. La posición de arranque en frío del eje Z es el punto donde la torreta de herramientas está alineado directamente con la brida en V de la herramienta en el husillo. El comando CS establecerá también los límites de los ejes. Después de haber usado el comando CS el control fijará los límites por "software". El operado puede ir por paso hasta los límites fijados por software. El control no permitirá el movimiento posterior. Después de usar el comando CS la máquina no parará en los límites de los ejes. Cuando use el modo de movimiento lento por pasos antes de utilizar el comando CS la máquina hará una parada de emergencia en el caso en que el operador vaya por pasos a los límites físicos de la máquina. El límite físico está situado a 0,25

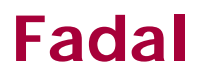

pulgadas (0,635 cm) más allá de los límites fijados con el software. (Vea también CONECTAR/DESCONECTAR)

## **COMANDO DE**

#### **Borrar líneas del programa usando el comando DE**

Las líneas del programa pueden borrarse usando el comando DE.

### **Ejemplo 1:**

Para borrar una línea:

- 1) Desde el modo de comando teclee DE,# (donde # es el número de la línea a borrar), después pulse la tecla ENTER.
	- a) Teclee DE,62.01 y después pulse la tecla ENTER. Esto borrará la línea número 62.01.
	- b) Si no existe el número de la línea en el programa, aparecerá el aviso ERROR DE PARAMETRO en la pantalla justo encima de la línea de comando.

### **Ejemplo 2:**

Para borrar un número de líneas del programa:

- 1) Desde el modo de comando teclee DE,1st  $#$ ,2nd  $#$  (donde 1st $#$  y 2nd # son las líneas a borrar), después pulse la tecla ENTER.
	- a) Teclee DE,73,85 y después pulse la tecla ENTER. Esto borrará todas las líneas de la línea 73 hasta 85 incluyendo la 73 y 85.
	- b) Si no existen los números de la línea en el programa, aparecerá el aviso ERROR DE PARAMETRO en la pantalla justo encima de la línea de comando.

### **ADVERTENCIA:**

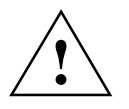

NO hay un aviso de confirmación antes de ejecutar el comando DE (borrar). Si se comete un error en los números de línea serán borradas cuando las líneas existan. Vea el modo PA , *Borrar*. **!**

## **COMANDO DNC**

**Control numérico directo, uso del comando DNC** Si un programa es mayor que la capacidad de la memoria del control (control automático de mando numérico, CNC) podrá instalarse una tarjeta de ampliación de memoria en el control. Si el programa es mayor que las posibilidades de la memoria ampliada, puede usarse el modo DNC que permitirá unir un ordenador de forma directa con el control. Como el control necesita más informaciones, el ordenador enviará más informaciones al control cuando éste lo solicite. Eso hace necesario la presencia del software DNC en el ordenador. 1) La velocidad en baudios del control debe ajustarse a la misma velocidad que la del ordenador. (vea VELOCIDAD EN BAUDIOS, USO DEL COMANDO CAMBIO DE APARATO (CD)) 2) Desde el modo de comando teclee DNC y después pulse la tecla ENTER. 3) Inicie el software DNC en el ordenador. 4) Pulse en el control la tecla AUTO o START para iniciar la ejecución del programa. 5) Use el potenciómetro de velocidad de avance para decelerar la ejecución de los movimientos. La pantalla deberá disponer de por lo menos dos líneas de programa que muestren que el programa está siendo ejecutado. Puede producirse una demora si la herramienta se mueve lo suficientemente rápido como para mostrar solamente una línea del programa en la pantalla. (Para -2 software, vea también G91.1 para ejecución de alta velocidad). **Nota:** el programa CNC del ordenador no necesita números de secuencia, el control los establecerá. El programa CNC en el ordenador puede tener números de secuencia, sin embargo no son necesarios. **Información para los programadores** Vea también, G91.1 en el manual de instrucciones. **Control numérico directo, uso de un programa servidor**  El programa servidor trabaja de forma similar a un programa principal con subprogramas. La importancia del programa servidor radica en que él proporciona al programador la posibilidad de dirigir el programa a otros ficheros más que de disponer de un fichero DNC grande. El uso de programa servidor facilita por tanto al operador el trabajo cuando desee hacer un arranque del programa en la mitad del mismo. Ayuda porque el

programa servidor es normalmente corto en comparación con un fichero

normal DNC. Esto aumenta la posibilidad de identificar el punto de arranque del programa en el medio.

El programa servidor no es otra cosa que un programa normal NC con una línea que describe una ruta y un nombre de fichero a ejecutar. La vuelta al programa servidor es automático una vez ejecutada hasta su finalización el subprogramada llamado. La búsqueda del medio de programa se hace solamente con el programa servidor.

**Nota:** Los comentarios en los ficheros de subprograma deben aparecer en una línea con la codificación del programa.

(SERVIDOR PARA P/N 123454 DETALLE DE BRIDA EN ANGULO RECTO M6 T1 (HERRAMIENTA #1, 3/4 BOCA ESFERICA)

G0 G90 S2000 M3 E1 X0 Y0 H1 M7 Z3. F30.Velocidades de avance C:\DATA\PROG1 *Ejecuta el programa 1* Z3. G0 E2 X0 Y0 *Correcciones de compensación de fijaciones de pieza*  G51.1 X0 *Imagen especular* G68 R0+45. X0 Y0 *Rotación* C:\DATA\PROG1 *Ejecuta el programa 1* G50.1 G69 Z3. G0 M5 M9 G0 G49 G90 Z0 M6 T2 (HERRAMIENTA #2, 5/8 BOCA ESFERICA) G0 G90 S2300 M3 E2 X0 Y0 H2 M7 Z3. G51.1 X0 G68 R0+45. X0 Y0 C:\DATA\PROG2 *Ejecuta el programa 2* G50.1 G69 Z3. G0 E1 X0 Y0 C:\DATA\PROG2 M5 M9 G0 G90 H0 Z0 M6 T1  $M<sub>2</sub>$ 

## **COMANDO FO**

**Corrección de compensación de fijaciones de pieza, uso del comando FO**

La información de corrección de desviaciones de fijaciones de pieza puede introducirse o cambiar con el comando FO. (Vea también: CORRECCIÓN DE COMPENSACIÓN DE FIJACIONES DE PIEZA), USO DEL COMANDO UT)

Para encontrar e introducir la información de compensación de corrección de fijación de pieza :

1) Use un buscador de borde o indicador para encontrar la posición inicial (X & Y) de cada fijación de pieza. Todos estas posiciones deben ser distancias de la posición donde se usaron los comandos SET (ejes) (posiciones iniciales X e Y, vea la nota siguiente).

*Nota:* Cuando use las correcciones de compensación de fijaciones de pieza un procedimiento usual es:

- a) Después de usar el comando CS al conectar permanecer en esa posición. (Vea CONECTAR.)
- b) Pulse la tecla JOG (paso a paso), gire el interruptor selector para llevar por pasos el eje X y el eje Y a .200 del límite del eje positivo. No mueva el eje X ni el Z de la posición CS.
- c) Desde el modo de comando teclee SETH y después pulse la tecla ENTER. Esto pondrá a cero la posición inicial para todos los ejes.

**Nota:** La corrección de compensación de fijación de pieza 0 puede también denominarse "posición inicial del programa"

d) Esta posición es conocida como fijación de pieza de número cero. Desde esta posición se establecen todas las distancias a todas las demás fijaciones de pieza.

Por ejemplo:

- Distancia de la fijación de pieza 0 a la fijación de pieza 1 X-12.3256 Y-9.5723
- Distancia de la fijación de pieza 0 a la fijación de pieza 2 X-4.0162 Y-9.5014
- Distancia de la fijación de pieza 0 a la fijación de pieza 3 X7.8743 Y-9.4902
- e) La ventaja de tener la fijación de pieza cero próxima al límite del eje Y positivo cuando termina el programa y vuelve a su posición es: a) La mesa está desplegada y próxima al operador. b) El refrigerante gotea lejos de las fijaciones de pieza.
2) Desde el modo de comando teclee FO,#, distancia X, distancia Y después pulse la tecla ENTER. (donde # es el número de fijación de pieza).

### **Ejemplo:**

(de las distancias registradas arriba)

FO,1,-12.3256,-9.5723

FO,2,-4.0162,-9.5014

FO,3,7.8743,-9.4902

- **Nota:** El segundo parámetro es para la distancia X y el tercer parámetro es para la distancia Y. No introduzca la letra X o Y. Los parámetros son sólo números.
	- 3) Ajuste las correcciones de compensación de todas las longitudes de herramienta en fijación de pieza #1, aun cuando el programa sea un programa de múltiples pasos. Cuando se mueva de una fijación de pieza a la otra el control compensará automáticamente la diferencia Z a la fijación de pieza #1. Por ejemplo, si la herramienta #4 se usa solamente en la fijación de pieza #3, la corrección de compensación de la longitud de la herramienta ya está ajustada en la fijación de pieza #1. Cuando el programa indique a la herramienta que se mueva a la fijación de pieza #3, se calcula la diferencia en altura entre la fijación de pieza #1 y la fijación de pieza #3 y entonces el eje Z se mueve relativamente al punto de fijación de pieza ajustado #3.
	- 4) Determinar las diferencia en el eje Z entre la fijación de pieza #1 y las otras fijaciones de pieza.
		- a) Coloque un indicador en un portaherramientas.
			- (1) Mueva por pasos el indicador hacia abajo al punto de la fijación de pieza #1.
			- (2) Ponga a cero el indicador.
			- (3) Anote la posición del eje Z de la pantalla en un papel.
			- (4) Mueva al punto indicador de otras fijaciones de pieza hasta que el puntero del indicador muestre también cero. Anote: la posición del eje Z de la pantalla.
		- b) Compare las posiciones del eje Z para cada fijación de pieza con la posición de la fijación de pieza #1: Reste para calcular la diferencia entre la fijación de pieza #1 y cada fijación de pieza.

### **Ejemplo 1:**

Corrección de compensación de fijación de pieza Z para #1 Z-10.3457 #2 Z-10.3498

#3 Z- 8.8024

#2 10.3498

#1 -10.3457

- $=$  .0041 Fijación de pieza #2 es inferior #1 -.0041
- #1 10.3457
- #3 8.8024
	- $= 1.5433$  Fijación de pieza #3 es superior #1 +1.5433
- 5) Desde el modo de comado teclee la diferencia FO,#,,,Z y después pulse la tecla ENTER. (donde # es el número de fijación de pieza).

## **Ejemplo 2:**

- (del trabajo anterior) FO,2,,,-.0041 FO,3,,,1.5433
- **Nota:** Ya que todas las diferencias Z son desde la fijación de pieza #1, no existe corrección de compensación Z para la fijación de pieza #1.

Desde el modo de comando teclee DF y después pulse la tecla ENTER.

**Visualización de la lista de correcciones de compensación de fijaciones de pieza**

**Cambio de información de la corrección de compensación para la fijación de pieza**

Desde el modo de comando teclee FO, nuevo valor X, nuevo valor Y, nueva diferencia Z, después pulse la tecla ENTER. (donde # es el número de fijación de pieza).

## **Ejemplo:**

FO,#, nuevo valor X FO,1,-12.3234 Esto cambia sólo el valor de X.

# **COMANDO IN**

### **Añadir líneas del programa usando el comando ID**

Para añadir códigos del programa en el programa que se encuentra actualmente en memoria o para introducir un programa nuevo completo en la memoria use el comando IN. El añadido puede hacerse entre la líneas existentes utilizando números decimales de la línea. El control acepta 999 líneas entre dos número de línea enteros (es decir N1, N1.001 - N1.999, N2)

Cuando el control recibe la instrucción de añadir o introducir sobre una línea ya existente, se borrará la línea antigua y la nueva línea toma su lugar. La línea antigua se perderá.

## **Ejemplo 1:**

Para añadir un programa nuevo:

- 1) Desde el modo de comando teclee NE y después pulse la tecla ENTER.
	- a) Esto borrará el programa actual de la memoria.

(1) Pulse la letra Y (Sí) después pulse la tecla ENTER para borrar el programa.

- **Nota:** Guarde el programa actual en memoria antes de añadir o insertar un programa nuevo. (vea SALIDA, A LA CINTA PERFORADA U ORDENADOR)
	- 2) Desde el modo de comando teclee IN y después pulse la tecla ENTER. La inserción empezará en la línea número uno y continúa consecutivamente .
		- N 1 Esto aparecerá en la parte inferior a la izquierda de la pantalla.
		- a) Teclee la información deseada para la línea y después pulse la tecla ENTER.

N 1( HERRAMIENTA #1 1/2 PULGADAS 2FL EM (CRC) ) Pulse ENTER

- N 2 y el control visualizará la línea siguiente permitiendo la entrada en la línea siguiente.
- b) Para terminar el modo añadir pulse la tecla MANUAL o, pulse la tecla ENTER.

## **Ejemplo 2:**

Para insertar una línea en un lugar cualquiera del programa:

1) Desde el modo de comando teclee IN,# (donde # es un número de línea), después pulse la tecla ENTER.

- **Nota:** Los número de línea pueden tener punto decimal. Por ejemplo, un número de línea de N .015 ó N 2.5. N .015 es una línea antes de N 1 y N 1.5 es una línea entre N 1 y N 2.
	- a) Teclee IN,.001 y después pulse la tecla ENTER.
		- N 0.0010 Esto aparecerá en la parte inferior a la izquierda de la pantalla. Teclee en la línea y después pulse la tecla ENTER. N 0.0010 O12( P/N 67-37754 SK )
		- N 1.001 aparecerá la línea siguiente. Ya que no se ha indicado el incremento como segundo parámetro, el comando añadir usa un incremento de valor uno.
	- b) Para terminar el modo añadir pulse la tecla MANUAL o, pulse la tecla ENTER.

## **Ejemplo 3:**

Para insertar un número de líneas en un lugar cualquiera del programa:

- 1) Desde el modo de comando teclee IN,#,incremento (donde # es un número de línea y el incremento es el paso para cada línea) después pulse la tecla ENTER.
- **Nota:** Los número de línea pueden tener punto decimal. Se puede aceptar un número de línea de N.015 ó N2.5. N.015 es una línea antes de N1 y N2.5 es una línea entre N2 y N3. Los incrementos de los números secuenciales pueden tener por tanto decimales. El uso de un incremento de .001 hará que el paso entre líneas sea de .001: por ejemplo, N.001, N.002, .003 ... N.999.
	- a) Teclee IN,62.01,.01 y después pulse la tecla ENTER. Esto permite añadir 99 líneas entre las líneas 62 y 63.
		- N 62.01 Esto aparecerá en la parte inferior a la izquierda de la pantalla. Teclee en la línea y después pulse la tecla ENTER. N 62.01G82G99R0.05Z-.22F50.P24
		-
		- N 62.02 Aparecerá la línea siguiente. Teclee en la línea siguiente y después pulse la tecla ENTER.
		- N 62.01G82G99R0.05Z-.22F50.P24
		- N 62.02L101
		- N 62.03 Aparecerá la línea siguiente. Teclee en la línea siguiente y después pulse la tecla ENTER.
	- b) Para terminar el modo añadir pulse la tecla MANUAL o, pulse la tecla ENTER.

# **COMANDO LE**

### **Modo programa (digitalización) usando el comando LE**

El modo programa se usa cuando el programador necesita mover por pasos la herramienta e introducir la posición de la herramienta en un programa que se encuentra actualmente en la memoria.

El modo programa se usa normalmente para encontrar los movimientos necesarios para limpiar celdillas (cavidades) o cualquier otro movimiento no definidas por el dibujo. El programador puede programar los movimientos a lo largo de las paredes y ejecutar el programa. Cuando se usa el modo de paso a paso para cortar el material restante, el modo programar añadirá todos esos movimientos de forma directa en el programa.

1) Para el primer parámetro del comando LE determine el número de secuencia cuando las posiciones vayan a añadirse en el programa.

### **Ejemplo:**

N50 X1.5 Y-2.

N51 X2.5 Z-.245 G1 F20.

- N52 ( DIGITALIZA AQUÍ LA CELDILLA)Al escribir el programa se colocará este aviso en la línea para marcar el lugar donde se añadirán los movimientos. N53 Z.1 G0
- 2) el segundo parámetro del comando LE es el incremeto usado para el paso del número de secuencia cuando se añade la posición en el programa. Tenga cuidado al usar un incremento que permita todas las posiciones. Un incremento de .01 resulta generalmente adecuado permitiendo 99 posiciones.
- 3) La corrección de compensación de longitud de la herramienta, para la herramienta usada en el modo de programa, deberá encontrarse en la lista de herramientas. Todos los movimientos del eje Z digitalizados deberán estar en relación con el punto indicador (Z0) de la pieza y de acuerdo con el número de herramienta del tercer parámetro.

**Nota:** Todas las posiciones añadidas en el programa serán absolutas (G90).

### **Ejemplo:**

Usando el programa anterior:

- a) Desde el modo de entrada manual de datos ajuste la velocidad (RPM) adecuada para la herramienta.
- b) Coloque la herramienta en el husillo.
- 1) Desde el modo de comado teclee LE,52.01,.01,1 y después pulse la tecla ENTER. Esto iniciará añadiendo posiciones en la línea N52.01, con incrementos de .01 (la línea siguiente será N52.02), y todos los ejes Z se moverán en relación al punto indicador de la herramienta número uno.
- d) El aviso en la parte inferior de la pantalla mostrará "PULSE JOG PARA CONTINUAR O MANUAL PARA SALIR".
- e) Pulse la tecla JOG (paso a paso).
- f) Arranque el husillo usando la tecla CONEXIÓN/DESCONEXIÓN DEL HUSILLO y la tecla SHIFT.
- g) Mueva por pasos a la primera posición de la herramienta a mover. (En este caso X2.5 Y-2. Z-.245, o aproximadamente este punto).
- h) Pulse la tecla MANUAL para ir al modo de paso a paso (JOG).
- i) El número de línea que se va a añadir se lista en la línea segunda desde abajo. La línea de la parte de abajo con el cursor permite al operador cambiar la línea sobre ella, exactamente como en cambio de comando de línea del programa. Pulse la tecla ENTER después de hacer el cambio. (vea CAMBIAR LÍNEAS DEL PROGRAMA, USO DEL COMANDO CH)
- j) El aviso en la parte inferior de la pantalla mostrará "PULSE JOG PARA CONTINUAR O MANUAL PARA SALIR".
- k) Pulse la tecla JOG y vaya a la siguiente posición, después repita los pasos h - k.
- 4) Cuando hayan sido encontradas todas las posiciones pulse la tecla MANUAL.

Una técnica para digitalizar pivotes y radios es ir por pasos a la posición de arranque cuando se desea un radio y añadir esa posición. Después vaya por pasos al punto final del radio, cambie G1 en G2 ó G3 y añada R0# Vaya alrededor de un pivote con por lo menos dos o tres arcos del pivote.

# **COMANDO LI**

**Listar programas** El control puede listar en la pantalla el programa activo actualmente usando el comando liste programa. El modo de listado es sólo para listar el programa. Todas las demás funciones de edición se usan con otros comandos.

> CONTROL DE VELOCIDAD DE LISTADO: La velocidad de listado del programa por el control se controla pulsando una tecla numérica. La tecla 0 detendrá el listado, para iniciar de nuevo pulse otra vez la tecla numérica 1 - 9. La velocidad de listado más lenta es 1 la velocidad de listado más rápida es 9. Cuando el control haya listado todo el programa pasa directamente al modo de comando. El control puede iniciar el listado y detenerlo las veces que sean necesarias. El hojeado es hacia adelante, para ver una línea del programa que ya ha sido visualizada en pantalla, pulse la tecla manual y liste el programa de nuevo. El control inicia el listado a la velocidad 5.

1) Desde el modo de comando teclee LI y después pulse la tecla ENTER.

El programa comenzará el listado desde el principio del programa a la velocidad 5.

El control puede iniciar el listado desde un número de secuencia y detener el listado desde cualquier número de secuencia utilizando los parámetros "desde" y "entre".

2) Desde el modo de comando teclee LI,# (donde # es el número de secuencia a partir del número que inicia el listado) y después pulse la tecla ENTER.

### **Ejemplo:**

LI,52 El programa empezará el listado en la línea 52.

3) Desde el modo de comando teclee LI,#,# (donde # es el número para iniciar el listado y el segundo # es la línea última a listar) y después pulse la tecla ENTER.

Esto iniciará el listado del programa desde el primer # al segundo #.

**Nota:** Vea también PAG.,USO DEL COMANDO PA.

# **COMANDO MD**

### **MDI, Entrada manual de datos (MDI)** La entrada manual de datos se usa para ejecutar la codificación del programa tecleando con el teclado y pulsando la tecla ENTER. Cuando se teclea un código y se pulsa la tecla ENTER, el código no se guarda en memoria, sólo se ejecuta.

Cualquier función permitida en el programa activo actualmente está permitido en MDI excepto para la compensación de radio de corte (a menos que se use en una subrutina y se use la letra H o D).

La primera vez que se pulse la tecla enter en el modo MDI aparecerá el mensaje de espera (esperando). Después de ejecutar la primera instrucción cuando se pulse la tecla ENTER se ejecuta el código sin pasar a la situación de espera.

- **FORMATO 1** El código de asignación está activo hasta que se use otro código de modo. Vea el manual de instrucciones con la lista de códigos de asignación (por defecto).
- **FORMATO 2** El último código de modo usado será activo en el modo MDI.

### **Ejemplo 1:**

Uso de MDI para cambiar una herramienta:

- 1) En el modo de comando, teclee MD, después pulse la tecla ENTER o la tecla MANUAL en el modo de comando.
- 2) Teclee M6T# (donde # es una posición de la torreta de herramientas) , después pulse la tecla ENTER.

### **Ejemplo 2:**

M6 T5 Esto efectuará un cambio de herramienta y al ejecutarlo toma la herramienta en la posición 5 de la torreta de herramientas:

- 3) Parpadeará el aviso "esperando" en la pantalla, pulse la tecla START para ejecutar el cambio de herramienta.
- 4) Pulse la tecla MANUAL para salir del modo MDI o teclee el siguiente código del programa a ejecutar.

## **Ejemplo 3:**

Uso de una subrutina en el programa activo actualmente, llamada desde MDI:

- 1) Desde el modo de comando pulse la tecla AUTO.
- 2) Cuando aparezca el aviso "esperando" pulse la tecla MANUAL.

- 3) Teclee MD y después pulse la tecla ENTER.
- 4) Teclee el código necesario para usar la subrutina en el programa activo actualmente. (H#, S#, G#, F#, M#)
- 5) Llamar la subrutina usando la letra L, el número de subrutina y las veces de repetición

# **COMANDO ME**

### **Memoria libre usando el comando ME**

- El comando ME se usa para determinar la cantidad de memoria libre disponible por el operador. La información se visualiza en forma de porcentaje. El valor del porcentaje indica la cantidad de memoria libre para la carga de otros programas de uso.
	- **Nota:** Como recordatorio, la memoria de la máquina no es una unidad adecuada para el almacenamiento de programas. Se recomienda guardar los programas de uso en un disco o cinta. La memoria de la máquina es alimentada por una batería en la tarjeta de memoria. Esta batería no puede evitar que un operador use un comando para borrar una cierta parte de la memoria.

# **COMANDO NE**

**Borrar la memoria, uso del comando NE**

El comando NE borrará de la memoria solamente el programa actualmente activo.

- 1) Desde el modo de comando teclee NE y después pulse la tecla ENTER.
	- a) Se preguntará en la pantalla.
	- "¿QUIERE BORRAR EL PROGRAMA?" ENTRE Y o N
		- (1) Pulse la letra Y (Sí) después pulse la tecla ENTER para borrar el programa de la memoria.
		- (2) Pulse la letra N (No) después pulse la tecla ENTER para mantener el programa.

**Nota:** Este comando borra el programa totalmente de la menoria de la máquina. No guarda el programa en la biblioteca de programas. Para usar de nuevo el programa debe recargarse en el control.

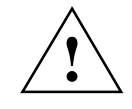

### **ADVERTENCIA:**

Asegúrese de que el programa se ha guardado en un disquete antes de usar el comando NE o se perderá el programa.

# **COMANDO NU**

### **Número de líneas del programa usando el comando NU**

Las líneas del programa pueden numerarse usando el comando NU. Cada línea del programa debe ser numerada. Ya que están permitidos los números decimales, las líneas puede numerarse en incrementos de 1 y se puede añadir líneas utilizando los números decimales. Es más fácil trabajar con el programa si las líneas han sido numeradas con números enteros. Se recomienda numerar las líneas antes de transferir el programa a un fichero de disco o cinta. Después haga una impresión (hard copy) del programa.

- 1) Desde el modo de comando teclee NU,# (donde # es el incremento usado para numerar las líneas), después pulse la tecla ENTER. a) NU Este será el número de líneas consecutivas.
	- b) NU,10 Este será el número de líneas consecutivas en decenas.

# **COMANDO PA**

**Usos** El comando de página puede usarse para: listar, buscar, sustituir, numerar, copiar, añadir, cambiar, editar y ejecutar líneas individuales e iniciar un arranque en el centro del programa desde el programa activo actualmente.

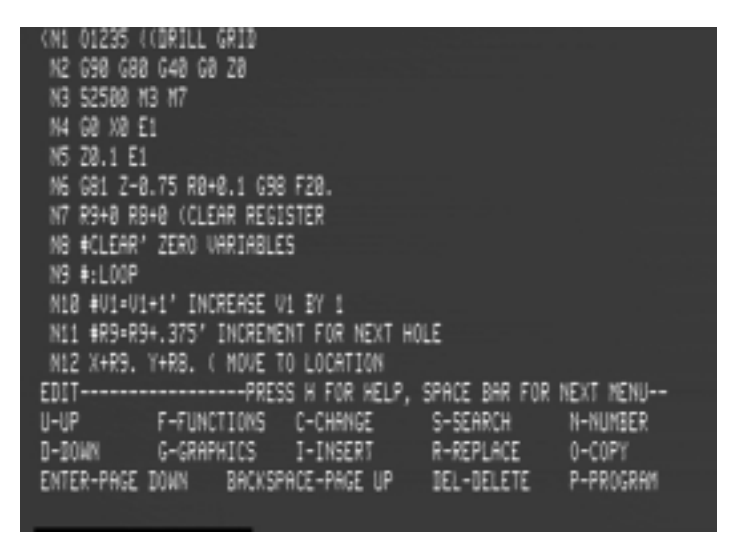

**Figura S: 11-2** Pantalla de comando página (pag.)

# **EDICIÓN DE PROGRAMA USANDO PA**

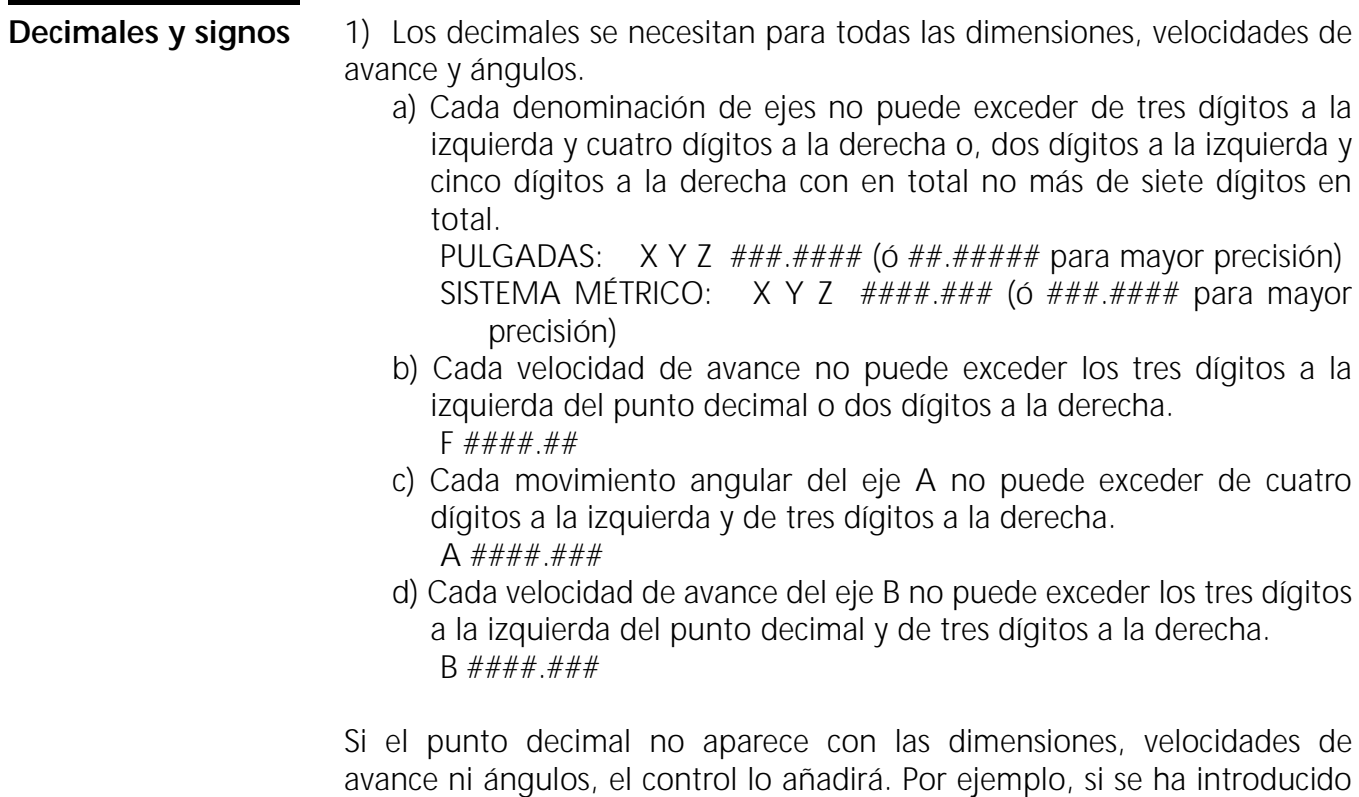

X1 se aceptará como X0.0001, F40 será aceptado como F0.4 y A100 será aceptado como A0.1

2) Los signos deben teclearse después de la designación del eje o de la variable.

## **Ejemplo 1:**

X-1. ó R0-3.4

3) Los signos positivos se asumen para todas las asignaciones pero hacen falta para las variables R en el modo de formato 2 para separar las variables de su valor.

## **Ejemplo 2:**

X1. Y2. Z3. A100. B15. R1+4.5 R2+5.6

**Edición de fondo** Desde el modo AUTO el operador puede cambiar el programa, correcciones de compensación y las opciones de marcha de prueba.

- 1) Desde el modo AUTO pulse la tecla espaciadora.
	- a) El programa activo actualmente puede ahora editarse.
	- b) o, pulsando 1 ó 2 puede hacer la marcha de prueba o editarse las correcciones de compensación.
	- c) La tecla 3 visualiza las teclas del editor de página para editar el programa.
- 2) Pulse la tecla manual para salir del modo de edición de fondo.
- **Nota:** La edición hecha en el modo de edición de fondo dependen de la función look ahead (precontrol) / de la memoria intermedia binaria. Cualquier cambio hecho no tendrá efecto hasta que la información actual haya sido ejecutada en la memoria intermedia (buffer). Si los cambios hechos en el programa o las correcciones de compensación ya están en la memoria intermedia, los cambios no se ejecutarán hasta que se ejecute el programa la próxima vez.

**Para listar el programa:**

- 1) Desde el modo de comado teclee PA y después pulse la tecla ENTER. Aparecerá el programa en la pantalla tal y como fue tecleado. a) La tecla ENTER se usa para pasar a la página siguiente.
	- b) La tecla ESPACIADORA se usa para pasar a la página anterior.

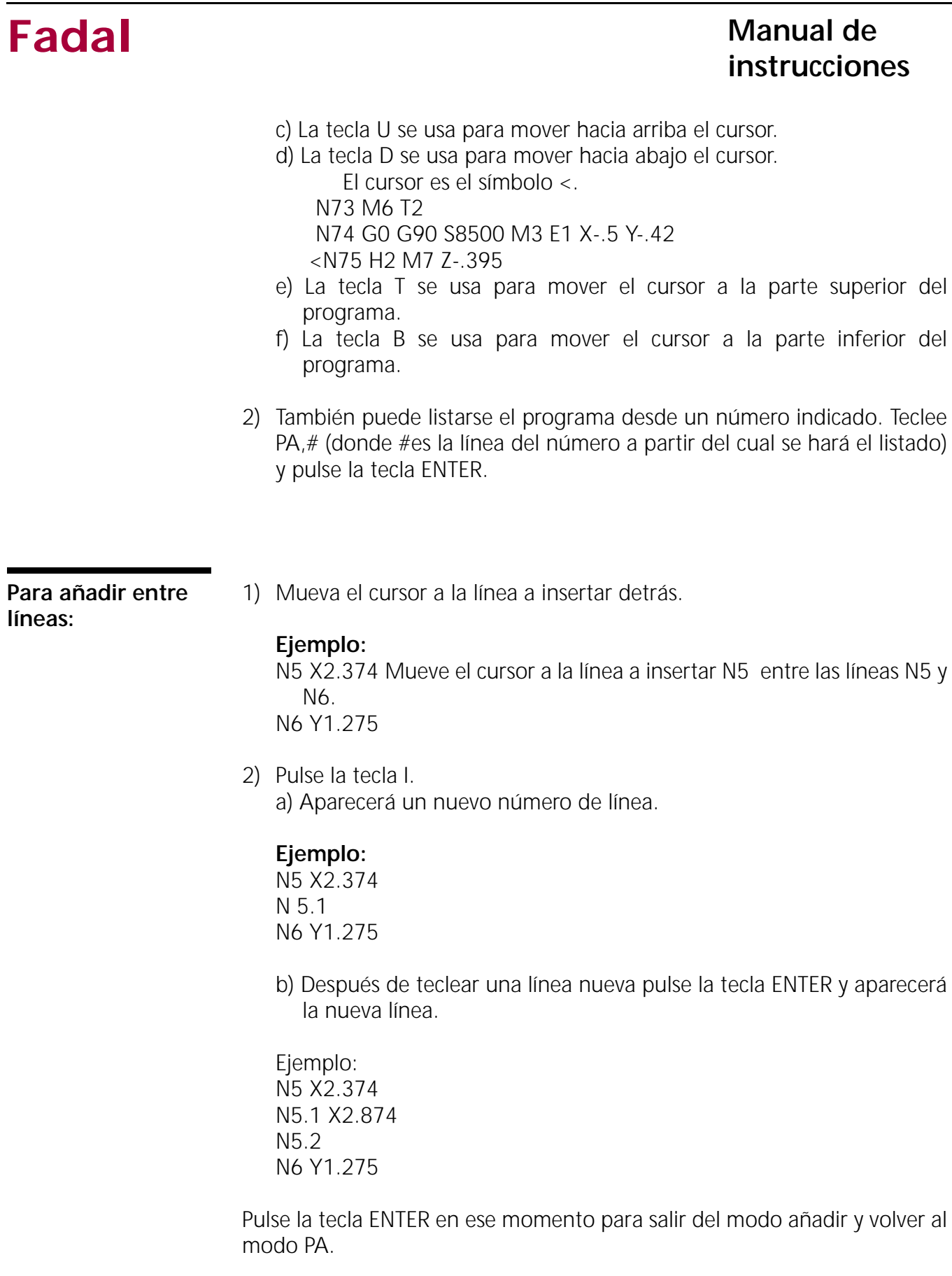

**Para buscar el programa:**

- 1) Desde el modo de comado teclee PA y después pulse la tecla ENTER. Aparecerá el programa en la pantalla tal y como fue tecleado. a) Pulse la tecla S.
	- b) Aparecerá el aviso "ENTRE BUSQUEDA: DEFECTO= " en la parte inferior a la izquierda de la pantalla.

**Nota:** La palabra de búsqueda se refiere al código del programa. Las palabras en un comentario no pueden buscarse.

- c) Teclee M6 y después pulse la tecla ENTER.
- b) Se listará el programa y el cursor se colocará al lado de la línea que contiene la palabra buscada. Se visualizará la línea con la información buscada como la primera línea de la pantalla aunque esté en la última página del programa.

### **Ejemplo:**

N57 M6 T1 Esta es la primera línea de la pantalla. N58 G0 G90 S10000 M3 E1 X1.34 Y.4 N59 H1 M7 Z-.245 N60 G4 P1000

2) Para buscar de nuevo la palabra, pulse la tecla S y se visualizará "ENTRE BUSQUEDA: DEFECTO=M6 " en la parte inferior izquierda de la pantalla. Advierta que la asignación por defecto es M6.

## **Ejemplo:**

Desde el ejemplo anterior si se pulsa la tecla ENTER se colocará el cursor junta a la línea siguiente con un M6 ya que la búsqueda por defecto es M6.

N73 M6 T2 Esta es la primera línea de la pantalla. N74 G0 G90 S8500 M3 E1 X-.5 Y-.42 N75 H2 M7 Z-.395

Para cambiar línea: 1) Mueva el cursor junto a la línea a cambiar.

- 2) Pulse la tecla C.
	- a) Esto pondrá el control en el modo de cambio.
	- b) Ahora puede cambiarse la línea, proceda de la misma forma para cambiar un comando. (vea también CAMBIAR LÍNEAS DEL PROGRAMA, USO DEL COMANDO CH)

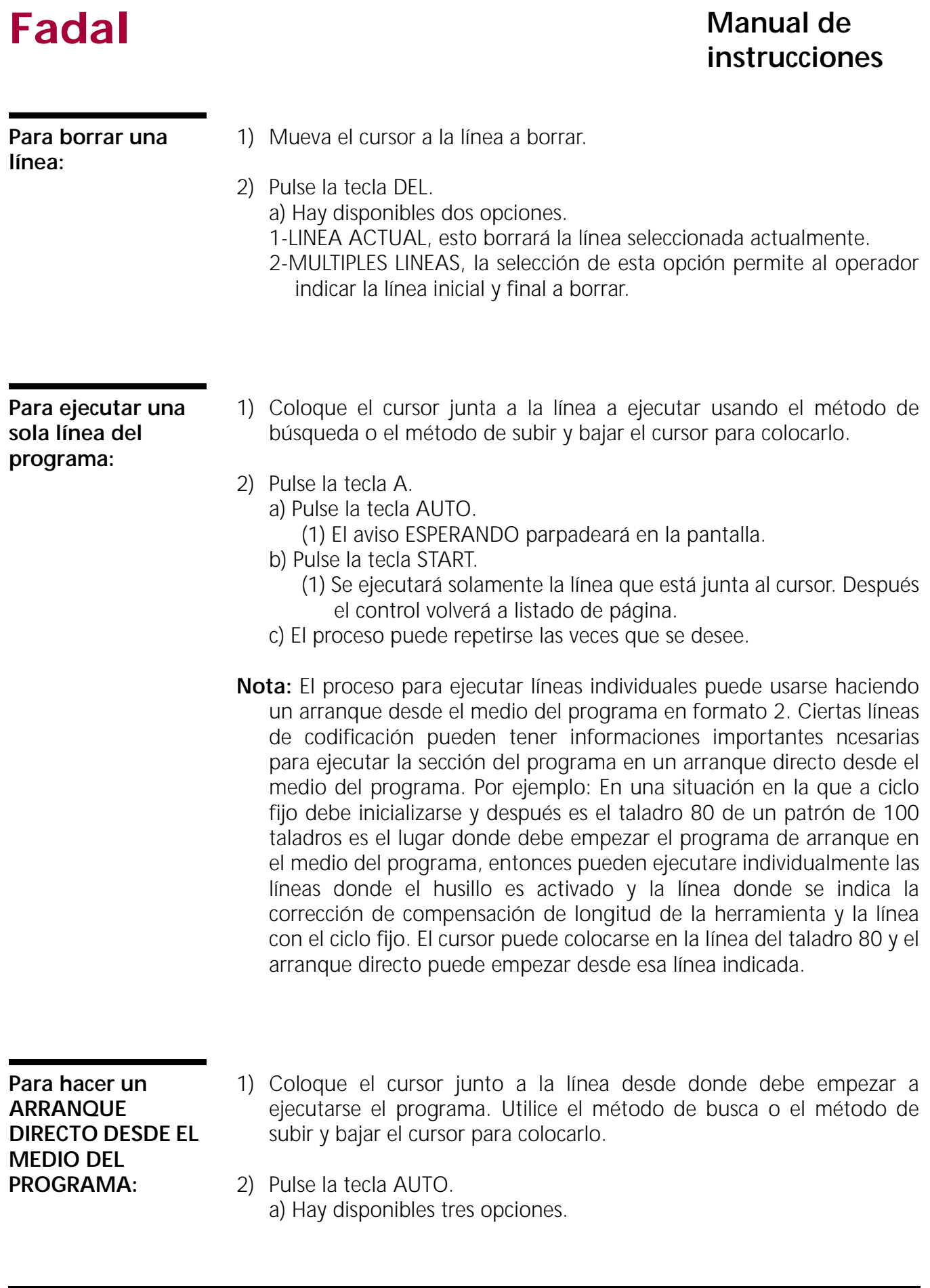

## **Fadal Manual de Manual de Manual de Manual de Manual de Manual de Manual de Manual de Manual de Manual de La Se instrucciones**

- 1-COMIENCE AL PRINCIPIO el programa se ejecutará a partir del primer número de línea
- 2-COMIENZ. LINEA DE CURSOR el programa se ejecutará a partir de la línea seleccionada con el cursor.
- 3-BUSCAR MODOS DESDE PRINCIPIO & ARRANQUE EN CURSOR el programa buscará los códigos de modo de aplicación y arranca en la línea seleccionada con el cursor.
- b) Pulse la tecla AUTO y el programa empezará su ejecución de acuerdo con la selección tomada.
- c) Después de ejecutarse completamente parpadea el aviso "esperando".
- d) Pulse la tecla AUTO para iniciar el programa.

# **COMANDO PR**

### **Biblioteca de programas, uso del comando PR**

La biblioteca del programa se usa para guardar diferentes programas en la memoria mientras se encuentra activo un programa. Todas la ediciones, listados y ejecuciones se hacen con el programa actualmente activo en la memoria. Para trabajar con cualquiera de los otros programas puede usarse el comando PR para cambiar el programa actualmente activo por uno de aquellos que se encuentra en la biblioteca.

Para diferenciar un programa de otro se necesita una letra O en la primera línea de cada programa. La letra O debe ser el único código en la línea, lo que no es así para los comentarios. La letra O debe estar numeras entre O1 y O9999.

### **Ejemplo:**

N1 O206(P/N 1234)

En el ejemplo anterior al programa se le ha dado el número 206. La letra O puede tener un comentario en la línea que podrá tener hasta dieciséis caracteres si se usa la opción2 (mostrar números de programa) en el menú PR. Este comentario puede usarse para señalar el número de programa con un número de parte o nombre de parte.

Para seleccionar otro programa:

1) Desde "ENTRE PROXIMO COMANDO" teclee PR después pulse ENTER, aparecerá el menú siguiente:

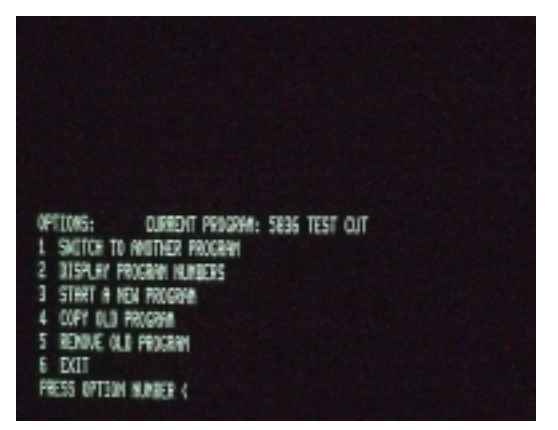

**Figura S: 11-3** Mostrar el comando PR

**Para usar el menú de biblioteca de programas:**

- **Fadal Manual de instrucciones**
	- 1) Teclee PR y después pulse la tecla ENTER. Si aparece el aviso "POR FAVOR, PONGA UNA LETRA O EN LA PRIMERA LÍNEA DEL PROGRAMA ACTUAL, LOS PROGRAMAS SIGUIENTES ESTÁ EN MEMORIA", debe ponerse una letra O en el programa en la primera línea.
		- a) Use el comando IN para añadir una letra O.
			- (1) Teclee IN,.001 y pulse ENTER.
			- (2) Teclee O# (donde # es un número de programa no usado ) y pulse ENTER.
			- (3) Pulse la tecla MANUAL.
			- (4) Teclee PR y pulse la tecla ENTER para utilizar el menú de biblioteca de programas.
	- 2) Cuando aparezca en el menú de biblioteca de programas las palabras ENTRE NUMERO DE OPCION deberá introducirse un número opcional o debe pulsarse la tecla MANUAL para salir de este modo.
		- a) Opción #1: Esta opción se usa para cambiar el programa activo actualmente por otro programa de la biblioteca de programas. Antes de usar la opción #1, use la opción #2 que mostrará los números de programas en memoria. Después utilice otra vez el comando PR, después el control visualiza los programas en memoria para cambiar programas.
		- b) Opción #2: Esta opción mostrará todos los números de programas de la memoria. También mostrará los comentarios colocados con la letra O. (vea más arriba)
		- c) Opción #3: Esta opción se usa únicamente cuando se vaya a usar un comando IN para arrancar un programa nuevo y si el programa activo actualmente tiene una letra O en la primera línea y se desea guardar el programa activo actualmente en la biblioteca. Cuando aparezca la palabra ENTRAR NUMERO O NOMBRE DEL PROGRAMA, introduzca solamente el número del programa, no incluya la letra O. El control mostrará NOMBRE DUPLICADO si el número introducido para el programa es igual a un programa ya existente en la biblioteca. El comando IN puede usarse ahora para iniciar la entrada del programa siguiente.
		- d) Opción #4: Esta opción se usa para copiar un programa completo en la biblioteca de programas (programa antiguo) y para darle otro número de programa (programa nuevo). Esto puede usarse para trabajos de edición.
		- e) Opción #5: Esta opción se usa para borrar un programa de la biblioteca de programas (programa antiguo).

# **COMANDO RI**

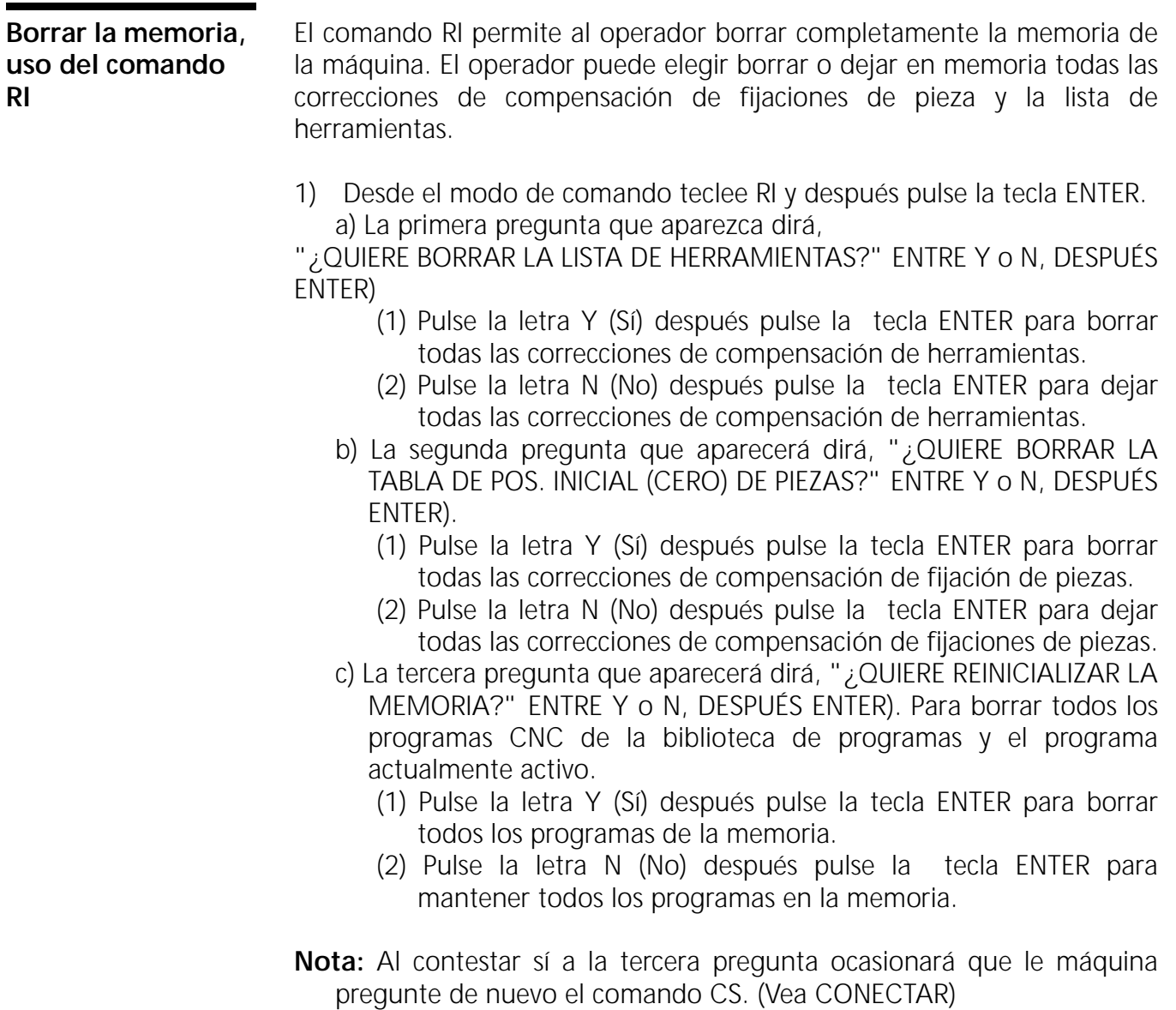

# **USO DEL COMANDO SETTO**

**Torreta de herramientas (ATC), ajustar el orden de las herramientas usando el comando SETTO** La torreta de herramientas no está numerado, por ello es tarea del operador el ajustar el número de puesto en la torreta de herramientas. Después el control numerará secuencialmente los lugares restante (en sentido horario visto desde arriba). Esto permite para disponer grupos de herramientas múltiples para efectuar varios trabajos de una vez con la torreta de herramientas. Al comenzar cada trabajo el operador girará la torreta de herramientas y ajustará un nuevo número de posición de la torreta para cada nuevo trabajo.

- 1) Abra el ATC y use el botón SENTIDO HORARIO DE TORRETA o el botón SENTIDO CONTRAHORARIO DE TORRETA para girar la torreta de herramientas a la posición número uno. (Vea TORRETA DE HERRAMIENTAS (ATC), ABRIR PARA CARGA, USANDO EL COMANDO TC,1).
- 2) Pulse el botón MANUAL para cerrar el ATC (cambiador automático de herramientas). Esto bajará el cabezal. Si hay una herramienta en el puesto número uno, se cargará la herramienta en el husillo y el ATC retornará a su posición de reposo.
- 3) Desde el modo de comando teclee SETTO y después pulse la tecla ENTER. El comando SETTO fijará este lugar de la torreta como puesto de la torreta de herramientas número uno.
- **Nota:** El comando RI también ajustará el orden de las herramientas cuando se borre la lista de herramientas.

# **COMANDO SETP**

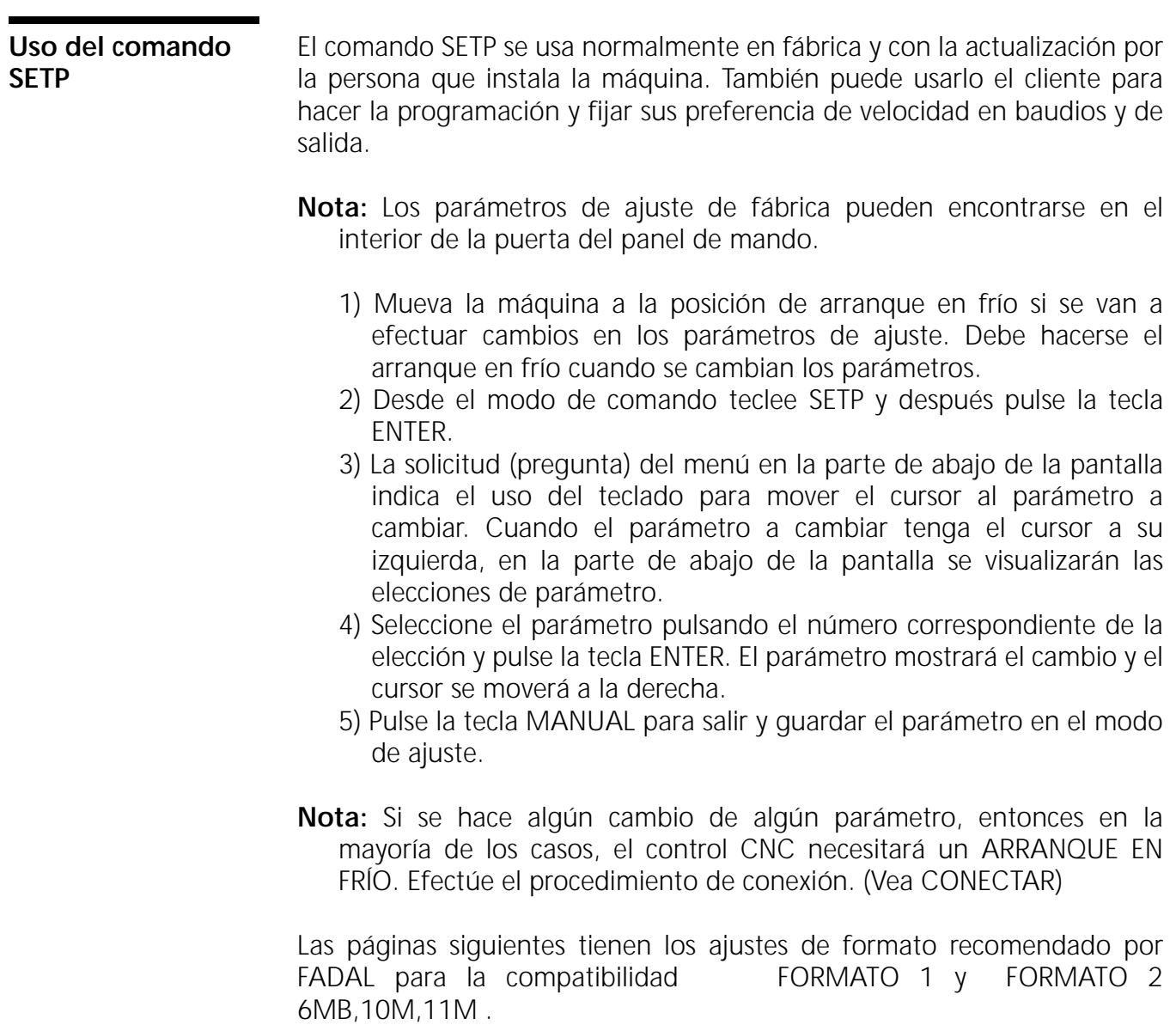

# **COMANDO SET (EJES)**

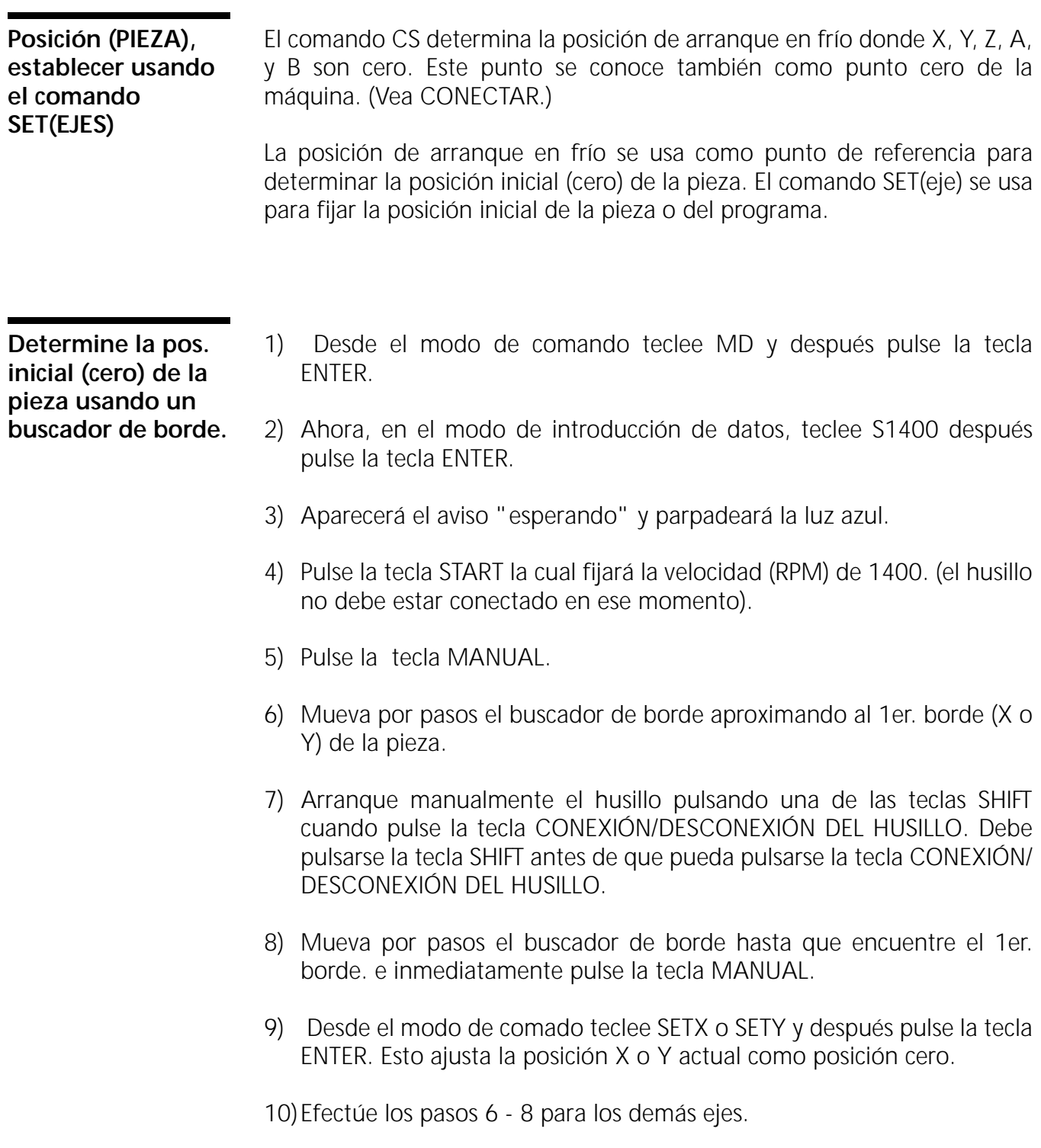

- 11) Desde el modo de comando teclee SETX o SETY para los ejes restantes y después pulse la tecla ENTER.
- 12)Mueva por pasos el buscador de borde a la parte superior de la pieza.
- 13)Mueva por pasos los ejes X e Y para corregir el radio del buscador de borde.
- 14)Pulse la tecla MANUAL.
- 15) Desde el modo de comado teclee SETX y después pulse la tecla ENTER. Después teclee SETY y presione la tecla ENTER. Esto corregirá la posición inicial para el radio del buscador de borde.

## **Ejemplo:**

Si se ha tomado la esquina superior izquierda (X- Y+) usando un buscador de borde de 200 de diámetro.

- a) Seleccione el eje X y un incremento de .01.
- b) Mueva por pasos el eje X a .1 mirando la posición en el lector de la pantalla.
- c) Seleccione el eje Y.
- d) Mueva por pasos el eje Y a .1 mirando la posición en el lector de la pantalla.

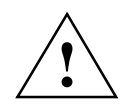

### **ADVERTENCIA:**

El comando SETH establecerá la posición actual de todos los ejes a cero (inicial). No use SETH a menos que estén en la posición cero (inicial) todos los ejes.

**Determine la pos. inicial (cero) de la pieza (cero-pieza) usando un indicador:**

- 1) Quite el indicador del husillo.
- 2) Desde el modo de comando teclee MD y después pulse la tecla ENTER.
- 3) Ahora, en el modo de introducción manual de datos, teclee S.2 M3 M5 después pulse la tecla ENTER.
- 4) Aparecerá el aviso "esperando" y parpadeará la luz azul.
- 5) Pulse la tecla START, que no orienta el husillo.
- 6) Pulse la tecla MANUAL.

- **Nota:** Los pasos 1 6 son para no orientar el husillo y pone las correas en el margen superior para facilitar el giro del husillo.
- 7) Coloque un portaherramientas con indicador en el husillo.
- 8) Mueva por pasos e indique la posición de pivote, pasador u taladro.
- 9) Pulse la tecla MANUAL.
- 10) Desde el modo de comando teclee SETP y después pulse la tecla ENTER.

11) Desde el modo de comando teclee SETX y después pulse la tecla ENTER.

# **COMANDO SETH**

**Posición inicial (cero) (pieza), correcciones usando SETH**

Para hacer un ajuste de la posición inicial (cero) siga los pasos siguientes:

- 1) Desde el modo de comando teclee HO y después pulse la tecla ENTER. Parpadeará el aviso "esperando" después pulse la tecla START. Si el eje Z está por debajo de la posición inicial (cero), entonces se moverá éste primero a la pos. inicial (cero), después lo harán el eje X y el eje Y. Si el eje Z está por encima de la posición inicial (cero), entonces se moverán primero el eje X y el eje Y a la pos. inicial (cero), después lo hará el Z.
- 2) Pulse la tecla JOG y mueva los ejes a la nueva posición correcta para la siguiente marcha.

### **Ejemplo:**

Si hay que corregir la posición inicial (cero) en los valores para X de .0013 y de Y -.0009:

- a) Seleccione el eje X y, mirando el lector de la pantalla, mueva el eje X en .0013.
- b) Mueva por pasos el eje Y a -.0009 mirando la posición en el lector de la pantalla.

- (3) Pulse la tecla MANUAL.
- 4) Desde el modo de comando teclee SETH y después pulse la tecla ENTER. Esto corregirá la posición inicial para la marcha siguiente. El comando SETH establecerá la posición actual de todos los ejes a cero (inicial).

# **COMANDO SL**

**Corrección de compensación de la longitud de la herramienta, ajuste**

El punto donde se ajusta la herramienta se denomina un **punto indicador**. Esta es una posición común de arranque para todas las herramientas. Éste es donde el programador ha establecido la posición cero del eje Z para el programa de la pieza. (No lo confunda con la posición cero de arranque en frío).

Normalmente el programador elegirá un punto indicador que se encuentre en la parte superior de la pieza, a .100 por encima de la parte superior de la pieza o a 1,0 por encima de la parte superior de la pieza.

El método de ajuste de la TLO (corrección de compensación de longitud de la pieza) descrito a continuación es un método de dos pasos. La TLO se ajusta primero sobre el punto indicador (introduciendo la TLO en la lista (tabla) de herramientas) La TLO en la lista se corrige después a la posición adecuada.

**Nota:** Use él comando RI para borrar la lista de herramientas.

- 1) Localice todas las herramientas especificadas para el programa y cárguelas en los portaherramientas. Coloque estos portaherramientas próximos a la máquina.
- 2) Cargue la herramienta #1 en el husillo utilizando la tecla CARGA/ DESCARGA DE LA HERRAMIENTA. (PRECAUCIÓN: lea, "husillo, cargar & descargar manualmente un portaherramientas")
- 3) Coloque un bloque indicador de un tamaño adecuado en la parte superior de la pieza.
- 4) Pulse la tecla JOG y utilice, o bien el volante manual o, el teclado para mover la punta de la herramienta por debajo del bloque indicador.
- 5) Deslice el bloque con cuidado hasta la herramienta y mueva la herramienta un incremento de .001 hasta que el bloque se deslice por debajo de la punta de la herramienta.
- 6) Quite el bloque de debajo de la herramienta y pulse la tecla MANUAL.
- 7) Teclee el comando SL,# (donde # es el número de la herramienta en el husillo), después pulse la tecla ENTER. Esto introduce la posición actual

del eje Z en la lista de herramientas. Para ver la lista (tabla) de herramientas pulse la tecla ENTER.

## **Ejemplo:**

SL,1 Esto introducirá la TLO para la herramienta #1 SL,17 esto introducirá la TLO para la herramienta #17 (vea también, TORRETA DE HERRAMIENTAS (ATC), ABRIR PARA CARGAR Y DESCARGAR y TORRETA DE HERRAMIENTAS (ATC), FIJAR EL ORDEN DE LAS HERRAMIENTAS)

- 8) La TLO se ha ajustado ahora a la altura del bloque indicador sobre la pieza. Mueva por pasos el eje Z a un punto seguro y quite la herramienta del husillo repitiendo los pasos del dos al ocho. Si éste no es el punto indicador deberá corregirse la herramienta (vea el paso próximo), después repita los pasos de dos a nueve para cada herramienta.
- 9) Para corregir la lista de herramientas para el bloque indicador, teclee SL,#,corrección (dónde # es el número de la longitud de la herramienta a corregir, y la corrección es la distancia positiva o negativa a cambiar para la corrección de la longitud de la herramienta), después pulse la tecla ENTER.

## **Ejemplo:**

SL,1,-1. Esto corregirá la TLO (corrección de compensación de longitud de la herramienta) en la lista de herramientas para la herramienta #1, haciendo que la herramienta baje en una pulgada.

SL,17,.9. Esto corregirá la TLO en la lista de herramientas para la herramienta #17, haciendo que la herramienta baje en 0.9 pulgadas.

*Para ver la lista (tabla) de herramientas:*

1) Desde el modo de comando teclee DT y después pulse la tecla ENTER.

## **ADVERTENCIA:**

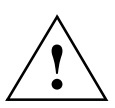

Al usar el comando SETZ o SETH se puede modificar la posición cero del eje Z (vea POSICIÓN INICIAL (CERO), AJUSTE). La posición cero del eje Z se usa paraestablecer una posición de arranque a partir de la cual se hace la corrección de compensación de la longitud de la herramienta. Normalmente la posición cero del eje Z es la posición de arranque en frío del eje Z. La posición cero del eje Z será cambiada para hacer una marcha de prueba del programa (vea MARCHA DE

PRUEBA). Si se usan los comandos SET cuando el eje Z está ajustado a cero, entonces la corrección de compensación de la longitud de la herramienta en la lista de herramientas es la misma. Si el eje Z está ajustado a cero por debajo de la posición inicial desde donde se ajustó la corrección de compensación de la longitud de la herramienta, entonces las herramientas penetrarán más en la pieza.

**Correcciones de compensación de longitud de la herramienta, propósito y uso en el programa**

Cuando las herramientas están cargadas en portaherramientas y colocadas en el ATC (cambiador automático de herramientas) cada una de las herramientas sobresalen del portaherramientas con longitudes diferentes. La distancia a recorrer desde la posición del portaherramientas hasta la pieza resulta diferente para cada herramienta. La corrección de compensación de la longitud de la herramienta se usa para compensar esta diferencia.

La corrección de compensación de la longitud de la herramienta llevará a un punto de arranque común a todas las herramientas usadas con el programa. Este punto es la posición inicial (cero) del eje Z (Z0) para la pieza. Este punto es conocido como punto indicador.

El punto indicador lo elige el programador, normalmente es el mismo punto que los datos de referencia Z0 establecidos en la figura. Usando el mismo punto que el de la figura le hace al programador más fácil la inspección ya que las dimensiones de la figura serán las mismas que las de los movimientos de Z en el programa. Hay únicamente un punto indicador en la pieza y se usa por todas las herramientas en el programa.

La distancia desde la posición Z0 de la máquina a la posición Z0 de la pieza se conoce como corrección de compensación de longitud de la herramienta. La corrección de compensación de longitud para cada herramienta se introduce en la lista de herramientas de la máquina. En la lista de herramientas está numerada cada corrección de compensación de longitud de la herramienta Normalmente los números de la lista de herramientas son los mismos que los de la herramienta. Por ejemplo, el número 1 de corrección de compensación de longitud de la herramienta y la corrección de compensación de longitud de la herramienta número 10 es para el número de herramienta 10 y así los siguientes.

La letra H en el programa se usa para llamar la TLO (corrección de compensación de la longitud de la herramienta) desde la lista de herramientas. La letra H va asociada siempre a un número. El número es el

número TLO de la lista (tabla) de herramientas. Por ejemplo: H#, donde # es la TLO # de la lista de herramientas (vea el ejemplo siguiente).

N1 (PROG # 65 P/N 56-4312 CO. NOMBRE) N2 M6 T1 N 3( HERRAMIENTA #1 1/2 PULGADAS 2FL EM (CRC) ) N4 G0 G90 S10000 M3 E1 X2.56 Y-1.9 N5 H1 M7 Z.1El programa se llama en esta línea N6 G4 P1000 a partir de TLO #1 de la lista de herramientas con la N7 G1 F50. letra H. N8 X3.56 Z-.245 N9 M5 M9 N10 G0 G49 G90 Z0

En el ejemplo de programa anterior, la línea N2 hace un cambio de herramienta a partir del número uno de posición en la torreta de herramientas. y en la líneaN5, TLO (corrección de compensación de longitud de la herramienta) se llama la número uno desde la lista de herramientas (con el H1) el cual mueve la herramienta .100 sobre el punto indicador por el Z.1 en la misma línea. Cuando se mueve el je Z aparece en la misma línea con la letra H, los dos movimientos son simultáneos.

La letra H en un programa llamará (1) la TLO desde la lista de herramientas y (2) mueve la herramienta la distancia de la lista (3) transfiriendo la posición Z0 de la posición de cambio de herramienta a la de cero de la pieza.

Un movimiento del eje Z no necesita estar junto a una letra H. Sin embargo, puede usarse para llevar la herramienta a una posición distinta de la posición cero de Z.

## **Ejemplo:**

H8 Z1.5 Esto llevará la herramienta 1.5 pulgadas sobre el punto indicador.

## **Fadal Manual de Manual de Manual de Manual de Manual de Manual de Manual de Manual de Manual de Manual de La Se instrucciones**

# **COMANDO SP**

### **Guardar parámetros, uso del comando SP**

Este comando se usa para introducir la lista de los parámetros de la máquina a través del puerto RS-232.

Para sacar la información de parámetros.

- 1) Tenga un ordenador listo para recibir la información a través del puerto RS-232.
- 2) Teclee el comando PU,4 y después pulse la tecla ENTER.

Para recibir la información de parámetros:

- 1) Teclee el comando TA,1 y después pulse la tecla ENTER.
- 2) Cargar en la máquina el fichero de parámetros que ha sido guardado.

# **COMANDO SU**

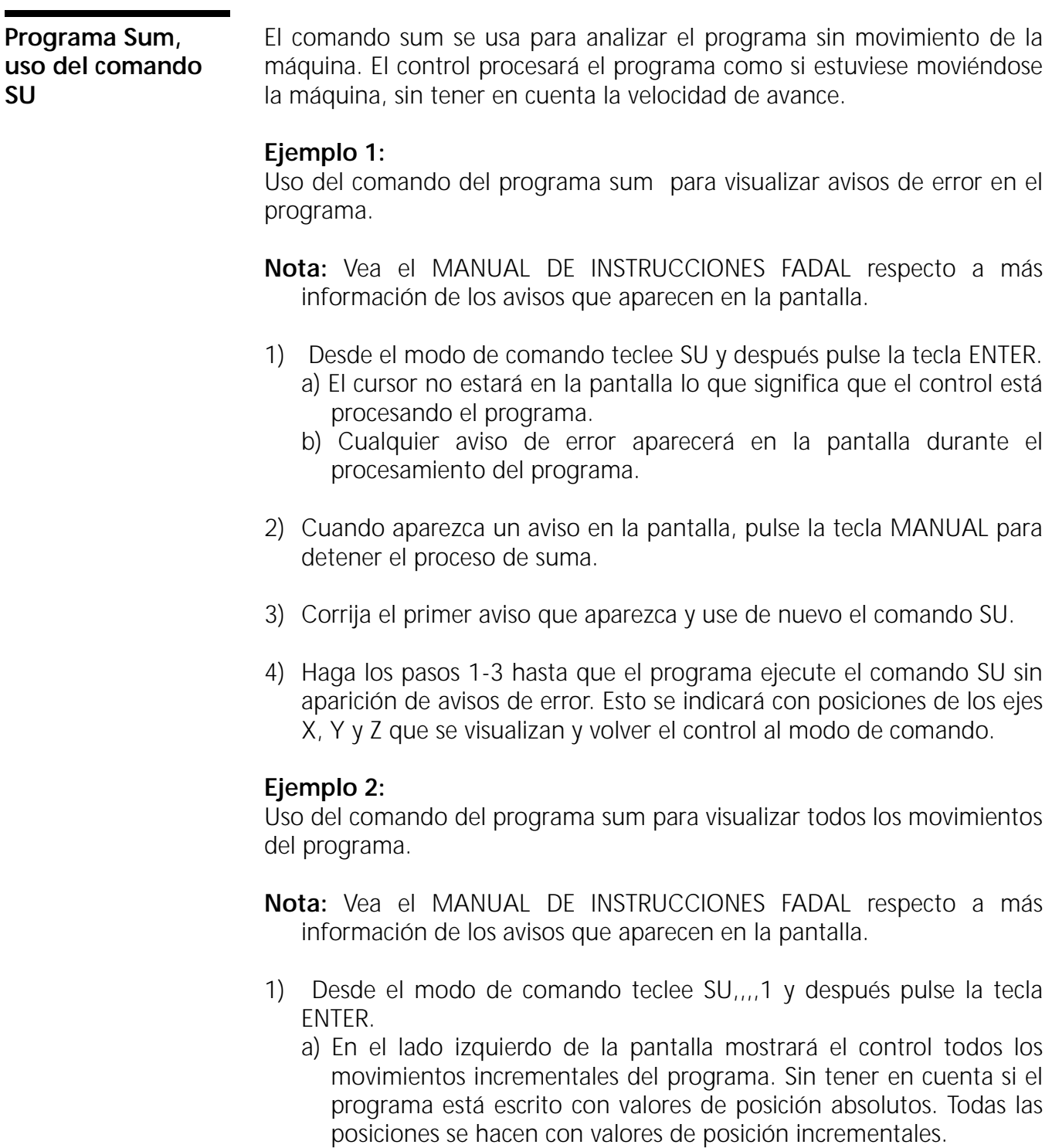

- b) Todas las líneas del programa que necesiten movimientos intermedios (por ejemplo, círculos, ciclos fijos, subrutinas fijas) serán mostradas en la pantalla como líneas de punto decimal cuando el programa sum visualiza los movimientos.
- c) El listado puede detenerse y arrancarse de forma similar a la del modo de listado. Use cero para parar el listado y de uno a nueve para arrancar el listado a velocidades diferentes, uno será la más lenta y nueve para la velocidad más rápida.

### **Ejemplo 3:**

N57 G73 G99 R+0.05 Z-0.15 F25. Q0.15 X0 Y0 En la línea 57 del programa hay un ciclo de taladrar. El comando del programa sum mostrará la línea 57 en cinco pasos, indicando los movimientos escalonados de taladrar.

 N57.001 Z-0.15F25.G1 N57.002 Z0.05G0 N57.003 Z-0.05G0 N57.004 Z-0.05F25.G1 N57.005 Z0.2G0

## **Ejemplo 4:**

Uso del comando del programa sum para visualizar todos los movimientos del programa a la posición absoluta después de cada movimiento..

**Nota:** Vea el MANUAL DE INSTRUCCIONES FADAL respecto a más información de los avisos que aparecen en la pantalla.

1) Desde el modo de comando teclee SU, 2 y después pulse la tecla ENTER.

- a) En el lado izquierdo de la pantalla mostrará el control todos los movimientos de posiciones incrementales del programa. Sin tener en cuenta si el programa está escrito con valores de posición absolutos. Todas las posiciones se hacen con valores de posición incrementales y la posición absoluta de cada movimiento se visualiza en el lado derecho de la pantalla.
- b) Todas las líneas del programa que necesiten movimientos intermedios (por ejemplo, círculos, ciclos fijos, subrutinas fijas) serán mostradas en la pantalla como líneas de punto decimal cuando el programa sum visualiza los movimientos.
- c) El listado puede detenerse y arrancarse de forma similar a la del modo de listado. Use cero para parar el listado y de uno a nueve para arrancar el listado a velocidades diferentes, uno será la más lenta y nueve para la velocidad más rápida.

## **Ejemplo 4:**

N55 G0 G90 S2000 M3 E1 X0 Y0 N56 H2 M7 Z.05 N57 G73 G99 R0+0.05 Z-0.15 F25. Q0.15 X0 Y0 En la línea 57 del programa hay un ciclo de taladrar. El comando del programa sum mostrará la línea 57 en cinco pasos, indicando los movimientos escalonados de taladrar.

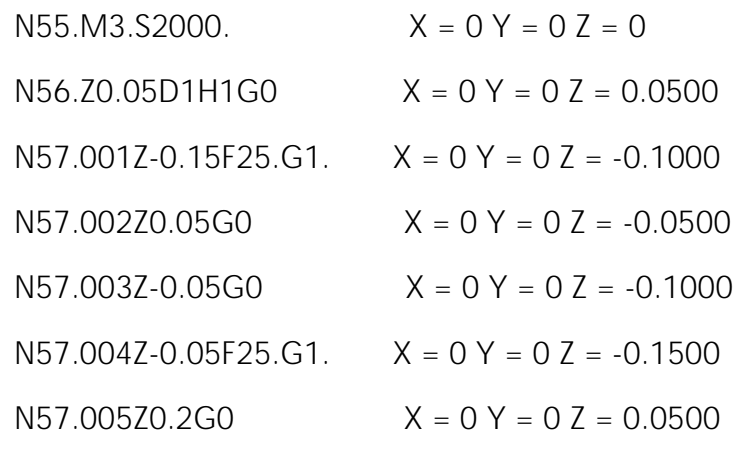

### **Ejemplo 5:**

Uso del comando del programa sum para visualizar todos los movimientos del programa, la posición absoluta después de cada movimiento y el estado del código G actual.

1) Desde el modo de comando teclee SU,,,,3 y después pulse la tecla ENTER.

## **Ejemplo 6:**

El primer parámetro se usa para determinar cual es la línea inicial de listado sum. Si el programa se suma hasta una línea en particular del programa, no es necesario la parte inicial ya listada. Al hacer esto se ahorra tiempo del proceso de suma.

1) Desde el modo de comando teclee SU,#,,,1 (donde # es el número de línea desde donde iniciar el listado) y después pulse la tecla ENTER.

## **Ejemplo 7:**

El segundo parámetro se puede usar en combinación con el primer parámetro para iniciar la visualización en cualquier línea y detenerla en cualquier momento.

1) Desde el modo de comando teclee SU,1st #, 2nd #,,1 (donde 1st# es la primera línea a visualizar, y 2nd# es la última línea a visualizar) después pulse la tecla ENTER.

## **Fadal Manual de Manual de Manual de Manual de Manual de Manual de Manual de Manual de Manual de Manual de La Se instrucciones**

## **Ejemplo 8:**

Cuando se haga la suma de un programa que utilice una compensación del radio del cortador (herramienta cortadora), resulta mejor sumar el programa sin la compensación del radio del cortador.

- 1) Esto puede hacerse quitando todos los diámetros de las herramientas de la lista de herramientas. o usando el tercer parámetro del comando sum.
	- a) Desde el modo de comando teclee SU,,,1 ó SU,,,1,1 ó SU,,,1,2 ó SU,,,1,3 y después pulse la tecla ENTER.
- **Nota:** al quitar los diámetros de la lista de herramientas permitirá ahora el sumado del programa con subrutinas fijas.

# **COMANDO TA**

**Entrada, desde una cinta perforada u ordenador**

El control acepta programas o datos de herramientas en la memoria al usar el comando de entrada de cinta.

- 1) La VELOCIDAD EN BAUDIOS del control y del equipo conectado a él debe ajustarse a la misma velocidad. (vea VELOCIDAD EN BAUDIOS, USO DEL COMANDO CAMBIO DE APARATO (CD))
- 2) Desde el modo de comando teclee TA,1,# (donde # es una opción de error, vea más abajo), después pulse la tecla ENTER.
- 3) Prepare la cinta perforada o el ordenador, conecte al control para enviar el programa o datos de herramientas.
	- **OPCIÓN 1:** Para # teclee 1. Al usar esta opción de error de entrada provocará que el control detenga el proceso de entrada si se detacta un error en el programa. Ejemplo: Al usar la letra O para el número 0, letras dobles (XX.152), mala colocación del signo menos (-Y.45), un comentario sin el \* precedente o ( , una dimensión sin la letra del eje (X.125 .756). Observe en la pantalla del control qué línea fue detenida durante la transmisión y corrija la línea con el editor de texto o por teletipo (cinta perforada). Después de haber corregido esta línea repita los pasos 1-3 anteriores. Si no se encuentran errores aparecerá el aviso "LA TRANSMISION ES CORRECTA"
	- **OPCIÓN 2:** Para # teclee 2. Cuando se usa esta opción continuará el control aceptando los datos incluso cuando se detecte un error. Si la transmisión de los datos es incompleta aparece un aviso en la pantalla "# ERROR(ES) EN LECTURA DE PROGRAMA" Si no se encuentran errores aparecerá el aviso "LA TRANSMISION ES CORRECTA" Esta opción se recomienda solamente cuando el programa a transmitir disponga de números de secuencia. Con números de secuencia en el programa el operador puede listar el programa, si se detectan errores, y buscar el número de la secuencia perdida el cual fue saltado por tener errores en la línea. Use el comando añadir (IN) para añadir las líneas perdidas. (vea AÑADIR LÍNEAS DEL PROGRAMA, USANDO EL COMANDO IN)
- **OPCIÓN 3:** Para # teclee 3. Esta opción se usa cuando el programa a transmitir proviene de otro control numérico. El control aceptará el programa pero puede que no sea capaz de ejecutar el programa en su forma actual. Algunos de los códigos quizá haya que editarlos al formato de codificación requerido por el control.
- 4) Iniciar la salida desde la cinta perforada o desde el ordenador.
- **Nota:** Si el programa actualmente en memoria tiene una letra O en la primera línea del programa , entonces el programa será considerado como una parte de la biblioteca de programas. Cuando se transmite un programa nuevo al control, el programa actualmente en memoria será enviada a la biblioteca y se guardará allí. Si el programa actualmente en memoria no tiene una letra O en la primera línea del programa , entonces el programa no será considerado como una parte de la biblioteca de programas. Cuando se transmite un programa nuevo al control, el programa actualmente en memoria será borrado y lo sustituye el nuevo programa.

### **Añadir un programa al final del programa en memoria**

El comando de entrada de datos (TA) se usa para añadir otro programa al final del programa que se encuentra actualmente en la memoria del control

Usar la opción add (añadir) y end (fin)

- 1) La VELOCIDAD EN BAUDIOS del control y del equipo conectado a él debe ajustarse a la misma velocidad. (vea VELOCIDAD EN BAUDIOS, USO DEL COMANDO CAMBIO DE APARATO (CD))
- 2) Desde el modo de comando teclee TA,1,#,1 (donde # es una opción de error, vea ENTRADA, DESDE UNA CINTA PERFORADA U ORDENADOR), después pulse la tecla ENTER.
- 3) Prepare la cinta perforada o el ordenador, conecte al control para enviar el programa o datos de herramientas.
- 4) El programa a añadir al final puede tener números de secuencia (cualquier secuencia). Después de que se ha añadido el programa al programa actualmente en memoria, desde el tipo de modo de comando teclee NU y después pulse la tecla ENTER. Esto proporcionará a todo el programa nuevos números de secuencia.

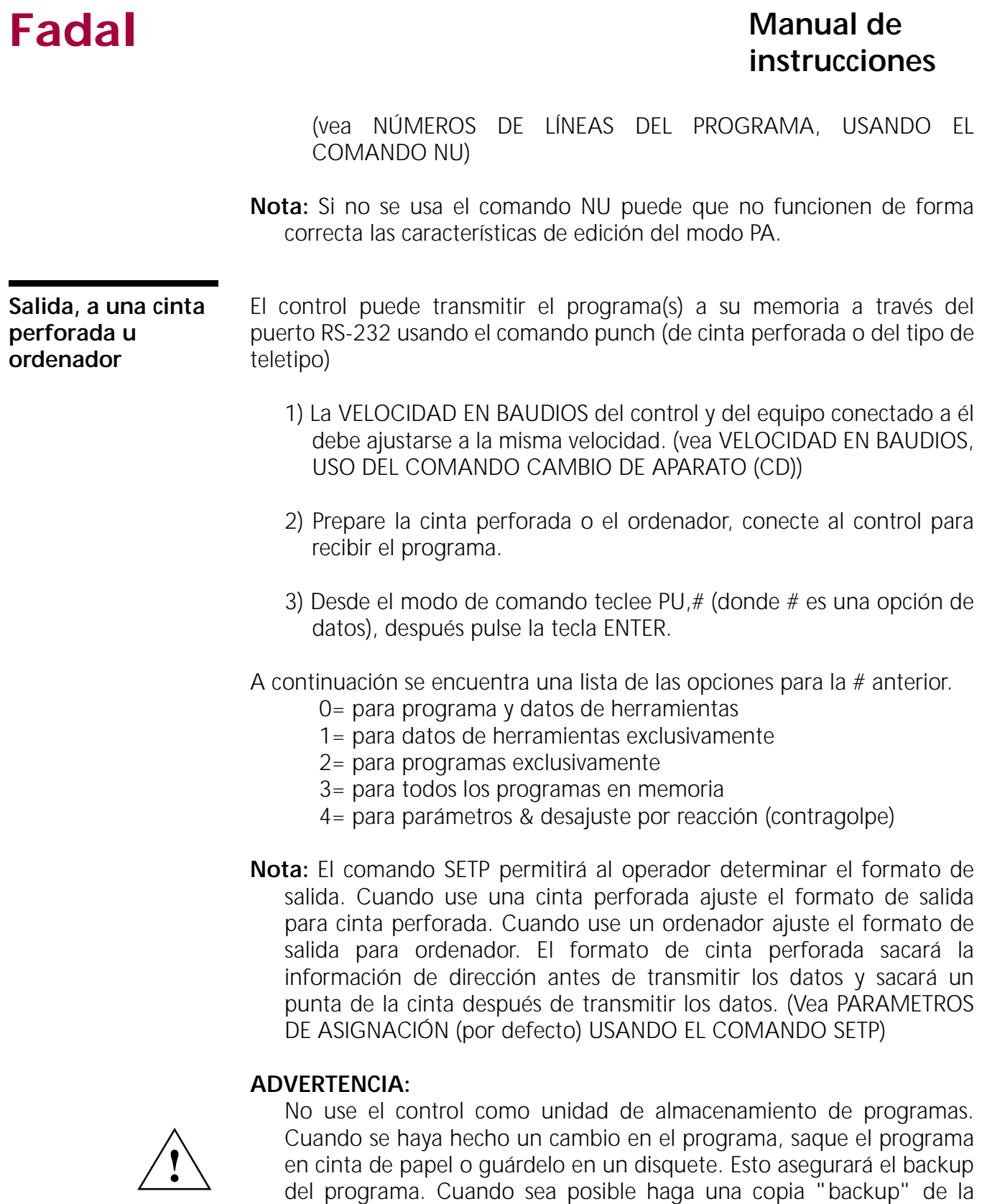

cinta o del disquete.

## **Fadal Manual de** *Manual de* **instrucciones**

- 4) Para sacar en el formato EIA, teclee PU,#, 1 (donde # es una opción de datos), después pulse la tecla ENTER. El número uno para el segundo parámetro es lo que determina la salida EIA.
- 5) Para sacar a un teletipo use el tercer parámetro. Teclee PU, #,, 1 y después pulse la tecla ENTER.
- **Nota:** Este comando no se usa cuando se utiliza el software FADAL Assist. (Vea también el capítulo de comunicaciones de este manual).

# **COMANDO TC,1**

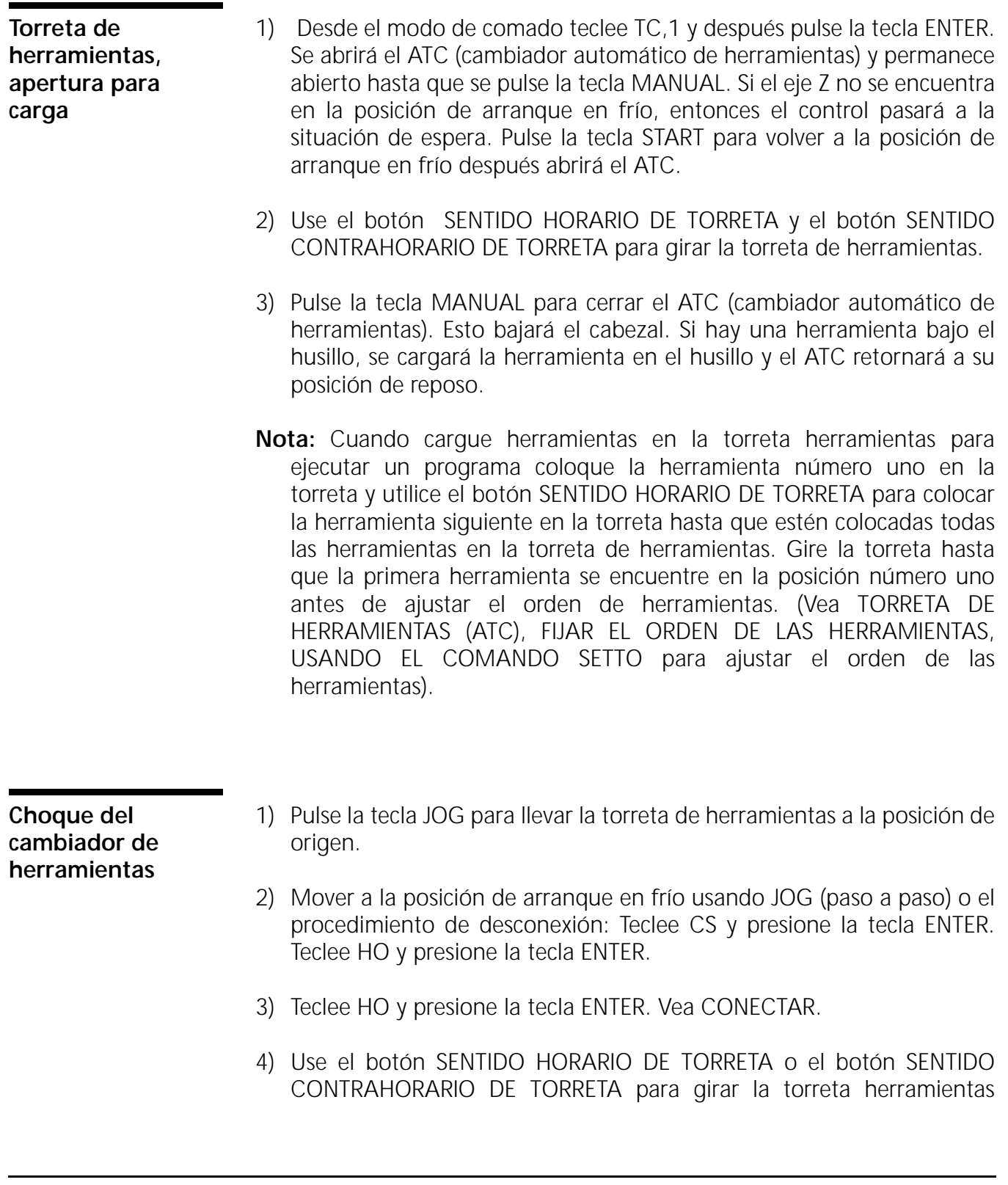

hasta que haya un puesto libre de la torreta directamente enfrentado al husillo.

- 5) Desde el modo de comando teclee SETTO. Esto fijará el lugar de la herramienta número uno.
- 6) Teclee TC,1 para abrir el cambiador de herramientas.
- 7) Gire la torreta herramientas con el botón SENTIDO HORARIO DE TORRETA o el botón SENTIDO CONTRAHORARIO DE TORRETA hasta que la herramienta con el número uno se encuentra justamente debajo del husillo, después pulse la tecla MANUAL para tomar la herramienta número uno.
- 8) Teclee SETTO para fijar el lugar como herramienta número uno.

**Carga de la torreta de herramientas, poner las herramientas en el cambiador de herramientas**

Cuando se coloquen herramientas en la torreta de herramientas, la posición de la herramienta numero uno puede ser cualquier posición adecuada en la torreta de herramientas. (Vea TORRETA DE HERRAMIENTAS (ATC), FIJAR EL ORDEN DE LAS HERRAMIENTAS, USANDO EL COMANDO SETTO).

- 1) Después de que la torreta de herramientas esté abierto, gire la torreta hasta que haya un puesto libre enfrente de la puerta de apertura.
	- a) o tome una herramienta que se encuentre directamente enfrente de la puerta. (Vea el comando TC,1 para abrir la puerta dw la torreta de herramientas).
- 2) Coloque la herramienta #1 en la tapa de la torreta alineando el sujetador con la brida en V del portaherramientas.
	- a) La lengüeta en el dorso del sujetador debe entrar en la ranura del sujetador del portaherramientas para que asiente la herramienta adecuadamente.
- 3) Pulse el botón SENTIDO HORARIO DE TORRETA y después coloque la siguiente herramienta en la tapa de la torreta portaherramientas.
	- a) Las herramientas restante se colocarán en la tapa de la torreta herramientas en orden consecutivo. Pulse el botón SENTIDO HORARIO DE TORRETA después de que cada herramienta sea colocada en la tapa.

## **Fadal Manual de** *Manual de* **instrucciones**

- 4) Use el botón SENTIDO HORARIO DE TORRETA o el botón SENTIDO CONTRAHORARIO DE TORRETA para girar la tapa de la torreta de herramientas de forma que la herramienta número uno del programa se encuentre directamente bajo el husillo.
- 5) Pulse la tecla MANUAL para descender el cabezal sobre la herramienta número uno.
- 6) Desde el modo de comando teclee SETTO y después pulse la tecla ENTER. Esto fijará el lugar de la herramienta número uno. (Vea TORRETA DE HERRAMIENTAS (ATC), FIJAR EL ORDEN DE LAS HERRAMIENTAS, USANDO EL COMANDO SETTO).

# **COMANDO TO**

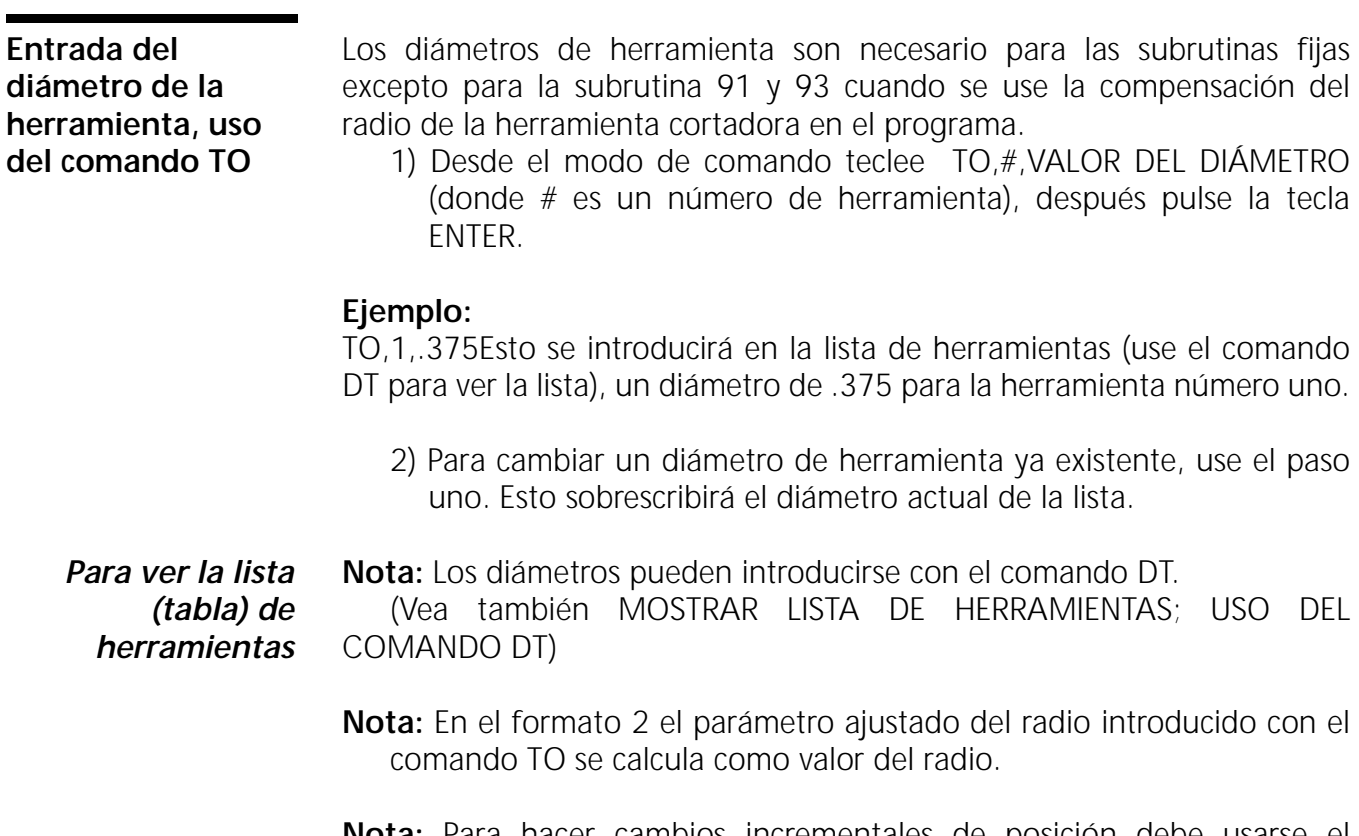

**Nota:** Para hacer cambios incrementales de posición debe usarse el comando DT.

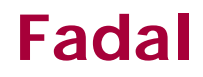

# **COMANDO UT**

**Opción de utilidad - UT - Ajuste de la corrección de compensación de longitud de la herramienta.**

El comando UT puede usarse para obtener herramientas de la torreta de herramientas e introducir automáticamente en la lista de herramientas la corrección de compensación de longitud de la herramienta. El alto del bloque usado para determinar la corrección de compensación de longitud de la herramienta se compensa automáticamente ya que las langitudes están introducidos en la lista.

- 1) Coloque las herramientas en la torreta herramientas. (Vea: CARGA DE LA TORRETA DE HERRAMIENTAS, PONER LAS HERRAMIENTAS EN EL CAMBIADOR DE HERRAMIENTAS).
- 2) Coloque la primera herramienta en el husillo con la torreta de herramientas en la posición ATC correcta.
- 3) Establecer el orden de las herramientas. (Vea: BORRAR LA MEMORIA, USO DE LOS COMANDOS NE Y RI).

(Vea también: TORRETA DE HERRAMIENTAS (ATC), FIJAR EL ORDEN DE LAS HERRAMIENTAS, USANDO EL COMANDO SETTO).

4) Desde el modo de comando teclee UT y después pulse la tecla ENTER.

Aparece este menú en la parte inferior a la izquierda de la pantalla. OPCIONES DE UTILIDAD PARA LA CORRECCIÓN DE COMPENSACIÓN

- 1) CICLO DE AJUSTE DE HERRAMIENTA
- 2) CICLO DE AJUSTE DE FIJACIÓN DE PIEZA
- 3) TEST PRUEBA TS-20
- 4) TEST PRUEBA MP
- 5) CAMBIADOR DE PALET
- 6) RELOJES
- 7) SALIR

PULSE EL NÚMERO DE OPCIÓN<

Opción #1: CICLO DE AJUSTE DE HERRAMIENTA

1) Después de teclear el comando UT y de pulsar ENTER teclee el número 1 pulse la tecla ENTER. La pantalla mostrará

*Para borrar la lista de herramientas y establecer el orden de las herramientas.*

inmediatamente la herramienta actual y la información de corrección de compensación.

CICLO DE AJUSTE DE HERRAMIENTA  $N$ ÚMERO DE HERRAMIENTA = 1 CORRECCIÓN DE COMPENSACIÓN DEL DIÁMETRO = 0.0000 CORRECCIÓN DE COMPENSACIÓN DE LONGITUD = 0.0000 Conteste las preguntas siguientes: INTRODUZCA EL NÚMERO DE HERRAMIENTA DE ARRANQUE< INTRODUZCA EL NÚMERO DE HERRAMIENTA FINAL<

AJUSTE DE CORRECCIÓN DE COMPENSACIÓN DE LONGITUD - UT -

2) La pregunta siguiente trata del método usado para el ajuste de longitudes. Esta parte del manual presupone que el operador desea MOVER POR PASOS A LA POSICIÓN.

### OPCIÓN AJUSTE DE HERRAMIENTA:

- 1) MOVER POR PASOS A POSICIÓN
- 2) PRUEBA SOPORTE IZQUIERDO
- 3) PRUEBA SOPORTE DERECHO
- PULSE EL NÚMERO DE OPCIÓN<
	- a) Pulse el número 1 e inmediatamente aparece la pregunta siguiente.
	- INTRODUZCA LA ALTURA DEL BLOQUE<
	- b) Teclee la altura del bloque usado para el ajuste de la corrección de compensación de la herramienta y pulse la tecla ENTER.
		- (1) El número a teclear en este punto es la distancia desde la parte superior del bloque al punto indicador de la pieza.
		- (2) Si el punto indicador está por debajo de la parte superior del bloque, entonces use un número positivo, si está por encima del bloque use un número negativo.

Los datos de la herramienta para la primera herramienta y el menú con las opciones de ajustes de herramienta aparecerán en la esquina inferior izquierda de la pantalla.

NÚMERO DE HERRAMIENTA =  $#$ CORRECCIÓN DE COMPENSACIÓN DEL DIÁMETRO = # CORRECCIÓN DE COMPENSACIÓN DE LONGITUD = # OPCIÓN AJUSTE DE HERRAMIENTA: 1) INTRODUCIR UN DIÁMETRO DE LA HERRAMIENTA 2) LOCALIZAR HERRAMIENTA 3) SALIR DE AJUSTE DE HERRAMIENTAS

PULSE EL NÚMERO DE OPCIÓN:

- 3) Para introducir un diámetro de herramienta para la herramienta actualmente en el husillo pulse la tecla 1.
	- a) Aparecerá inmediatamente este aviso en la parte inferior de la pantalla:

 "INTRODUZCA LA CORRECCIÓN DE COMPENSACIÓN DEL DIÁMETRO PARA LA HERRAMIENTA #: <."

b) Teclee el diámetro y después pulse la tecla ENTER.

(El diámetro puede cambiarse ahora al pulsar de nuevo la tecla 1).

4) Pulse la tecla 2.

AJUSTE DE CORRECCIÓN DE COMPENSACIÓN DE LONGITUD - UT -

5) El aviso , "PULSE JOG Y MUEVA A ALTURA O MANUAL PARA SALIR" aparece en la parte inferior de la pantalla.

- a) Pulse la tecla JOG.
- b) Mueva por pasos la herramienta por debajo del bloque.
- c) Pulse la tecla MANUAL después de que la herramienta esté en el bloque.
- d) El aviso "PULSE START PARA CARGAR HERRAMIENTA #"
- 1....M6,T#," aparecerá en la parte inferior de la pantalla. Este aviso se produce solamente para el primer cambio de herramienta.
- 6) Ahora debe parpadear en pantalla el aviso de esperando. Pulse la tecla ENTER para hacer el cambio de herramienta.
- 7) Repitas los pasos 3-5 para las herramientas restantes.

# **COMANDO VT**

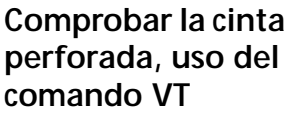

Ya que los equipos que usan cintas perforadas para guardar programas funcionan incorrectamente con frecuencia, el comando VT se usa para controlar que la cinta se ha perforado correctamente.

- 1) Después de perforar una cinta (vea SALIDA, A LA CINTA PERFORADA U ORDENADOR), coloque la cinta en el lector de cintas.
- 2) Desde el modo de comando teclee VT y después pulse la tecla ENTER.
- 3) Arranque el lector.
- 4) Después de que haya sido leída la cinta mire la pantalla para ver si hay algún aviso.
	- a) LA TRANSMISION ES CORRECTA: Este aviso indica que la salida del programa en de la cinta perforada es el mismo de la cinta.
	- b) CINTA NO CONTROLADA Este aviso indica que existe un problema con el lector o con la perforación.
		- (1) Limpie el lector de cintas, coloque de nuevo la cinta en el lector y haga los pasos 2-4 de nuevo.
		- (2) Limpie las guías de la cinta de lo que pudiera impedir el paso del papel por lo que las perforaciones se desplazan en la cinta. (Haga los pasos 1-4 de nuevo).

# **CNC 88HS MENÚ DE GRÁFICOS**

**Menú** El menú de gráficos del editor de página ha sido diseñado para permitir al usuario ver el perfil de la pieza en el programa actualmente en la memoria. Los gráficos pueden accederse al pulsar la tecla G desde el editor de página o introduciendo el comando DR.

> Aparece un segundo menú que permite al operario elegir entre varias opciones (vea la figura 10-4). Todas estas opciones pueden imprimirse cuando se está haciendo el trazado.

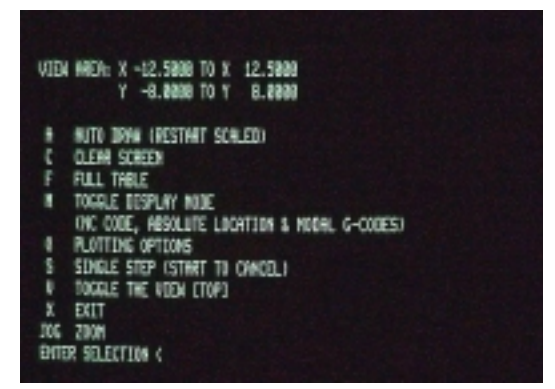

**Figura S: 11-4** Opciones del menú

**Opciones de trazado**

### **A = AUTO**

Al pulsar la tecla A se ejecuta completamente el programa actual a lo largo del perfil de la pieza mostrando solamente los movimientos de interpolación (movimientos programados a la velocidad de avance G1,G2,G3).

### **C = BORRAR**

Al pulsar la tecla C se borra la pantalla y continúa el dibujo automático del perfil de la pieza con trazado de mesa completa.

### **F = MESA COMPLETA**

Al pulsar la tecla F se borra la pantalla y continúa el dibujo automático del perfil de la pieza con trazado de mesa completa. Esto se usa después de que el trazado del perfil de la pieza haya sido AMPLIADO (ZOOM) y el operador desee de nuevo toda el perfil de la pieza con visualización de toda la mesa.

### **M = CAMBIAR EL MODO DE VISUALIZACIÓN**

Al pulsar la tecla M cambiarán las diferencias de opciones visualizadas con el trazado del gráfico. El cambio de las opciones de visualizar son movimientos incrementales, posiciones absolutas y códigos de modo. La tecla M puede pulsarse durante el trazado para ver los diferentes modos.

### **O = OPCIONES DE TRAZADO**

Al pulsar la tecla O se visualiza un menú adicional que permite al operario elegir entre:

- **I** Ignorar la compensación G41 G42
- **L** Trazar solo subrutinas
- **O** Trazar solamente subprogramas
- **P** Trazar el programa completo
- **T** Herramienta de trazado

Una vez que haya sido pulsada la tecla de opción, continúa el trazado.

### **S = PASO A PASO**

Al pulsar la tecla S será trazada una línea del programa. El pulsado repetido de la tecla S permite al operario ir paso a paso a través del programa ejecutando línea por línea. Esto puede cancelarse en cualquier momento al pulsar la tecla STAR. Durante el trazado por pasos del programa actual aparecerá también en la pantalla el valor incremental G91.

### **V = VISTA SUPERIOR O ISOMÉTRICA**

La tecla V puede pulsarse en cualquier momento durante el trazado para cambiar la vista desde arriba a vista simple isométrica. El trazado se inicia desde el principio. La vista no hay que girarla.

### **Z = AMPLIACIÓN (ZOOM)**

Mueva la caja con el generador de impulsos, pule ENTER para ampliar el área.